## **TOSHIBA**

## Leading Innovation >>>

# Ultra High Definition 4K Television User's Guide:

65L9400U 58L8400U

If you need assistance:

Toshiba's Support Web site support.toshiba.com

For more information, see "Troubleshooting" on page 173 in this guide.

#### Owner's Record

The model number and serial number are on the back and side of your television. Print out this page and write these numbers in the spaces below. Refer to these numbers whenever you communicate with your Toshiba dealer about this Television.

| Model name: ַ |   |
|---------------|---|
| Serial number |   |
| senai numbei  | • |

Register your Toshiba Television at register.toshiba.com

Note: To display a High Definition picture, the TV must be receiving a High Definition signal (such as an overthe-air High Definition TV broadcast, a High Definition digital cable program, or a High Definition digital satellite program). For details, contact your TV antenna installer, cable provider, or satellite provider.

## CHILD SAFETY:

## PROPER TELEVISION PLACEMENT MATTERS

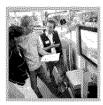

#### TOSHIBA CARES

- Manufacturers, retailers and the rest of the consumer electronics industry are committed to making home entertainment safe and enjoyable.
- As you enjoy your television, please note that all televisions new and old – must be supported on proper stands or installed according to the manufacturer's recommendations. Televisions that are inappropriately situated on dressers, bookcases, shelves, desks, speakers, chests, carts, etc., may fall over, resulting in injury.

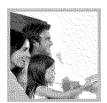

### TUNE IN TO SAFETY

- ALWAYS follow the manufacturer's recommendations for the safe installation of your television.
- ALWAYS read and follow all instructions for proper use of your television.
- NEVER allow children to climb on or play on the television or the furniture on which the television is placed.
- NEVER place the television on furniture that can easily be used as steps, such as a chest of drawers.
- ALWAYS install the television where it cannot be pushed, pulled over or knocked down.
- ALWAYS route cords and cables connected to the television so that they
  cannot be tripped over, pulled or grabbed.

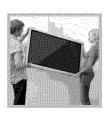

#### WALL OR CEILING MOUNT YOUR TELEVISION

- ALWAYS contact your retailer about professional installation if you have any doubts about your ability to safely mount your television.
- ALWAYS use a mount that has been recommended by the television manufacturer and has a safety certification by an independent laboratory (such as UL, CSA, ETL).
- ALWAYS follow all instructions supplied by the television and mount manufacturers.
- ALWAYS make sure that the wall or ceiling where you are mounting the television is appropriate. Some mounts are not designed to be mounted to walls and ceilings with steel studs or cinder block construction. If you are unsure, contact a professional installer.
- Televisions can be heavy. A minimum of two people is required for a wall or ceiling mount installation.

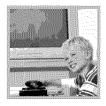

## MOVING AN OLDER TELEVISION TO A NEW PLACE IN YOUR HOME

- Many new television buyers move their older CRT televisions into a secondary room after the purchase of a flat-panel television. Special care should be made in the placement of older CRT televisions.
- ALWAYS place your older CRT television on furniture that is sturdy and appropriate for its size and weight.
- NEVER place your older CRT television on a dresser where children may be tempted to use the drawers to climb.
- ALWAYS make sure your older CRT television does not hang over the edge of your furniture.

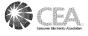

#### Dear Customer.

Thank you for purchasing this Toshiba LED TV. This document will help you use the many exciting features of your new LED TV. Before operating your LED TV, carefully read this document completely.

## **Safety Precautions**

WARNING: TO REDUCE THE RISK OF FIRE OR ELECTRIC SHOCK, DO NOT EXPOSE THIS APPLIANCE TO RAIN OR MOISTURE.

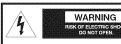

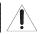

WARNING: TO REDUCE THE RISK OF ELECTRIC SHOCK, DO NOT REMOVE COVER (OR BACK), NO USER-SERVICEABLE PARTS INSIDE. REFER SERVICING TO QUALIFIED SERVICE PERSONNEL

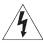

The lightning flash with arrowhead symbol, within an equilateral triangle, is intended to alert the user to the presence of uninsulated "dangerous voltage" within the product's enclosure that may be of sufficient magnitude to constitute a risk of electric shock to persons.

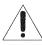

The exclamation point within an equilateral triangle is intended to alert the user to the presence of important operating and maintenance (servicing) instructions in the literature accompanying the appliance.

#### WARNING

Improper location and installation of a television can lead to the death of your child. Never place the television on furniture or in a location where children can climb up on and tip over the television. Please refer to the Child Safety information on page 2 and item 26) on page 5 in the Important Safety Instructions/Installation section.

### WARNING

To prevent injury, this apparatus must be securely attached to a sturdy, level, stable surface/wall in accordance with the installation instructions. See item 26) on page 5.

**WARNING:** If you decide to wall mount this television, always use a mounting bracket that has been Listed by an independent laboratory (such as UL, CSA, ETL) and is appropriate for the size and weight of this television. The use of inappropriate or non-Listed mounting brackets could result in serious bodily injury and/or property damage. See "To Display your LED TV using a Wall Bracket." on page 7.

#### WARNING

This product contains chemicals, including lead, known to the State of California to cause cancer and birth defects or other reproductive harm. Wash hands after handling.

#### **NOTE TO CATY INSTALLERS**

This is a reminder to call the CATV system installer's attention to Article 820-40 of the U.S. NEC, which provides guidelines for proper grounding and, in particular, specifies that the cable ground shall be connected to the grounding system of the building, as close to the point of cable entry as practical. For additional antenna grounding information, see items 33) and 34) on page 6.

## **Important Safety Instructions**

- 1) Read these instructions.
- 2) Keep these instructions.
- 3) Heed all warnings.
- 4) Follow all instructions.
- 5) Do not use this apparatus near water.
- 6) Clean only with dry cloth.

9) Do not defeat the safety

- 7) Do not block any ventilation openings. Install in accordance with the manufacturer's instructions.
- Do not install near any heat sources such as radiators, heat registers, stoves, or other apparatus (including amplifiers) that produce heat.

Wide blade

- purpose of the polarized or grounding type plug.

  A polarized plug has two blades with one wider than the other. A grounding type plug has two blades and a third grounding prong. The wide blade or the third prong are provided for your safety. If the provided plug does not fit into your outlet, consult an electrician for replacement of the obsolete outlet.
- Protect the power cord from being walked on or pinched, particularly at plugs, convenience receptacles, and the point where they exit from the apparatus.
- 11) Only use attachments/accessories specified by the manufacturer.
- 12) Use only with the cart, stand, tripod, bracket, or table specified by the manufacturer, or sold with the apparatus. When a cart is used, use caution when moving the cart/apparatus combination to avoid injury from tip-over.
- 13) Unplug this apparatus during lightning storms or when unused for long periods of time.

14) Refer all servicing to qualified service personnel. Servicing is required when the apparatus has been damaged in any way, such as power-supply cord or plug is damaged, liquid has been spilled or objects have fallen into the apparatus, the apparatus has been exposed to rain or moisture, does not operate normally, or has been dropped.

## **Additional Safety Precautions**

- 14a) CAUTION: If the TV is dropped and the cabinet or enclosure surface has been damaged or the TV does not operate normally, take the following precautions:
  - ALWAYS turn off the TV and unplug the power cord to avoid possible electric shock or fire.
  - NEVER allow your body to come in contact with any broken glass or liquid from the damaged television. The LCD panel inside the TV contains glass and a toxic liquid. If the liquid comes in contact with your mouth or eyes, or your skin is cut by broken glass, rinse the affected area thoroughly with water and contact your doctor immediately.
  - ALWAYS contact a service technician to inspect the TV any time it has been damaged or dropped.

### 15) CAUTION:

- To reduce the risk of electric shock, do not use the polarized plug with an extension cord, receptacle, or other outlet unless the blades can be inserted completely to prevent blade exposure.
- To prevent electric shock, match wide blade of plug to wide slot; fully insert.

#### 16) CAUTION:

 Do not let children swallow any small parts included on or with the product or play with the plastic bag. Keep the small parts and the plastic bag out of the reach of children.

#### 17) CAUTION:

 Do not let water or other liquids come into contact with the product, as it may result in damage.

#### 18) WARNING:

- To prevent the spread of fire, keep candles or other open flames away from this product at all times
- Keep the product away from direct sunlight, fire or a heat source such as a heater. This may reduce the product lifetime or result in fire.

## Installation, Care, and Service

#### Installation

Follow these recommendations and precautions and heed all warnings when installing your TV:

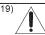

WARNING: NEVER expose batteries to excessive heat such as sunshine,

- 20) ALWAYS plug the product into an outlet that is located in such a manner that it can be easily unplugged in case the product requires service.
- NEVER route the product's power cord inside a wall or similar enclosed area.
- 22) Never modify this equipment. Changes or modifications may void: a) the warranty, and b) the user's authority to operate this equipment under the rules of the Federal Communications Commission.

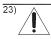

#### DANGER: RISK OF SERIOUS PERSONAL INJURY, DEATH, OR EQUIPMENT DAMAGE

Never place the TV on an unstable cart, stand, or table. The TV may fall, causing serious personal injury, death, or serious damage to the TV.

24) When selecting a location for the TV,

- NEVER allow any part of the TV to hang over the edge of the supporting furniture,
- NEVER place the TV on tall furniture (for example, entertainment centers or bookcases) without anchoring both the furniture and the TV to a suitable support,
- Never place cloth or other material between the TV and the supporting furniture.
- · NEVER allow children to climb on the TV.
- 25) To avoid damage to this product, never place or store the TV in direct sunlight; hot, humid areas; or areas subject to excessive dust or vibration.

26)

#### L9400U Series:

Always place the TV on a sturdy, level, stable surface that can support the weight of the unit. Secure the TV using one of the following methods: (1) Secure the TV with a sturdy strap to a wall stud, pillar, or other immovable structure. When connecting the strap:

- attach the strap to the TV using the hooks on the back of the TV, the clips on the pedestal, or the hole in the base of the pedestal as available.
- make sure the strap is tight, secure, and parallel to the floor.

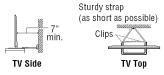

- (2) Secure the TV using the pedestal mounting screws holes or the fall-prevention band.
- Place the TV on a sturdy surface that has sufficient thickness and screw the pedestal or band onto the surface.
- If secured to furniture or other movable objects, the furniture must be secured to an immovable object using the method shown in item (1) above.

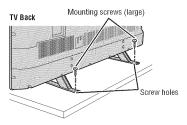

When using one fall-prevention band

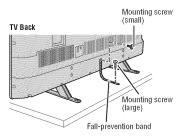

When using two fall-prevention bands

#### TV Back

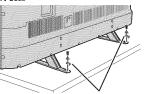

Remove the screws and clips.

 Although the clips will not be used, do not dispose of them, and keep them in a safe place.

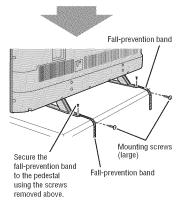

#### L8400U Series:

Always place the TV on a sturdy, level, stable surface that can support the weight of the unit. Secure the TV using the following method:

Secure the TV with a sturdy strap to a wall stud, pillar, or other immovable structure. When connecting the strap:

- attach the strap to the TV using the hooks on the back of the TV, the clips on the pedestal, or the hole in the base of the pedestal as available.
- make sure the strap is tight, secure, and parallel to the floor.

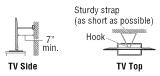

- 27) The apparatus shall not be exposed to dripping or splashing, and that no objects filled with liquids, such as vases, shall be placed on the apparatus.
- 28) Never block or cover the slots or openings in the TV cabinet back, bottom, and sides. Never place the TV:
  - · on a bed, sofa, rug, or similar surface;
  - · too close to drapes, curtains, or walls; or
  - in a confined space such as a bookcase, built-in cabinet, or any other place with poor ventilation.
- 29) Always leave a space of at least 4 (four) inches around the TV. The slots and openings are provided to protect the TV from overheating and to help maintain reliable operation of the TV.
- 30) Never allow anything to rest on or roll over the power cord, and never place the TV where the power cord is subject to wear or abuse.
- 31) Never overload wall outlets and extension cords.
- 32) Always operate this equipment from a 120V AC, 60 Hz power source.
- 33) Always make sure the antenna system is properly grounded to provide adequate protection against voltage surges and built-up static charges (see Section 810 of the National Electric Code).

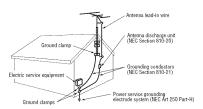

34)

#### DANGER: RISK OF SERIOUS PERSONAL INJURY OR DEATH!

- When installing a rooftop antenna, use extreme care to make sure you are never in a position where your body (or any item you are in contact with, such as a ladder or screwdriver) can accidentally touch overhead power lines.
   Never locate the antenna near overhead power lines or other electrical circuits.
- Never attempt to install any of the following during lightning activity: a) an antenna system; or b) cables, wires, or any home theater component connected to an antenna or phone system.

#### Care

For better performance and safer operation of your TOSHIBA TV, follow these recommendations and precautions:

35) If you use the TV in a room where the temperature is 32° F (0° C) or below, the picture brightness may vary until the LCD warms up. This is not a sign of malfunction.

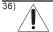

## WARNING: RISK OF SERIOUS PERSONAL INJURY OR EQUIPMENT DAMAGE!

- Never use chemicals (such as air fresheners, cleaning agents, etc.) on or near the TV pedestal. Studies indicate that plastics may weaken and crack over time from the combined effects of chemical agents and mechanical stress (such as the weight of the TV). Failure to follow these instructions could result in serious injury and/or permanent damage to TV and TV pedestal.
- Always unplug the TV before cleaning. Gently wipe the display panel surface (the TV screen) using a dry, soft cloth (cotton, flannel, etc.). A hard cloth may damage the surface of the panel. Avoid contact with alcohol, thinner, benzene, acidic or alkaline solvent cleaners, abrasive cleaners, or chemical cloths, which may damage the surface. Never spray volatile compounds such as insecticide on the cabinet. Such products may damage or discolor the cabinet.
- Never hit, press, or place anything on the back cover. These actions will damage internal parts.

38)

#### WARNING: RISK OF ELECTRIC SHOCK!

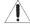

Never spill liquids or push objects of any kind into the TV cabinet slots.

- During a lightning storm, do not touch the connecting cables or product.
- 40) For added protection of your TV from lightning and power surges, always unplug the power cord and disconnect the antenna from the TV if you leave the TV unattended or unused for long periods of time
- 41) Always unplug the TV to completely disconnect from mains power. When the TV is turned off using the on/off switch, it is not completely disconnected from power and a minute amount of current is still consumed.
- During normal use, the TV may make occasional snapping or popping sounds. This is normal, especially when the unit is being turned on or off. If these sounds become frequent or continuous, unplug the power cord and contact a Toshiba Authorized Service Provider.

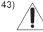

#### WARNING: RISK OF SERIOUS PERSONAL INJURY OR EQUIPMENT DAMAGE!

Never strike the screen with a sharp or heavy object.

- 44) The LCD screen of this product can be damaged by ultraviolet radiation from the sun. When selecting a location for the television, avoid locations where the screen may be exposed to direct sunlight, such as in front of a window.
  - Never touch, press, or place anything on the LCD screen. These actions will damage the LCD screen. If you need to clean the LCD screen follow the instructions in item 36) on page 6.

#### Service

45)

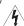

#### WARNING: RISK OF ELECTRIC SHOCK!

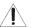

Never attempt to service the TV yourself. Opening and removing the covers may expose you to dangerous voltage or other hazards. Failure to follow this WARNING may result in death or serious injury. Refer all servicing not specified in this manual to a Toshiba Authorized Service Provider.

- 46) If you have the TV serviced:
  - Ask the service technician to use only replacement parts specified by the manufacturer.
  - Upon completion of service, ask the service technician to perform routine safety checks to determine that the TV is in safe operating condition.

## **Choosing a location for your LED TV**

## To Display your LED TV on the included Pedestal Stand:

Observe the following safety precautions:

 Read and follow the pedestal stand assembly instructions included with the pedestal.

**CAUTION:** Before beginning pedestal assembly, carefully lay the front of the LCD Panel face down on a flat, cushioned surface such as a quilt or blanket. Leave the bottom of the unit protruding over the edge of the surface and assemble the pedestal as in the Quick Start Guide.

**Note:** Extreme care should always be used when attaching the pedestal stand to avoid damage to the LCD panel.

- 2) Place the TV on a sturdy, level surface that can support the weight of the TV.
- Be sure to secure the TV to a wall, pillar, surface, or other immovable structure see item 26) on page 5 for additional details.

### To Display your LED TV using a Wall Bracket:

If you decide to wall mount your LED TV, always use a wall bracket Listed by an independent laboratory (such as UL, CSA, ETL) that is appropriate for the size and weight of the TV:

**CAUTION:** Two or more people are required for installation

- Unplug and remove any cables and/or other component connectors from the rear of the TV.
- 2) Remove the screws of the VESA Mounting Pattern shown in the table, if applicable.

**CAUTION:** Do not use the screws removed from the back cover to attach the wall mount bracket to the TV.

- Always use the screws supplied or recommended by the wall mount manufacturer.
- 4) Follow the instructions provided with your wall bracket. Before proceeding, make sure the appropriate bracket(s) are attached to the wall and the back of the TV as described in the instructions provided with the wall bracket.
- After attaching the appropriate bracket(s) to the wall and the back of the TV, remove the pedestal stand from the TV, as described in this instruction document.
- 6) VESA Mounting Pattern

| TV Size      | Hole Pattern (HxV) | Screw Size |
|--------------|--------------------|------------|
| 65" (L9400U) | 400x400 mm         | M6         |
| 58" (L8400U) | 400x400 mm         | M8         |

#### Removing the Pedestal Stand

 Carefully lay the front of the unit face down on a flat, cushioned surface such as a quilt or blanket. Leave the stand protruding over the edge of the surface.

**Note:** Extreme care should always be used when removing the pedestal stand to avoid damage to the LCD panel.

- Remove the stand screws shown in the diagram. This will allow removal of the pedestal stand.
- Once you have removed all screws holding the pedestal stand in place, remove the pedestal stand from the TV.

**CAUTION:** Always place the TV on a sturdy, level, stable surface that can support the weight of the unit. To secure the TV, use a sturdy strap from the hook(s) on the rear of the TV to a wall stud, pillar, or other immovable structure. Make sure the strap is tight, secure, and parallel to the floor.

#### 65L9400U

VESA Mounting Pattern

Two stand screws Two clips Two stand screws

(Sample Illustration)

#### 58L8400U

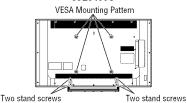

(Sample Illustration)

## FCC Declaration of Conformity Compliance Statement (Part 15):

Blvd., Irvine, CA 92618, Phone: 800-631-3811

Toshiba television model 65L9400U and 58L8400U comply with Part 15 of the FCC Rules.

Operation is subject to the following two conditions:
(1) This device may not cause harmful interference, and
(2) This device must accept any interference received,
including interference that may cause undesired operation.
The party responsible for compliance to these rules is:
Toshiba America Information Systems. Inc. 9740 Irvine

Note: This equipment has been tested and found to comply with the limits for a Class B digital device, pursuant to Part 15 of the FCC Rules. These limits are designed to provide reasonable protection against harmful interference in a residential installation. This equipment generates, uses and can radiate radio frequency energy and, if not installed and used in accordance with the instructions, may cause harmful interference to radio communications. However, there is no guarantee that interference will not occur in a particular installation. If this equipment does cause harmful interference to radio or television reception, which can be determined by removing and applying power to the equipment, the user is encouraged to try to correct the interference by one or more of the following measures:

- · Reorient or relocate the receiving antenna.
- Increase the separation between the equipment and receiver.
- Connect the equipment into an outlet on a circuit different from that to which the receiver is connected.
- Consult the dealer or an experienced radio/TV technician for help.

**Caution:** Changes or modifications to this equipment not expressly approved by Toshiba could void the user's authority to operate this equipment.

#### Wireless Radio

For products available in the USA/Canada market, only channel 1–11 can be operated. Selection of other channels is not possible. The device can automatically discontinue transmission in case of absence of information to transmit, or operational failure. Note that this is not intended to prohibit transmission of control or signaling information or the use of repetitive codes where required by the technology. If this device is going to be operated in 5.15–5.25 GHz frequency range, then it is restricted to an indoor environment only.

Important: Any changes or modifications not expressly approved by the party responsible for compliance could void the user's authority to operate this equipment. This device and its antenna(s) must not be co-located or operating in conjunction with any other antenna or transmitter.

FCC Radiation Exposure Statement: This equipment compiles with FCC radiation exposure limits set forth for an uncontrolled environment. This equipment should be installed and operated with minimum distance 20cm between the radiator & your body.

## Important notes about your TV

The following symptoms are technical limitations of LCD Display technology and are not an indication of malfunction; therefore, Toshiba is not responsible for perceived issues resulting from these symptoms.

- An afterimage (ghost) may appear on the screen if a fixed, non-moving image appears for a long period of time. The afterimage is not permanent and will disappear in a short period of time.
- 2) The LCD panel contained in this TV is manufactured using an extremely high level of precision technology; however, there may be an occasional pixel (dot of light) that does not operate properly (does not light, remains constantly lit, etc.). This is a structural property of LCD technology, is not a sign of malfunction, and is not covered under your warranty. Such pixels are not visible when the picture is viewed from a normal viewing distance.

**Note:** Interactive video games that involve shooting a "gun" type of joystick at an on-screen target may not work with this TV

To ensure protection of your personal data, Toshiba recommends that you reset all TV settings when you recycle your TV or transfer to others. To reset your TV, please access via menu settings, selecting "Reset TV". See "Resetting to Factory Defaults" on page 100 for further details.

#### Trademark Information

- AutoView, ClearScan, ColorMaster, ColorStream, CQ Engine, DynaLight, GameTimer, Native Mode, PixelPure, Quantum Black, Sonic Separation, TheaterWide, and TosLink are trademarks or registered trademarks of Toshiba America Information Systems, Inc., and/or Toshiba Corporation.
- ActiveX is a registered trademark of the Microsoft Corporation.
- Android, Google Play, and YouTube are trademarks of Google Inc.
- Apple, iPhone, and iTunes are trademarks of Apple Inc., registered in the U.S. and other countries.
- Blu-ray Disc<sup>™</sup>, Blu-ray<sup>™</sup>, and the logos are trademarks of the Blu-ray Disc Association.

 DivX®, DivX Certified®, DivX Plus® HD and associated logos are trademarks of Rovi Corporation or its subsidiaries and are used under license.

Covered by one or more of the following U.S. patents:

7.295.673; 7.460.668; 7.515.710; 7.519.274

DOLBY DIGITAL PLUS

 Manufactured under license from Dolby Laboratories. Dolby and the double-D symbol are trademarks of Dolby Laboratories.

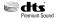

- For DTS patents, see http://patents. dts.com. Manufactured under license from DTS Licensing Limited. DTS, the Symbol, & DTS and the Symbol together are registered trademarks, and DTS Premium Sound is a trademark of DTS, Inc. © DTS, Inc. All Rights Reserved.
- The terms HDMI and HDMI High-Definition Multimedia Interface, and the HDMI logo are trademarks or registered trademarks of HDMI Licensing LLC in the United States and other countries.
- Intel and the Intel logo are trademarks of Intel Corporation in the U.S. and/or other countries.
- MPEG Layer-3 audio coding technology licensed from Fraunhofer IIS and Thomson.
- · Netflix is a registered trademark of Netflix, Inc.
- Designed with UEI Technology™. Under License from Universal Electronics Inc. Portions © UEI 2010-2014.
- VUDU™, and VUDU™ Movies & TV are trademarks or registered trademarks of VUDU, Inc.
- Wi-Fi is a registered trademark of the Wi-Fi Alliance<sup>®</sup>.
- All other brand and product names are trademarks or registered trademarks of their respective companies.
- THIS PRODUCT IS LICENSED UNDER THE AVC PATENT PORTFOLIO LICENSE FOR THE PERSONAL AND NONCOMMERCIAL USE OF A CONSUMER TO (i) ENCODE VIDEO IN COMPLIANCE WITH THE AVC STANDARD ("AVC VIDEO") AND/OR (ii) DECODE AVC VIDEO THAT WAS ENCODED BY A CONSUMER ENGAGED IN A PERSONAL AND NONCOMMERCIAL ACTIVITY AND/OR WAS OBTAINED FROM A VIDEO PROVIDER LICENSED TO PROVIDE AVC VIDEO. NO LICENSE IS GRANTED OR SHALL BE IMPLIED FOR ANY OTHER USE. ADDITIONAL INFORMATION MAY BE OBTAINED FROM MPEG LA, LLC. SEE HTTP://WWW.MPEGLA.COM
- THIS PRODUCT IS LICENSED UNDER THE VC-1 PATENT PORTFOLIO LICENSE FOR THE PERSONAL AND NONCOMMERCIAL USE

OF A CONSUMER TO (i) ENCODE VIDEO IN COMPLIANCE WITH THE VC-1 STANDARD ("VC-1 VIDEO") AND/OR (ii) DECODE VC-1 VIDEO THAT WAS ENCODED BY A CONSUMER ENGAGED IN A PERSONAL AND NON-COMMERCIAL ACTIVITY AND/OR WAS OBTAINED FROM A VIDEO PROVIDER LICENSED TO PROVIDE VC-1 VIDEO. NO LICENSE IS GRANTED OR SHALL BE IMPLIED FOR ANY OTHER USE. ADDITIONAL INFORMATION MAY BE OBTAINED FROM MPEG LA, LLC. SEE HTTP://WWW.MPEGLA.COM

THIS PRODUCT IS LICENSED UNDER THE MPEG-4 VISUAL PATENT PORTFOLIO LICENSE FOR THE PERSONAL AND NON-COMMERCIAL USE OF A CONSUMER FOR (i) ENCODING VIDEO IN COMPLIANCE WITH THE MPEG-4 VISUAL STANDARD ("MPEG-4 VIDEO") AND/ OR (ii) DECODING MPEG-4 VIDEO THAT WAS ENCODED BY A CONSUMER ENGAGED IN A PERSONAL AND NON-COMMERCIAL ACTIVITY AND/OR WAS OBTAINED FROM A VIDEO PROVIDER LICENSED BY MPEG LA TO PROVIDE MPEG-4 VIDEO. NO LICENSE IS GRANTED OR SHALL BE IMPLIED FOR ANY OTHER USE. ADDITIONAL INFORMATION INCLUDING THAT RELATING TO PROMOTIONAL, INTERNAL AND COMMERCIAL USES AND LICENSING MAY BE OBTAINED FROM MPEG powered LA,LLC. SEE HTTP:// WWW.MPEGLA.COM

## Copyright

© 2014 by Toshiba America Information Systems, Inc. All rights reserved. Under the copyright laws, this guide cannot be reproduced in any form without the prior written permission of Toshiba. No patent liability is assumed, however, with respect to the use of the information contained herein.

### Notice

The information contained in this manual, including but not limited to any product specifications, is subject to change without notice.

TOSHIBA AMERICA INFORMATION SYSTEMS, INC. AND TOSHIBA OF CANADA LIMITED (COLLECTIVELY TOSHIBA) PROVIDES NO WARRANTY WITH REGARD TO THIS MANUAL OR ANY OTHER INFORMATION CONTAINED HEREIN AND HEREBY EXPRESSLY DISCLAIMS ANY IMPLIED WARRANTIES OF MERCHANTABILITY OR FITNESS FOR ANY PARTICULAR PURPOSE WITH REGARD TO ANY OF THE FOREGOING. TOSHIBA ASSUMES NO LIABILITY FOR ANY DAMAGES INCURRED DIRECTLY OR INDIRECTLY FROM ANY TECHNICAL OR TYPOGRAPHICAL ERRORS OR OMISSIONS CONTAINED HEREIN OR FOR

DISCREPANCIES BETWEEN THE PRODUCT AND THE MANUAL. IN NO EVENT SHALL TOSHIBA BE LIABLE FOR ANY INCIDENTAL, CONSEQUENTIAL, SPECIAL, OR EXEMPLARY DAMAGES, WHETHER BASED ON TORT, CONTRACT OR OTHERWISE, ARISING OUT OF OR IN CONNECTION WITH THIS MANUAL OR ANY OTHER INFORMATION CONTAINED HEREIN OR THE USE THEREOF.

## Contents

| Chapter 1: | Introduction                                          | 19  |
|------------|-------------------------------------------------------|-----|
| '          | Safety icons                                          |     |
|            | Features                                              |     |
|            | Overview of installation, setup, and use              |     |
|            | TV front and side panel controls and connections      |     |
|            | Front panel                                           |     |
|            | Left side                                             |     |
|            | TV back panel controls and connections                |     |
|            | Back panel controls                                   |     |
|            | Back panel connections                                |     |
| Chapter 2: | Connecting Your TV                                    | .28 |
| '          | Overview of cable types                               |     |
|            | Coaxial cable (F-type)                                |     |
|            | Standard AV cables (red/white/yellow)                 |     |
|            | Component video cables (red/green/blue)               |     |
|            | HDMI <sup>®</sup> cable (with HDMI <sup>®</sup> Logo) |     |
|            | Dual-wand IR blaster cable                            |     |
|            | Optical audio cable                                   |     |
|            | Analog RGB (15-pin) computer cable                    |     |
|            | LAN cable                                             |     |
|            | About the connection illustrations                    |     |
|            |                                                       |     |

| Connecting an antenna, satellite receiver, and/or cab                      |            |
|----------------------------------------------------------------------------|------------|
| Connecting a Blu-ray™/DVD player with                                      |            |
| ColorStream™ or a VCR with composite video                                 | . 33       |
| Connecting remote IR devices                                               | . 35       |
| Using the IR blaster OUT terminal                                          | . 35       |
| Connecting a digital audio system                                          |            |
| Connecting an HDMI® device                                                 | . 39       |
| Using the TV remote and HDMI® CEC Control to                               |            |
| control other devices                                                      | . 41       |
| Connecting an HDMI® audio system                                           |            |
| Connecting a computer                                                      | . 44       |
| Connecting a computer to the TV's PC IN                                    |            |
| terminal                                                                   | . 44       |
| Connect a computer to the TV's HDMI®                                       |            |
| terminal                                                                   |            |
| Connecting to a home network                                               | . 47       |
| Connecting the TV directly to a computer                                   | 4-         |
| without an Internet connection                                             |            |
| Connecting the TV to a home network without ar                             |            |
| Internet connection                                                        | . 48       |
| Connecting the TV to a home network with an                                | 40         |
| Internet connection - wired                                                | . 49       |
| Connecting the TV to a home network with an Internet connection - wireless | <b>-</b> 4 |
|                                                                            | . D I      |
| Attaching the cable cover                                                  | E0         |
| (only for L9400U Series)                                                   |            |
| Chapter 3: Using the Remote Control                                        | 53         |
| Controlling other devices                                                  |            |
| Installing batteries                                                       |            |
| Remote control effective range                                             | . 55       |
| Learning about the remote control                                          | . 56       |

| Chapter 4: | Initial Setup and Menu                                                             | 58       |
|------------|------------------------------------------------------------------------------------|----------|
|            | Initial setup                                                                      | 58       |
|            | Performing the initial setup                                                       |          |
|            | Navigating the menu system                                                         |          |
|            | Quick Menu                                                                         | 71       |
| Chapter 5: | Setting up your TV                                                                 | 72       |
| •          | How to navigate the menu                                                           |          |
|            | Changing initial settings                                                          |          |
|            | Individual settings                                                                |          |
|            | Storing channels in memory (optional)                                              |          |
|            | Skipping channels                                                                  |          |
|            | Skipping video inputs                                                              |          |
|            | Labeling analog TV channels                                                        | 77       |
|            | Labeling video inputs                                                              |          |
| Chanter 6: | Basic features                                                                     |          |
| onaptor o. | Tuning Channels                                                                    | 78       |
|            | Tuning to the next programmed channel                                              |          |
|            | Tuning to the next programmed channel  Tuning to a specific channel (programmed or |          |
|            | unprogrammed)                                                                      | 78       |
|            | Using Channel Return                                                               | 70<br>78 |
|            | Selecting the video input to view                                                  |          |
|            | Using closed captions                                                              |          |
|            | Analog CC mode                                                                     |          |
|            | Digital CC settings                                                                |          |
|            | Setting the PIN code                                                               |          |
|            | Entering a new PIN code                                                            |          |
|            | Changing or deleting your PIN code                                                 |          |
|            | Forgotten PIN code                                                                 |          |
|            | Using parental controls                                                            |          |
|            | Blocking TV programs and movies by rating                                          | 07       |
|            | (V-Chip)                                                                           | 84       |
|            | Downloading an additional rating system                                            |          |
|            | Displaying ratings                                                                 |          |
|            | Unlocking programs                                                                 |          |

|            | Locking specific channels                    | 87  |
|------------|----------------------------------------------|-----|
|            | Locking video inputs                         | 88  |
|            | Setting a time limit for games               | 88  |
|            | Locking the control panel                    | 89  |
|            | Using HDMI® CEC Control                      |     |
|            | Controlling HDMI® CEC playback devices       | 90  |
|            | HDMI® CEC Control input source selection     | 91  |
|            | Adjusting the amplifier's audio              | 91  |
|            | Other HDMI® CEC Control functions            | 92  |
|            | Viewing the HDMI® signal information         | 93  |
|            | Changing the HDMI® Input Mode                |     |
|            | Using your computer with the TV              | 94  |
|            | Adjusting the image                          | 94  |
|            | Setting the timer to turn on the TV          |     |
|            | Setting the sleep timer                      | 96  |
|            | Setting No Signal Power Down                 | 97  |
|            | Setting Active Standby Mode                  | 97  |
|            | Setting Wake on LAN Standby Mode             | 98  |
|            | Displaying TV status information             | 99  |
|            | Viewing support information                  | 99  |
|            | Resetting to Factory Defaults                | 100 |
|            | Power failure                                | 100 |
| Chapter 7: | Picture and Sound Controls                   | 101 |
| onaptor 7. | Selecting the picture size                   |     |
|            | Scrolling the picture                        |     |
|            | Using the Auto Aspect feature                |     |
|            | Using the 4:3 Stretch                        |     |
|            | Adjusting the picture                        |     |
|            | Selecting the picture mode                   |     |
|            | Adjusting the picture quality                |     |
|            | Using the advanced picture settings features |     |
|            | Edge Enhancer                                |     |
|            | Dynamic Contrast                             |     |
|            | DynaLight™                                   |     |
|            | ClearScan™                                   |     |
|            |                                              |     |

| MPEG NR                                   | 111           |
|-------------------------------------------|---------------|
| DNR (Dynamic Noise Reduction)             | 111           |
| Ambient Light Sensor                      |               |
| ColorMaster™                              |               |
| Base Color Adjustment                     |               |
| Color Temperature                         |               |
| Dynamic Range Restoration (DRR)           |               |
| (only for L9400U Series)                  | 113           |
| Resetting to the factory default          | 113           |
| Setting the expert picture settings       | 114           |
| Test Pattern                              | 114           |
| RGB Filter                                | 114           |
| Expanded Color                            |               |
| White Balance                             |               |
| Adjusting the audio                       |               |
| Muting the sound                          |               |
| Selecting stereo/SAP broadcasts           |               |
| Selecting the TV Mounting (Wall/Stand)    |               |
| Selecting the Sound Mode                  |               |
| Using the Sonic Separation™               |               |
| Adjusting the volume balance              |               |
| Adjusting the audio balance               |               |
| Adjusting the Advanced Sound Settings     |               |
| TruVolume™                                |               |
| TV Speakers On/Off                        |               |
| Setting the Primary Audio Language        |               |
| Selecting the optical audio output format |               |
| Selecting the analog audio output format  |               |
| Digital Audio Selection                   |               |
| Using the Dolby® Digital Dynamic Range Co | IOTINC<br>cor |
| (COLUMN)                                  | 1 7 7         |

| Chapter 8: | Advanced features                       | 124 |
|------------|-----------------------------------------|-----|
| ·          | Using your home network                 | 124 |
|            | Setting up the Network                  |     |
|            | Wireless Setup                          | 126 |
|            | Advanced Network Setup                  | 131 |
|            | Network Connection Test                 |     |
|            | Using the software keyboard             |     |
|            | Enter text using the software keyboard  | 136 |
|            | Performing a Software Upgrade           |     |
|            | Viewing the Software Licenses           |     |
|            | Using Intel® WiDi / wireless display    |     |
|            | Changing the Intel® WiDi Device Name    |     |
|            | Device List                             |     |
|            | Using the Flip Bar features             |     |
|            | Setting up the Flip Bar                 |     |
|            | Selecting programs using the Flip Bar   |     |
|            | Changing the Flip Bar settings          |     |
|            | Resetting the Flip Bar settings         |     |
|            | Using the Cloud Portal Service          |     |
|            | Using the Cloud Portal Service features |     |
|            | eManual                                 | 146 |
|            | Feature apps                            | 146 |
|            | Netflix <sup>®</sup>                    |     |
|            | VUDU <sup>™</sup> Movies & TV           | 147 |
|            | Internet                                |     |
|            | MediaShare (Videos, Music, and Photos)  | 151 |
|            | MediaShare specifications               |     |
|            | Basic operation                         |     |
|            | Viewing movie files                     |     |
|            | Playing music files                     |     |
|            | Viewing photo files                     |     |
|            | Search                                  |     |
|            | Network Device Setup                    |     |
|            | External Control Setup                  |     |
|            | Setting up the Media Renderer feature   | 168 |

| Chapter 9:  | Cloud Portal Companion Apps                         | 170 |
|-------------|-----------------------------------------------------|-----|
| ·           | Using Apps on a Tablet or Smart phone               |     |
|             | Apps Control Profile                                | 171 |
|             | Pairing                                             |     |
| Chapter 10: | Troubleshooting                                     | 173 |
| ·           | General troubleshooting                             |     |
|             | Picture problems                                    |     |
|             | Sound problems                                      |     |
|             | Remote control problems                             |     |
|             | Channel tuning problems                             |     |
|             | Closed caption problems                             |     |
|             | Rating blocking (V-Chip) problems                   |     |
|             | HDMI® CEC Control operation                         |     |
|             | HDMI <sup>®</sup> problems                          | 178 |
|             | Network problems                                    | 178 |
|             | Wireless network problems                           | 180 |
|             | MediaShare problems                                 | 180 |
|             | Cloud Portal                                        | 181 |
|             | Light Indicator                                     | 181 |
|             | Power On/Standby light                              | 181 |
|             | If the problem persists after trying the solutions. | 181 |
| Appendix A: | Specifications                                      | 182 |
|             | Television system                                   |     |
|             | Channel coverage                                    |     |
|             | Power source                                        |     |
|             | Power consumption                                   |     |
|             | Audio power                                         |     |
|             | Speaker type                                        |     |
|             | Video/audio terminals                               |     |
|             | Video/audio input                                   |     |
|             | ColorStream <sup>™</sup> (component video) HD input |     |
|             | HDMI® input                                         |     |
|             | Digital audio output                                |     |
|             | PC innut                                            | 184 |

|             | Wireless connection                            | 184 |
|-------------|------------------------------------------------|-----|
|             | Ethernet                                       | 184 |
|             | USB                                            | 184 |
|             | Dimensions with table stand                    | 184 |
|             | Weight (mass) with stand                       | 184 |
|             | Operating conditions                           |     |
|             | Supplied accessories                           | 185 |
|             | Acceptable signal formats for PC IN, and HDMI® | 186 |
|             | PC IN signal formats                           |     |
|             | $HDMI^{@}$ signal formats                      | 187 |
|             | 4K Video Support formats                       |     |
|             | Operating the TV with combination buttons      | 189 |
| Appendix B: | External Keyboard Layout                       | 190 |
| P P         | International Key table                        |     |
| Index       |                                                | 194 |

## Chapter 1

## Introduction

## Safety icons

This manual contains safety instructions that must be observed to avoid potential hazards that could result in personal injuries, damage to your equipment, or loss of data. These safety cautions have been classified according to the seriousness of the risk, and icons highlight these instructions as follows:

| A DANGER  | Indicates an imminently hazardous situation which, if not avoided, will result in death or serious injury.  |
|-----------|----------------------------------------------------------------------------------------------------|
| A WARNING | Indicates a potentially hazardous situation which, if not avoided, could result in death or serious injury. |
| A CAUTION | Indicates a potentially hazardous situation which, if not avoided, may result in minor or moderate injury.  |
| CAUTION   | Indicates a potentially hazardous situation which, if not avoided, may result in property damage.           |
| NOTE      | Provides important information.                                                                             |

## **Features**

The following are just a few of the many exciting features of your new Toshiba Ultra High Definition 4K TV:

- ❖ Integrated digital tuning (8VSB ATSC and QAM) Eliminates the need for a separate digital converter set-top box (in most cases).
- **❖** 3840 x 2160 display resolution.
- ❖ 4K Ultra HD Resolution—provides stunning Ultra HD (3840 x 2160) which is four times the pixel resolution of Full HD with over 8 million pixels. This creates amazing picture detail for the ultimate and most realistic viewing experience. Smaller pixels also allow you to sit twice as close so you can utilize a larger screen size in an existing space.
- **♦ Four HDMI**®—Digital, High-Definition Multimedia Interfaces with 1080p and 4K input support.
- ❖ HDMI<sup>®</sup> capabilities ARC (Audio Return Channel)—Enables the audio signal of the TV to be sent to an AV amplifier via an HDMI<sup>®</sup> cable. See "HDMI<sup>®</sup> ARC (Audio Return Channel) feature" on page 43.
- ♦ HDMI® CEC Control—Allows control of external devices from the TV remote via HDMI® connection. See "Using the TV remote and HDMI® CEC Control to control other devices" on page 41.
- ❖ ColorStream™ HD—High-resolution component video input.
- ❖ Digital Audio Out—Optical audio connection with Dolby® Digital or DTS® optical output format, see "Connecting a digital audio system" on page 38.
- ❖ CQ Engine<sup>TM</sup>—Toshiba's 3rd Generation Quad+Dual Core 4K Processor utilizes a 5 Point Image Enhancement System for superior 4K Ultra HD images. Enhancements include: PixelPure<sup>TM</sup>, Motion Interpolation, Dynamic Detail Enhancement, Color Restoration, and Dynamic Noise Reduction.
- ♦ DNR—Dynamic Noise Reduction technology that filters out video noise without decreasing picture sharpness, see "DNR (Dynamic Noise Reduction)" on page 111.
- Dynamic Range Restoration (DDR)—by analyzing the incoming video signal, this system enhances specific bright areas to restore the image brilliance and depth to cinema quality, see "Dynamic Range Restoration (DRR) (only for L9400U Series)" on page 113.

- ❖ PixelPure<sup>TM</sup>—Advanced Resolution Restoration allows you to watch all of your favorite programming in 4K UHD. Image resolution from antenna, cable, satellite, Blu-ray Disc<sup>TM</sup>, home video camera, and even video games are all precisely converted to 4K pixel resolution.
- ❖ Wide Color Gamut—Enhanced LED panels produce a wider spectrum of colors to create image color that is noticeably more vibrant and more realistic.
- ❖ Quantum Black<sup>™</sup> Local Dimming—Technology gives precise control of the LED backlighting allows for images with both deep blacks and bright whites for dramatically improved contrasts.
- ◆ DTS Premium Sound<sup>TM</sup> Features—Your TV includes DTS Premium Sound<sup>TM</sup> Features such as DTS TruSurround<sup>TM</sup>, TruBass, TruVolume, TruDialog<sup>TM</sup>, Depth Rendering, and DTS Sound<sup>TM</sup>.
  - DTS TruSurround<sup>™</sup> delivers an immersive virtual surround experience over front facing speaker configurations, complete with rich bass, high frequency detail and clear dialog.
- ❖ Edge Enhancer—Enhanced video processing that defines the edges and textures for greater image details to make the picture look crisp and clear, see "Edge Enhancer" on page 109.
- ❖ PC IN (Analog RGB)—Computer Input terminal, see "Connecting a computer" on page 44.
- ❖ IR Blaster Out—Controls infrared remote controlled devices from the TV.
- Built-in WLAN—Allows the television to access your home wireless network.
- ❖ Intel<sup>®</sup> WiDi—Technology allows direct wireless connection between the TV and Intel<sup>®</sup> WiDi equipped computers or mobile devices.
- **♦ ColorMaster**<sup>TM</sup>—Technology that gives you precise control of hue, saturation, and brightness for six primary colors: Red, Green, Blue, Yellow, Magenta, and Cyan. See "ColorMaster™" on page 112.
- ❖ ClearScan<sup>TM</sup> 240 Hz (for L9400U series)—Technology uses both frame interpolation technology and advanced backlight control with image synchronization to significantly increase the TV refresh rate for an even clearer fast motion video. See "ClearScan<sup>TM</sup>" on page 110.

- ❖ ClearScan<sup>TM</sup> 120Hz (for L8400U series)—Technology utilizes advanced backlight control with image synchronization to double the television refresh rate for clearer fast motion video. This technology is ideal for watching action movies, sports and video games. See "ClearScan<sup>TM</sup>" on page 110.
- ❖ DynaLight<sup>TM</sup>—Backlight control monitors the brightness of each video frame and automatically adjusts backlight intensity based on the content to create higher dynamic contrast, for deeper blacks and increased depth. See "DynaLight<sup>TM</sup>" on page 110.
- ❖ AutoView™—Allows you to automatically adjust picture settings including brightness, contrast, gamma, color saturation, and sharpness based on ambient room light conditions and incoming picture content to create the best possible picture settings without any manual adjustment.
- ♦ Sound Separation<sup>TM</sup>—Technology allows you to control the mix between the TV vocals and the background sounds, see "Using the Sonic Separation<sup>TM</sup>" on page 117.
- MediaShare—Allows you to view photo files and play music or movie files, see "MediaShare (Videos, Music, and Photos)" on page 151.
- Flip Bar—An icon bar at the bottom of the screen that flips to show three different lists (Favorite Channels, Yesterday, and Last Week) so you can easily find the channels you like to watch the most, see "Using the Flip Bar features" on page 140.
- Cloud Portal—Enhanced content discovery includes real time streaming news, true social interaction features, and mobile device interaction. See "Using the Cloud Portal Service features" on page 145.

## Overview of installation, setup, and use

Follow these steps to set up your TV and begin using its many exciting features.

- 1 Carefully read the important safety, installation, care, and service information. Keep this manual for future reference.
- 2 To choose a location for the TV:
  - Read "Important notes about your TV" on page 9.
  - ❖ Place the TV on a sturdy, level, stable surface that can support the weight of the unit. Secure the TV to a wall, pillar, or other immovable structure, see 24) on page 4.

- Place the TV in a location where light does not reflect on the screen.
- Place the TV far enough from walls and other objects to allow proper ventilation. Inadequate ventilation may cause overheating, which will damage the TV. THIS TYPE OF DAMAGE IS NOT COVERED UNDER THE TOSHIBA LIMITED WARRANTY.
- 3 Do not plug in any power cords until after you have connected all cables and devices to your TV.
- 4 Before connecting cables or devices to the TV, review the functions of the TV's connections and controls, see "Overview of cable types" on page 28.
- 5 Connect your other electronic device(s) to the TV, see "Connecting Your TV" on page 28.
- 6 Install the batteries in the remote control, see "Installing batteries" on page 53.
- 7 See "Using the Remote Control" on page 53 for an overview of the buttons on the remote control.
- 8 After connecting all cables and devices, plug in the power cords for your TV and other devices. Then press the **POWER** button on the TV control panel or remote control to turn on the TV.

## NOTE

If the TV stops responding to the buttons on the remote control or TV control panel and you cannot turn the TV off or on, unplug the power cords for a few seconds and then plug them in and try again.

- 9 See "Navigating the menu system" on page 70 for a quick overview of navigating the TV's menu system.
- 10 Program channels into the TV's channel memory, see "Auto Tuning" on page 74.
- 11 For details on using the TV's features, see chapters 6, 7, and 8.
- 12 For help, refer to "Troubleshooting" on page 173.
- 13 For technical specifications, see "Specifications" on page 182.

## TV front and side panel controls and connections

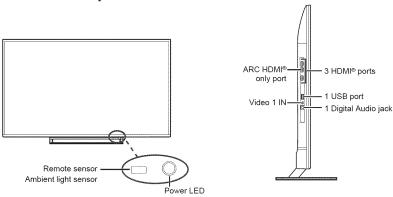

(Sample Illustration) L9400U Series—TV front and side panel controls

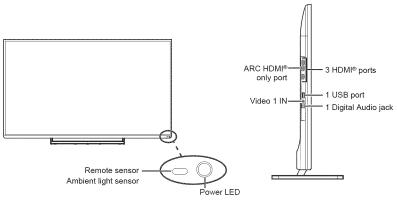

(Sample Illustration) L8400U Series—TV front and side panel controls

## Front panel

- 1 **Power On/Standby LED**—Power indicator light, (glows green when the TV power is On).
- 2 Ambient light sensor—This sensor detects the ambient light conditions to optimize the backlighting levels, see "Ambient Light Sensor" on page 112.
- 3 Remote Sensor—Point the remote control toward this remote sensor, see "Remote control effective range" on page 55.

## Left side

- 4 3 HDMI\* Ports—High-Definition Multimedia Interface input receives digital audio and uncompressed digital video from an HDMI\* device. HDMI\* connection is necessary to receive 1080p and 4K signals.
- 5 ARC HDMI\* only port—Audio Return Channel (ARC) enables the audio signal of the TV to be sent to an AV amplifier via the HDMI\* cable.
- 6 Digital Audio Jack—Optical audio output in Dolby® Digital, DTS® or PCM (pulse-code modulation) format for connecting an external Dolby® Digital and/or DTS® decoder, amplifier, A/V receiver, or home theater system with optical audio input.
- 7 USB Port—Used to access video, music, or photo files with USB device.
- **8 Video 1 IN**—Analog Video input. Connect using a commercially available conversion cable.

## TV back panel controls and connections

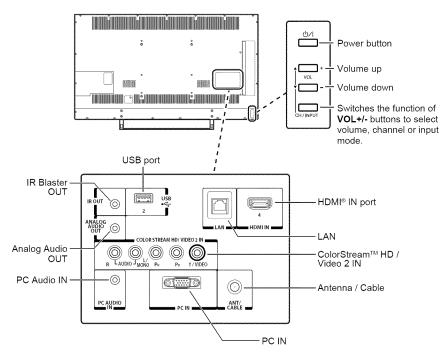

(Sample Illustration) L9400U Series— TV back panel controls and connections

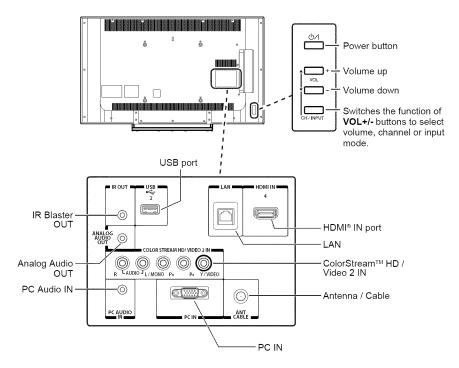

(Sample Illustration) L8400U Series— TV back panel controls and connections

For explanations of cable types and connections, see "Connecting Your TV" on page 28.

## **Back panel controls**

- Power button—Turns the TV On and Off.
- 2 VOL +/- —Adjust the volume level, change the channel, or change the input or source you are viewing, depending on the mode, which is selected by the CH/INPUT button.
- 3 **CH/INPUT** Switches the function of the **VOL** +/– buttons to select the volume, channel, or input mode.
  - In Volume mode, the arrow buttons increase or decrease the volume.
  - In Channel mode, the arrow buttons change the channel up or down
  - In Source mode, the arrow buttons toggle the input from one source to the next.

The mode of the **VOL** +/– buttons change in the following order each time the button is pressed:

 $\rightarrow$  Channel  $\rightarrow$  Input  $\rightarrow$  Volume  $\rightarrow$ 

## **Back panel connections**

- **4 LAN IN**—Connects the TV to your home network.
- 5 **HDMI**<sup>®</sup> **IN**—High-Definition Multimedia Interface input receives digital audio and uncompressed digital video from an HDMI<sup>®</sup> device. HDMI<sup>®</sup> connection is necessary to receive 1080p and 4K signals.
- 6 Analog Audio Out—Analog audio outputs for connecting an audio amplifier.
- 7 **PC IN**—For use when connecting a personal computer.
- 8 ANT/CABLE—Antenna input that supports analog (NTSC) and digital (ATSC) off-air antenna signals and analog and digital Cable TV (QAM) signals.
- 9 ColorStream<sup>TM</sup> HD/ Video 2 IN—These include standard A/ V connections, see "Connecting a Blu-ray<sup>TM</sup>/DVD player with ColorStream<sup>TM</sup> or a VCR with composite video" on page 33.
- **10 PC Audio IN**—Connect this to output audio from the PC connected to the **PC IN** terminal.
- 11 IR Blaster OUT—Used to connect and control infrared remotecontrolled devices.
- **12 USB Port**—Used to access video, music, or photo files with USB device.

NOTE

Component/Standard (composite) video cables carry only video information; separate audio cables are required.

## Chapter 2

## Connecting Your TV

## Overview of cable types

Before purchasing cables, know the connector types your devices require. You can purchase cables from most stores that sell audio/video devices.

## Coaxial cable (F-type)

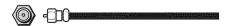

(Sample Illustration) Coaxial cable

Coaxial (F-type) cable connects your antenna, cable TV service, and/or cable converter box to the ANT/CABLE input on your TV.

NOTE

Please tighten this connection by hand. Using tools may damage the connection.

## Standard AV cables (red/white/yellow)

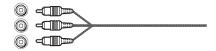

(Sample Illustration) Standard A/V cables

Standard A/V cables (composite video) usually come in sets of three, and connect to video devices with analog audio and composite video output. These cables (and the related inputs on your TV) are typically color-coded according to use: yellow for video, red for stereo right audio, and white for stereo left (or mono) audio.

## Component video cables (red/green/blue)

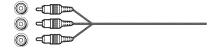

## (Sample Illustration) Component video cables

Component video cables come in sets of three and are for use with video devices with component video output. (ColorStream is Toshiba's brand of component video.) These cables are typically color-coded red, green, and blue. Separate audio cables are required for a complete connection.

### NOTE

Component video cables provide better picture quality than composite video cables.

## HDMI® cable (with HDMI® Logo)

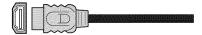

(Sample Illustration) HDMI® cable

 $HDMI^{\text{@}}$  (High-Definition Multimedia Interface) cable connects to devices that have an  $HDMI^{\text{@}}$  output. An  $HDMI^{\text{@}}$  cable delivers digital audio and video in its native format.

NOTE

HDMI® cables provide the best audio and picture quality.

## **Dual-wand IR blaster cable**

Connect the dual-wand IR blaster cable to the IR blaster terminal to control infrared remote controlled devices from the TV.

## Optical audio cable

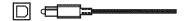

(Sample Illustration) Optical audio cable

Optical audio cable connects receivers with Dolby<sup>®</sup> Digital, DTS<sup>®</sup> or PCM (pulse-code modulation) optical audio input to the TV's Digital Audio Out terminal, see "Connecting a digital audio system" on page 38.

## Analog RGB (15-pin) computer cable

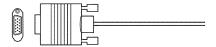

## (Sample Illustration) Analog RGB (15-pin) computer cable

Analog RGB (15-pin) computer cable connects a computer to the TV's **PC IN** terminal, see "Connecting a computer to the TV's PC IN terminal" on page 44.

NOTE

Separate audio cables are required.

## LAN cable

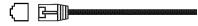

## (Sample Illustration) LAN cable

Standard LAN cable connects the TV to your home network, see "Connecting the TV to a home network with an Internet connection - wired" on page 49.

Crossover LAN cable connects the TV directly to a computer, see "Connecting the TV directly to a computer without an Internet connection" on page 47.

## About the connection illustrations

You can connect different types and brands of devices to your TV in several different configurations. The connection illustrations in this manual are representative of typical device connections only. The input/output terminals on your devices may differ from those illustrated. For details on connecting and using your specific devices, refer to the owner's manual of each device.

## Connecting an antenna, satellite receiver, and/or cable TV box

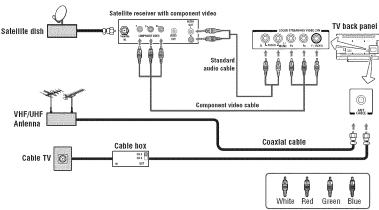

(Sample Illustration) L9400U Series—Connecting to an antenna, satellite receiver, and/or cable TV box

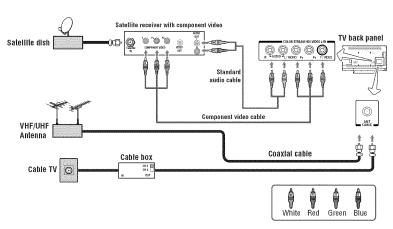

(Sample Illustration) L8400U Series—Connecting to an antenna, satellite receiver, and/or cable TV box

#### Items needed:

- Coaxial cables
- Standard AV cables
- Component video cables (red/green/blue)

#### NOTE

When you use a cable box, you may not be able to use the remote control to program or access certain features on the TV.

## To view the antenna or cable signal:

Select ANT/CABLE video input source on the TV.\*

## To view basic and premium cable channels:

Select the ANT/CABLE video input source on the TV.\* Tune the TV to channel 3 or 4 (whichever channel the cable box output is set to). Use the cable box controls to change channels.

## To view the VCR or camcorder video:

Turn On the VCR or camcorder video. Select VIDEO input source on the  $\mathsf{TV}.^*$ 

\*To select the video input source, press the **INPUT** button on the remote control, see "Selecting the video input to view" on page 79.

#### NOTE

The unauthorized recording, use, distribution, or revision of television programs, videotapes, DVDs, and other materials is prohibited under the Copyright Laws of the United States and other countries, and may subject you to civil and criminal liability.

## Connecting a Blu-ray<sup>™</sup>/DVD player with ColorStream<sup>™</sup> or a VCR with composite video

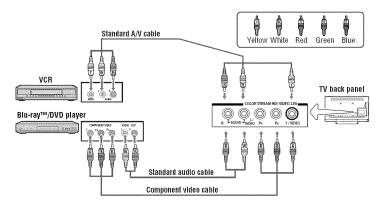

(Sample Illustration) L9400U Series—Connecting a Blu-ray  $^{TM}/DVD$  player with ColorStream  $^{TM}$  or a VCR with composite video

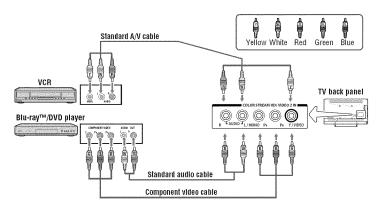

(Sample Illustration) L8400U Series—Connecting a Blu-ray<sup>TM</sup>/DVD player with ColorStream<sup>TM</sup> or a VCR with composite video

### Items needed:

- Coaxial cables
- Standard AV cables
- Standard audio cables
- Composite or component video cables
  - ❖ You can connect the component video cables (plus audio cables) from the Blu-ray<sup>TM</sup>/DVD player or satellite receiver to the COLOR STREAM HD terminal in the TV. The COLOR STREAM HD terminal can be used to display Progressive (480p, 720p, 1080p) and Interlaced (480i, 1080i) scan systems.

## NOTE

When you use ColorStream™ HD or Video, please switch to the appropriate AV mode.

### To view antenna or Cable channels:

Select the ANT/CABLE video input source on the TV.\*

## To view the Blu-ray<sup>TM</sup>/DVD player:

Turn ON the Blu-ray  $^{TM}/DVD$  player. Select the ColorStream  $^{TM}$  HD video input source on the TV.\*

## To view satellite programs using the component video connections:

Turn ON the satellite receiver. Select the ColorStream  $^{\text{TM}}$  HD video input source on the TV.\*

### To view the VCR or view and record antenna channels:

Turn ON the VCR. Tune the VCR to the channel you want to watch. Select the VIDEO input source on the TV.\*

## To record a TV program while watching a Blu-ray $^{\text{TM}}\!/\!DVD$ player:

Turn ON the VCR. Tune the VCR to the channel to record. Select the ColorStream<sup>TM</sup> HD video input source on the TV\* to view the Blu-ray<sup>TM</sup>/ DVD player.

\*To select the video input source, press the **INPUT** button on the remote control, see "Selecting the video input to view" on page 79.

#### NOTE

The unauthorized recording, use, distribution, or revision of television programs, videotapes, DVDs, and other materials is prohibited under the Copyright Laws of the United States and other countries, and may subject you to civil and criminal liability.

## Connecting remote IR devices

## Using the IR blaster OUT terminal

You can use the TV's IR OUT terminal to remotely operate many infrared remote-controlled devices enclosed in an entertainment center or similar cabinet.

### Items needed:

- Dual-wand IR blaster cable (see "Dual-wand IR blaster cable" on page 29)
- Other cables as required to connect the device(s) to the TV (see "Overview of cable types" on page 28)

See the remote IR blaster setup section (see page 65).

#### To connect the IR blaster cable:

- 1 Locate the infrared sensor on the front of your device. This sensor is marked on some devices. If you are having issues locating the device's infrared sensor, see "If you cannot locate the device's infrared sensor:" on page 37.
- 2 Align one of the IR blaster cable's wands approximately 1 inch away from the infrared sensor on the front of the device and attach it using double-sided mounting tape. If you have a second device, attach the second wand in a similar manner.

NOTE

If you do not have a second device, coil the second wand with a rubber band and leave it behind the TV.

3 Plug the IR blaster cable's plug into the TV's IR Blaster Out terminal.

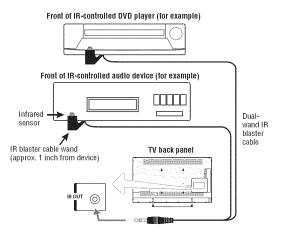

(Sample Illustration) L9400U Series—Using the IR blaster OUT terminal

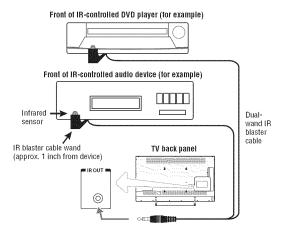

(Sample Illustration) L8400U Series—Using the IR blaster OUT terminal

#### To control the device(s):

Point the TV remote control toward the front of the TV and press the button for the desired function. The signal passes from the remote control through the TV to the device via the IR Blaster cable. For more information, see "Setting the IR Blaster" on page 65.

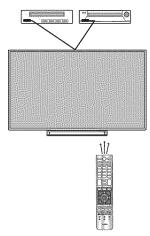

(Sample Illustration) Controlling the device(s) - remote control

The IR pass-through feature does not support all IR controlled devices. Satisfactory quality may not be attainable with certain devices.

#### If you cannot locate the device's infrared sensor:

- 1 Turn off the device.
- 2 Starting at the device's lower-left corner, place the end of the device's remote control (with the infrared emitter) so it touches the front of the device. Press the **POWER** button.
  (Do not use the TV's remote control for this step.)
- 3 If the device turns on, the sensor is located where the remote control
- touched the device.

  4 If the device does not turn on, move the remote control slightly to
- 4 If the device does not turn on, move the remote control slightly to the right and press the **POWER** button again.
- 5 Repeat the previous steps if necessary.

# Connecting a digital audio system

The TV's Digital Audio Out terminal outputs a Dolby® Digital, DTS® or 2-channel down-mixed PCM (pulse-code modulation) signal for using with an external Dolby® Digital and/or DTS® decoder, or other external audio systems with optical audio input.

You will need an Optical audio cable. (Use an optical audio cable that has the larger "TosLink<sup>TM</sup>" connector and not the smaller "mini-optical" connector.)

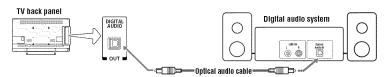

(Sample Illustration) L9400U Series—Connecting a digital audio system

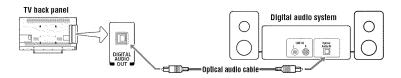

(Sample Illustration) L8400U Series—Connecting a digital audio system

Before controlling the audio, see "Selecting the optical audio output format" on page 121.

#### NOTE

Some audio systems may not be compatible with Dolby® Digital or DTS® bitstream signals. Older audio systems that are not compatible with standard optical out signals may not work properly, creating a high noise level that may damage speakers or headphones. THIS DAMAGE IS NOT COVERED BY YOUR WARRANTY. The DIGITAL AUDIO OUT terminal may not output some digital audio sources because of copy restrictions.

- The Dolby® Digital or DTS® format is available in the following situations:
  - When tuned to a digital RF channel
  - When an HDMI® input is used
  - When network devices are used

# Connecting an HDMI® device

The HDMI® input on your TV receives digital audio and uncompressed digital video from an HDMI® source device.

This input is designed to accept HDCP (High- Bandwidth Digital-Content Protection) program material in digital form from EIA/CEA-861-D—compliant[1] consumer electronic devices (such as a set-top box or DVD player with HDMI<sup>®</sup> output).

The HDMI\* input can accept and display VGA, SVGA, XGA, WXGA, SXGA, 480i (60Hz), 480p (60Hz), 720p (60Hz), 1080i (60Hz), 1080p (24Hz/30Hz/60Hz), and 4K signal formats. For detailed signal specifications, see "HDMI\* signal formats" on page 187.

The supported Audio formats are Linear PCM, Dolby<sup>®</sup> Digital and DTS<sup>®</sup> sampling rate 32/44.1/48 kHz.

#### NOTE

To connect a PC to the HDMI<sup>®</sup> input, see "Connect a computer to the TV's HDMI<sup>®</sup> terminal" on page 46.

We cannot guarantee that all 4K video input through HDMI terminals will be displayed.

To connect an HDMI® device, you will need one HDMI® cable (type A connector) per HDMI® device:

- ❖ For proper operation, it is recommended that you use an HDMI® cable with the HDMI® Logo (►□□□□).
- ❖ To display an 1080p/60Hz and 4K signal format, you will need a High Speed HDMI® cable.
- ❖ HDMI® cables transfer both video and audio.

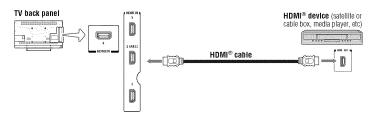

(Sample Illustration) L9400U Series—Connecting an HDMI® device

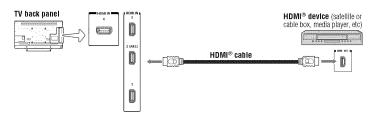

(Sample Illustration) L8400U Series—Connecting an HDMI® device

#### NOTE

Regarding copyright protection

The HDMI® input on this product can play content protected by HDCP (High-bandwidth Digital Content Protection).

The terminals that support this content vary according to the HDCP version as shown below.

HDCP 1.4: HDMI IN 1 to 4

HDCP 2.2: HDMI IN 1

 Connect 4K UHD devices that play content protected by HDCP 2.2 to HDMI IN 1.

### To view the HDMI® device video:

Select **HDMI 1**, **HDMI 2**, **HDMI 3** or **HDMI 4** video input source on the TV. (Press the **INPUT** button on the remote control. For more information, see "Selecting the video input to view" on page 79.

#### NOTE

To ensure that the HDMI® device is reset properly:

- When turning on your electronic components, turn on the TV first, and then the HDMI® device.
- When turning off your electronic components, turn off the HDMI<sup>®</sup> device first, and then the TV.

#### NOTE

[1] EIA/CEA-861-D compliance covers the transmission of uncompressed digital video with high-bandwidth digital content protection, which is being standardized for reception of high definition video signals. Because this is an evolving technology, it is possible that some devices may not operate properly with the TV.

# Using the TV remote and HDMI® CEC Control to control other devices

To control the basic functions of connected audio/video devices using the TV's remote control, connect an HDMI® CEC compatible audio system or playback device. The HDMI® CEC Control feature uses CEC technology as regulated by the HDMI® standard.

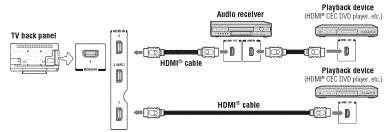

(Sample Illustration) L9400U Series—Connecting an HDMI® CEC compatible audio system and playback device

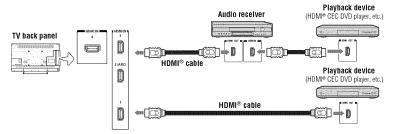

(Sample Illustration) L8400U Series—Connecting an HDMI® CEC compatible audio system and playback device

To connect an audio system and playback devices, you will need HDMI<sup>®</sup> cables, see "HDMI<sup>®</sup> cable (with HDMI<sup>®</sup> Logo)" on page 29.

#### NOTE

- If several devices are connected, HDMI® CEC Control feature may not operate properly, see "HDMI® CEC Control input source selection" on page 91.
  - For proper operation, it is recommended that you use HDMI<sup>®</sup> cables with the HDMI<sup>®</sup> Logo (HDTTI).
- ♣ HDMI® CEC devices can be controlled by TV remote only when it is in TV mode.

Before controlling the devices:

- ❖ For an explanation of setup and operations, see "Other HDMI® CEC Control functions" on page 92.
- Configure the connected devices. See each device's operation manual.

#### NOTE

This feature is limited to models incorporating Toshiba's HDMI<sup>®</sup> CEC Control feature. However, Toshiba is not liable for those operations. See the individual instruction manuals for compatibility information.

When using an external AV amplifier the picture and sound may not be properly synchronized. In this case, adjust the delay time of the sound on the AV amplifier.

NOTE

The control range of the delay time differs according to the device you use.

# Connecting an HDMI® audio system

If your HDMI® audio system supports ARC, audio from the TV can be sent to the audio system via an existing HDMI® cable.

You will need an HDMI® cable.

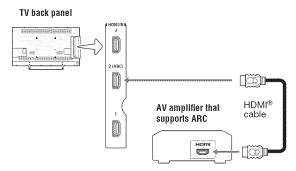

(Sample Illustration) L9400U Series— Connecting to HDMI® ARC

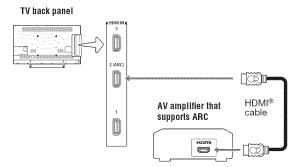

(Sample Illustration) L8400U Series— Connecting to HDMI® ARC

# HDMI® ARC (Audio Return Channel) feature

This feature enables the audio signal of the TV to be sent to an audio system via the HDMI® cable. It will not be necessary to connect a cable from the audio output of the TV to the audio input of the audio system to reproduce the audio received from the tuner of the TV through the audio system.

♦ Output of digital audio will be performed according to the Digital Audio Output settings. For detailed settings, see "Selecting the optical audio output format" on page 121.

# Connecting a computer

With either the PC IN or HDMI® connection, you can view your computer's display on the TV and hear the sound from the TV's speakers.

### Connecting a computer to the TV's PC IN terminal

When connecting a computer to the PC IN terminal on the TV, use an analog RGB (15-pin) computer cable and a PC audio cable. For more information, see "Overview of cable types" on page 28.

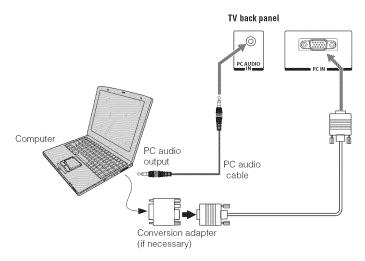

# (Sample Illustration) L9400U/L8400U Series—Connecting to a computer through analog RGB cable

To use a computer, set the monitor output resolution on the computer before connecting it to the TV. The supported signal formats are VGA, SVGA, XGA, WXGA and SXGA. For detailed signal specifications, see "Acceptable signal formats for PC IN, and HDMI\*" on page 186.

Other formats or non-standard signals will not be displayed correctly.

To display the optimum picture, use the computer setting feature, see "Using your computer with the TV" on page 94.

#### NOTE

- Some computer models cannot be connected to this TV.
- If the computer has a compatible mini D-sub15-pin terminal, an adapter is not required.
- Depending on the content's title and the computer's specifications, some scenes may be skipped or you may not be able to pause during multi-angle scenes.

### Signal names for mini D-sub 15-pin connector:

| Pin         | Signal | Pin N | Io.: Signal | Pin No | o.: Signal |
|-------------|--------|-------|-------------|--------|------------|
| <i>No.:</i> | Name:  |       | Name:       |        | Name:      |
| 1           | R      | 6     | Ground      | 11     | NC         |
| 2           | G      | 7     | Ground      | 12     | SDA        |
| 3           | В      | 8     | Ground      | 13     | H-sync     |
| 4           | NC*    | 9     | 5V          | 14     | V-sync     |
| 5           | Ground | 10    | Ground      | 15     | SCL        |

<sup>\*</sup>NC=Not connected

# Connect a computer to the TV's HDMI® terminal

When connecting a computer with an HDMI® port, use an HDMI® cable (type A connector). Separate analog audio cables may not be necessary, depending on computer hardware and setup.

For more information, see "Overview of cable types" on page 28.

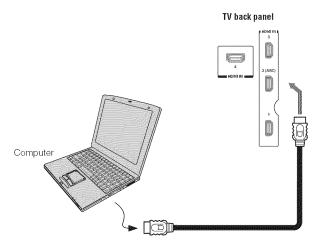

(Sample Illustration) L9400U Series—Connecting to an HDMI® terminal

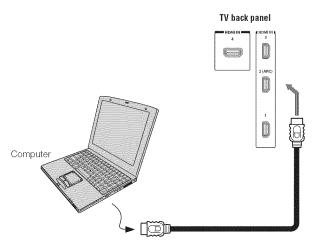

(Sample Illustration) L8400U Series—Connecting to an HDMI® terminal

The supported signal formats are VGA, SVGA, XGA, WXGA, SXGA, 480i (60Hz), 480p (60Hz), 720p (60Hz), 1080i (60Hz), 1080p (24Hz/30Hz/60Hz), and 4K formats. For signal specifications, see "Acceptable signal formats for PC IN, and HDMI®" on page 186.

#### NOTE

- The edges of the picture may be hidden.
- ❖ If receiving a 480i, 480p, 720p, 1080i, or 1080p signal program, Native Mode™ scales the video to display the entire picture within the borders of the screen (i.e. no overscanning).

# Connecting to a home network

The LAN port allows your Toshiba TV to connect to your home network. You can use this home network to access photos, movies, and music files that are stored on a connected media server and play them on your TV.

## Connecting the TV directly to a computer without an Internet connection

You will need a Crossover LAN cable.

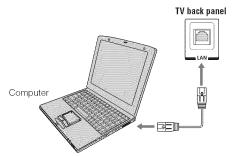

(Sample Illustration) L9400U Series—Connecting a computer without Internet connection

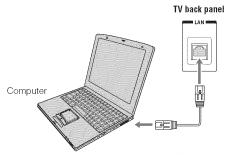

(Sample Illustration) L8400U Series—Connecting a computer without Internet connection

# Connecting the TV to a home network without an Internet connection

#### Items needed:

- Standard LAN cables
- Router with a hub

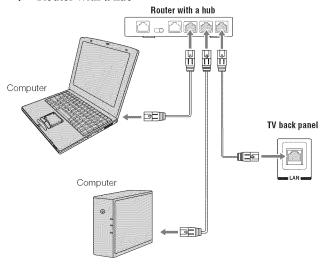

(Sample Illustration) L9400U Series—Connecting a network without Internet connection

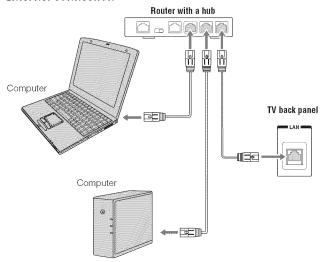

(Sample Illustration) L8400U Series—Connecting a network without Internet connection

# Connecting the TV to a home network with an Internet connection - wired

#### Items needed:

- Coaxial or telephone cable (depending on your modem type)
- Standard LAN cables
- Router with Hub
- Modem (DSL or cable)

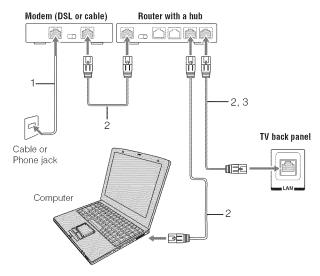

(Sample Illustration) L9400U Series—Connecting with Internet connection - wired

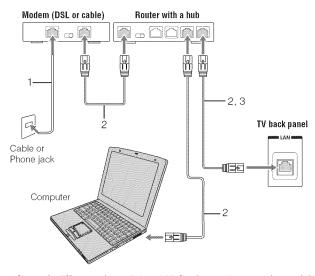

(Sample Illustration) L8400U Series—Connecting with Internet connection - wired

| Item: | Description:                                              |
|-------|-----------------------------------------------------------|
| 1     | Coaxial or telephone cable (depending on your modem type) |
| 2     | Standard LAN cable                                        |
| 3     | Do NOT connect a phone jack directly to the TV's LAN      |
|       | port.                                                     |

# Connecting the TV to a home network with an Internet connection - wireless

#### Items needed:

- ❖ Coaxial or telephone cable (depending on your modem type)
- Standard LAN cables
- ❖ Wireless LAN access point or wireless router
- ❖ Modem (DSL or cable)

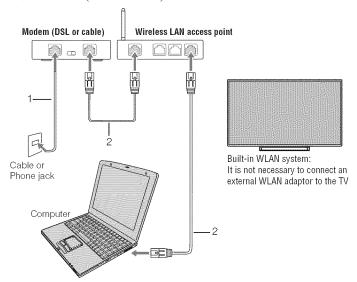

(Sample Illustration) L9400U/L8400U Series—Connecting with Internet connection - wireless

| Item: | Description:                                        |
|-------|-----------------------------------------------------|
| 1     | Coaxial or telephone cable (depending on your modem |
|       | type)                                               |
| 2     | Standard LAN cable                                  |

The transmission speed over the wireless LAN and the distance over which wireless LAN can reach may vary depending on surrounding electromagnetic environment, obstacles, access point design and configuration, and client design and software/hardware configurations. The actual transmission speed will be lower than the theoretical maximum speed.

#### NOTE

The Built-in WLAN Adapter is based on the IEEE 802.11n specification and may not be fully compatible with, or support some features (e.g., security) of certain Wi-Fi equipment that are based on the draft version of IEEE 802.11n.

# Attaching the cable cover (only for L9400U Series)

The cable cover allows you to easily keep the power cord and connection cables together.

- ❖ Pass the cords and cables through the cable cover, and then attach the cable cover to the stand support as shown.
- The cable cover can be attached to both the right and left supports.
- Pinching the center part (the part with an arrow) makes it easier to attach.

# TV Back Cable cover

(Sample Illustration) L9400U Series—Cable cover

# **Chapter 3**

# Using the Remote Control

# **Controlling other devices**

The TV's remote control can operate other devices as described in "Setting the IR Blaster" on page 65.

# **Installing batteries**

#### To install batteries:

1 Slide back and pull up to open the cover.

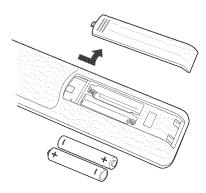

(Sample Illustration) Removing the battery cover

2 Install two AAA size batteries.

NOTE

Use carbon zinc batteries or alkaline batteries.

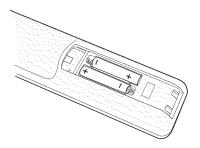

(Sample Illustration) installing the batteries

3 Slide on the cover.

#### CAUTION

Do not expose batteries to excessive heat such as sunshine, fire, etc.

#### NOTE

- Dispose of batteries in a designated disposal area.
- Always consider the environment when disposing of batteries.
- Always follow applicable laws and regulations.
- If the remote does not operate correctly, or if the operating range is reduced, replace the batteries.
- Always replace both batteries with new ones. Never mix battery types or use new and used batteries together.
- Always remove batteries from the remote if they are dead or if the remote control is not to be used for an extended period of time. This prevents battery acid from leaking into the battery compartment.

# Remote control effective range

1 For optimum performance, aim the remote control directly at the TV and make sure there are no obstructions between the remote control and the TV.

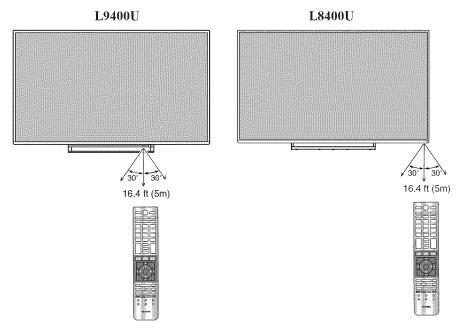

(Sample Illustration) Remote control effective range

# Learning about the remote control

Only the buttons used to operate the TV are described in this section. For the HDMI® CEC Control functions, see "Using HDMI® CEC Control" on page 89.

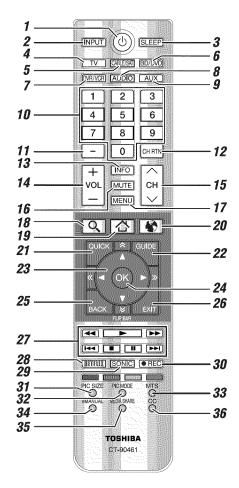

(Sample Illustration) Remote control overview

# **NOTE** The error message "Not Available" may appear if you press a button for a function that is not available.

| Item: | Description:              | Function:                          | Item:    | Description:                                  | Function:                                                   |
|-------|---------------------------|------------------------------------|----------|-----------------------------------------------|-------------------------------------------------------------|
| 1     | POWER button              | Turns the TV On and Off. When      | 21       | QUICK button                                  | Launches the Quick menu.                                    |
|       |                           | the TV is on, the power LED        | 22       | GUIDE button                                  | Launches the MediaGuide                                     |
|       |                           | indicator on the TV front glows    |          |                                               | application on-screen.                                      |
|       |                           | green.                             | 23       | (▲/▼/◀/▶)                                     | Selects or adjusts programming                              |
| 2     | INPUT button              | Selects the video input source.    |          |                                               | menus when a menu is on-                                    |
| 3     | SLEEP button              | Accesses the sleep timer.          |          | ( <b>.</b>                                    | screen.                                                     |
| 4     | TV button                 |                                    |          | ( <b>◇</b> / <b>◇</b> / <b>《</b> / <b>》</b> ) | Scrolls the page up, down, left,                            |
| 5     | Cable/Satellite<br>button | Sets the remote control mode to    |          | ELID DAD ( hutton                             | and right. Accesses the Flip Bar.                           |
| 6     | BD/DVD button             | control the device: TV, CABLE/     | 24       | OK button                                     | Selects the highlighted items on                            |
| 7     | DVR/VCR button            | SAT, BD/DVD, DVR/VCR,              | 24       | OK DURION                                     | the screen.                                                 |
| 8     | Audio button              | AUDIO, or AUX.                     | 25       | BACK button                                   | Returns to the previous screen.                             |
| 9     | Auxiliary button          |                                    | 26       | EXIT button                                   | Closes on-screen menus.                                     |
| 10    | Channel Number            | Directly tunes channels.           | 27       | (►/ <b>44</b> /►►/₩/                          | ➤ : PLAY button                                             |
| 10    | buttons (0-9)             | Directly tures chariters.          |          | >>/ <b>™</b> /II)                             | <b>≪</b> : REWIND button                                    |
| 11    | (–) button                | Enters 2-part channel numbers.     |          |                                               | ➤➤ : FAST FORWARD button                                    |
| 12    | CH RTN button             | Beturns to the last viewed         |          |                                               | ເ SKIP-BACK button                                          |
|       |                           | channel or source.                 |          |                                               | : SKIP-FORWARD button                                       |
| 13    | INFO button               | Displays TV status information     |          |                                               | ■ : STOP button                                             |
|       |                           | as well as program details, when   |          |                                               | ☐: PAUSE button  ☐                                          |
|       |                           | available.                         | 28       | NETFLIX button                                | Launches the Netflix®                                       |
| 14    | VOL (+ / -) buttons       | Adjusts the volume level.          | 00       | 0.04110.1.11                                  | application on-screen.                                      |
| 15    | CH (▲/▼) buttons          | Cycles through programmed          | 29       | SONIC button                                  | Accesses the Sonic Separation™ function.                    |
|       |                           | channels.                          | 20       | REC button                                    | Used for external devices.                                  |
| 16    | MUTE button               | Reduces or turns off the sound.    | 30<br>31 | PIC SIZE button                               |                                                             |
| 17    | MENU button               | Accesses the main TV menu          | 32       | PIC MODE button                               | Cycles through the picture sizes. Selects the picture mode. |
|       |                           | system.                            | 32<br>33 | MTS button                                    | Accesses the MTS options.                                   |
| 18    | SEARCH button             | Accesses the Search All            | 34       | eMANUAL button                                | Displays the eManual.                                       |
|       |                           | function.                          | 34       | EIVIANUAL DURION                              | Internet connection required.                               |
| 19    | HOME button               | Accesses the Cloud Portal          | 35       | MEDIA SHARE                                   | Accesses the MediaShare                                     |
| 20    | INITEDNIET button         | HOME. Launches the web browser on- | JJ       | button                                        | function.                                                   |
| 20    | INTERNET button           |                                    | 36       | CC button                                     | Accesses the closed-caption                                 |
|       |                           | screen.                            | ~~       | o c satton                                    | feature.                                                    |
|       |                           |                                    |          |                                               |                                                             |

# Chapter 4

# Initial Setup and Menu

# Initial setup

When you first turn on or reset the TV, the **Menu Language** screen appears.

#### NOTE

- You can stop initial setup by pressing the EXIT button. However, if you do not finish Channel Tuning setting, the Quick Setup screen will appear every time you turn on your TV.
- The EXIT button does not work until after you have set the Store/ Home Mode setting.

## Performing the initial setup

#### 1 Menu Language

Select a language and press the **OK** button.

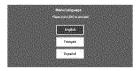

(Sample Illustration) Selecting Menu Language

Quick Setup screen will appear.

#### About the Quick Setup screen

The Quick Setup screen is divided into the progress window and setup window.

- ❖ The progress window shows the Quick Setup items being set up. The finished items are dark, and the finish mark (✓) appears next to them.
- The setup window shows the settings.

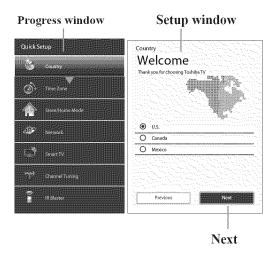

(Sample Illustration) Quick Setup and Welcome window

#### **Basic Operations in Quick Setup**

- 1 Use the  $\triangle/\nabla$  (arrow) buttons to select an item on the setup window, and press the **OK** button.
- 2 Select Next and press the OK button. The next item will appear.
- ❖ Some items have sub menus, which appear when the **OK** button is pressed.

Use the  $\triangle/\nabla$  (arrow) buttons to select an item on the sub menu, and press the **OK** button.

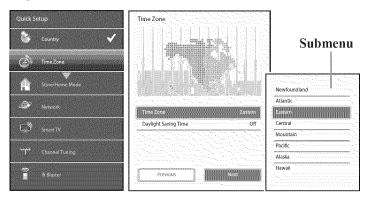

#### (Sample Illustration) Quick Setup and Welcome window

- ❖ Alternatively, press the ▶ (arrow) button to show the submenu.
- ♦ When the ◀ (arrow) button is pressed on the setup window, the highlight moves to the progress window. On the progress window, you can select a finished item using the ▲/▼ (arrow) buttons.

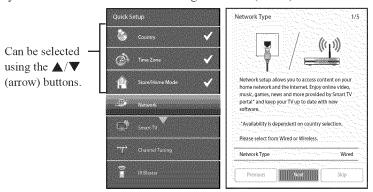

(Sample Illustration) Quick Setup and Welcome window

Repeat the above procedure to continue setting up.

### **Performing the Quick Setup**

#### 1 Country

Select a country then press the **OK** button.

Select Next.

#### 2 Time Zone

Select **Time Zone**, and select a time zone from the submenu.

Select **Daylight Saving Time**, and select **On** or **Off** from the submenu.

Select Next.

#### 3 Store/Home Mode

Select **Store/Home Mode**, and select **Home** or **Store** from the submenu.

To use at home, select **Home**.

Select Next.

#### NOTE

Store Mode is only available if the TV is set to Store Mode at initial setup. This option is hidden in the Home Mode.

#### 4 TV Mounting

Select **Stand** or **Wall** according to the way the TV is installed.

- ❖ If you are attaching the pedestal stand to the TV, select **Stand**.
- ❖ If you are mounting the TV on a wall, select **Wall**.
- Select Next.

#### 5 Network

❖ To make full use of the functions, it is recommended that you set up a network and connect to the Internet.

To start the Network Setup, select **Next** on the screen or to skip the setup, select **Skip**. If you skip this setup, you can setup the Network at any time through the **Network** menu.

### Network setup

1 Select Network Type, and select Wired, Wireless or No Network from the sub menu.

Select Next.

- ❖ If you select **Wired**, proceed to the Network Connection Test (Step 3). If you selected **Wireless**, please proceed to the following step.
- When you select No Network, skip to step 6 on page 63.

2 Select Wireless Setup, and select Easy Setup, Assisted Setup, or Manual Setup from the sub menu. Select Next.

#### NOTE

- ❖ Easy Setup. If your Access Point (AP) supports Wi-Fi Protected Setup, this method can be used. Wi-Fi Protected Setup is a standard designed to simplify the connection of wireless LAN equipment and the setup of network security features.
- Assisted Setup (setup using the AP's notification information). The Network Name, Authentication, and Encryption are decided based on information from the AP. You need to manually set the Security Key for this method.
- Manual Setup (to input all settings manually).
- 3 Once your wired or wireless network has been configured, perform a **Network Connection Test**.

A network connection test screen will appear while the test is being performed. If the test was successful, the successful connection screen will appear.

If the network connection test failed, the connection failure screen will appear.

For more information, see "Setting up the Network" on page 126.

4 Press the **OK** button.

When the network can be accessed, **Software Upgrade** availability check starts automatically. When **Software Upgrade** is completed, proceed to the next step.

#### NOTE

In order to secure your home network, it is strongly recommended that you use a wireless access point with encryption.

#### 6 Smart TV

#### **Power Management**

Select Active Standby Mode, and select On or Off. When Active Standby Mode is turned On, screens such as the Menu screen and Internet screen appear more quickly than usual when the power is turned on from standby.

❖ The TV consumes more power when this is set to **On**.

Select Wake on LAN Standby Mode, and select On or Off. When the TV is connected to the home network via LAN with the Wake on LAN Standby Mode in On, your TV can be turned on by control from Apps.

Select Next

#### **Companion Device**

- 1 Select **Enable Control**, and select **On** or **Off** from the sub menu.
  - When **On** is selected, you can control the TV power on and off using companion devices such as a tablet or smartphone.
- 2 Select **Media Renderer**, and select **On** or **Off** from the sub menu.
  - When **On** is selected, the Media Renderer function can be used.
- 3 Select Next.

#### 7 Channel Tuning

Select Antenna or Cable, and select Start Scan.

Auto Tuning will start.

While scanning is in progress, the **Auto Tuning Progress** screen appears.

#### NOTE

- If you do not want to scan channels, you do not need to make a selection for **Channel Tuning**. Select **Skip** to skip this step.
- If you want to stop scanning, pressing the EXIT button while scanning is in process.

After scanning is complete, the auto tuning results screen (such as the one below) will appear.

|           | Antenna Chann | els Found: 13 |        |
|-----------|---------------|---------------|--------|
| Ch        | <b>%</b>      | Туре          | RF Ch. |
| 101 - 201 |               |               | 0      |
| 201       |               | AW            | 11     |
| 101 - 201 |               | DIM           | 22     |
| 201       |               | MW            | 33     |
| 101 - 201 |               | DIV           | 44     |
| 201       |               | ATV           | 55     |
| 101 - 201 |               | DTV           | 66     |

(Sample Illustration) Auto Tuning Results screen

Press the **OK** button.

### **NOTE** The encrypted channels are not listed on the auto tuning result screen.

If some channels are not found after scanning:

- ❖ Check the antenna/cable connections, and scan again.
- ❖ Connect the TV to the antenna or cable box directly and scan again.
  - 1 Press the MENU button. Select Installation > Channel Tuning > ANT/CABLE In and press the OK button.
  - 2 Press the ▲/▼ (arrow) buttons to select **Antenna** or **Cable**.
    - If you selected Antenna previously, selecting Cable may yield more channels.
    - ❖ If you selected **Cable** previously, selecting **Antenna** may yield more channels.
  - 3 Press the **OK** button.
  - 4 Press the ▲/▼ (arrow) buttons to select **Auto Tuning**, and then press the **OK** button.
    - A confirmation screen appears.
  - 5 Press the **OK** button to start **Auto Tuning**.

#### 8 IR Blaster

Select Next or Skip.

❖ To start the IR Blaster setup, select Next on the screen, or to skip the setup, select Skip. If you skip this setup, you can setup the IR Blaster at any time through the Installation > IR Blaster Setup menu.

#### NOTE

The IR Blaster may not work with some devices, and it may not control certain features on your external devices.

#### Setting the IR Blaster

#### IR Blaster Setup

Select Add on the screen.Device Type screen will appear.

#### **Device Type**

- 1 Select **Device Type**, and use the **◄/▶** (arrow) buttons to select a device type from the following:
  - Cable Box
  - Satellite Box
  - ❖ VCR
  - Blu-ray, DVD Player
  - Receiver, Misc Audio
  - Amplifier
  - CD Player
  - Video Accessory
- 2 Press the ▼ button then press the GREEN button. The Brand screen will appear.
- 3 Use the  $\triangle/\nabla$  (arrow) buttons to select the brand name then press the **OK** button.
  - Select a field and press the OK button to show the software keyboard. Enter the first few characters of the brand name and press the GREEN button. The brand name starting with the entered characters will appear on the Brand screen.
- 4 Press the **OK** button.Model Name screen will appear.

#### **Model Name**

- Press the GREEN button.
   The Model Name screen will appear.
- 2 Use the ▲/▼ (arrow) buttons to select the model name then press the **OK** button.
  - Select a field and press the OK button to show the software keyboard. Enter the first few characters of the model name and press the GREEN button. The model name starting with the entered characters will appear on the Model Name screen.

#### NOTE

You do not need to set both model name and code set. If you select **Model Name** and press **OK**, it will take you directly to the **Input & Mode key** screen and skip the code set.

The code set should be selected only when you know the code set.

#### Code Set

- 1 Use the  $\triangleleft / \triangleright$  (arrow) buttons to select the code.
  - ❖ After the code is selected, press the **RED** button to show the **Test** screen. The test will start automatically.

#### NOTE

If a model has more than one Code Set, a message will appear stating "This model has more than one Code Set. Please select and test your preferred Code Set." You will need to choose a code set using the  $\blacktriangle/\blacktriangledown$  (arrow) buttons and perform the Test option to ensure the correct Code Set has been selected.

Press the OK button.Input & Mode Key screen will appear.

### Input & Mode Key

- 1 Use the **◄/▶** (arrow) buttons to select the TV input to which the IR device is connected.
  - --- (Appears when Device Type is set to Receiver, Misc Audio or Amplifier)
  - ♦ ANT/CABLE
  - Video 1
  - Video2
  - ❖ ColorStream HD

- ♦ HDMI 1
- ♦ HDMI 2
- ♣ HDMI3
- ♦ HDMI 4
- ◆ PC
- 2 Press the **▼** (arrow) button.
- 3 Use the  $\triangleleft/\triangleright$  (arrow) buttons to select device mode key.
  - ♦ CABLE/SAT
  - ♦ BD/DVD
  - ❖ DVR/VCR
  - AUDIO
  - AUX
- 4 Press the **OK** button.
  - ❖ When Device Type is set to Receiver, Misc Audio or Amplifier, the Volume Control screen will appear.
  - When Device Type is set to Cable Box, Satellite Box or Blu-ray, DVD Player, the Guide Preferences screen will appear.
  - When Device Type is set to VCR, CD Player or Video Accessory, press the OK button on the IR Blaster Setup complete screen.

Flip Bar Wizard screen will appear.

#### Volume Control

- 1 Use the **◄/▶** (arrow) buttons to set up the Volume control to select:
  - **TV** (this is the default)
  - External

The **Volume** + **or** – and **MUTE** buttons will control the External equipment through the IR blaster.

2 Press the **OK** button.

Press the **OK** button on the IR Blaster Setup complete screen. **Flip Bar Wizard** screen will appear.

#### **Guide Preferences**

- 1 Use the **◄/▶** (arrow) buttons to set up the Guide preferences to select:
  - \* TV MediaGuide
  - **❖** External Device Guide

- 2 Press the ▼ (arrow) button to select **Interval Time**.
  - ❖ 0.125 sec
  - ♦ 0.25 sec
  - **♦** 0.375 sec
  - ♦ 0.5 sec
  - ♦ 0.625 sec
  - ♦ 0.75 sec
  - ❖ 0.875 sec
  - ♠ 1 sec
- ❖ After the interval time is selected, press the **RED** button to show the **Test** screen. The test will start automatically.
  - 3 Press the OK button.
    Press the OK button on the IR Blaster Setup complete screen.
    Flip Bar Wizard screen will appear.

#### 9 Flip Bar

The Flip Bar is an icon bar at the bottom of the screen that flips to show three different lists (**Favorite Channels**, **Yesterday**, and **Last Week**) so you can easily find the channels that you like to watch the most. Up to 10 thumbnails can be displayed.

#### NOTE

Time information is required for the Flip Bar. Time information is received through a network connection or digital broadcast signals. A network connection is recommended for correctly receiving time information.

When receiving time information through digital broadcast signals, it is required to set the channel to receive time information in the Flip Bar Wizard and select this channel each time the TV is turned on.

- If time information is not being received correctly, records of previously watched channels may not be stored properly.
- The records of previously watched channels may be erased.
- To set a channel from an external input, first set the IR Blaster settings.

Register channels from devices connected through IR Blaster, and DTV or cable TV channels.

- 1 Select Next and press the OK button.
- 2 Read the information on screen, and select Agree after confirming the contents. Then select Next and press the OK button.

A Favorite Channels registration prompt screen appears.

- 3 To set Favorite Channels, select **Yes** and press the **OK** button.
- 4 Register a channel.
  - ❖ Up to 10 channels can be set for Antenna/Cable and external input devices.

#### To register an Antenna/Cable channel:

- 1 Press the  $\triangle/\nabla$  (arrow) buttons to select a channel.
- 2 Press the **OK** button and the channel marked with ✓ will be set in Favorite Channels

# To register a channel received through an external input device:

- 1 Press the **◄/▶** (arrow) buttons to change the input.
- 2 Press the YELLOW button.
- 3 Use the number buttons (0-9) to enter the Channel number to register, then press the **OK** button.
- 4 When the focus has moved to the Channel Name, press the OK button.
- 5 When the software keyboard appears, enter the Channel Name.
  - For how to use the software keyboard, refer to "Using the software keyboard" on page 135.
  - To register another channel for the same external input device, press the  $\nabla$  (arrow) button to move the focus to an empty space and repeat the procedure from step 2 onwards.
- 5 When you have finished setting channels, press the GREEN button.
  - The current time screen appears.
- 6 Select **Next** and press the **OK** button. If you are not connected to a network, select a channel to obtain time information.
- 7 Select **Done** and press the **OK** button.

#### Navigating the menu system

#### 10 Support Information

Read through the information, and press the **OK** button.

The initial setup is completed.

#### NOTE

Refer to this information if there is a problem and you need to contact Customer Support. To find help, the following operation can be performed at any time. **MENU** button > **Get Help** > **System Information** > **OK** button.

### Navigating the menu system

To open the menu system, press the MENU button on the remote control.

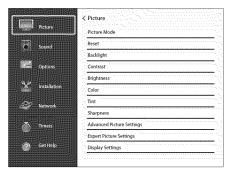

#### (Sample Illustration) Main menu

- ❖ When a menu is open, press the  $\triangle/\nabla/\blacktriangleleft/\triangleright$  (arrow) buttons on the remote control to move in the corresponding direction.
  - To show the setup items or sub menus, press the ▶ (arrow) button (or the **OK** button).
  - To select a highlighted item or save your menu settings, press the **OK** button. (A highlighted menu item appears in a different color in the menu.)
- ♦ All menus close automatically if no selection is made within approximately 60 seconds.
- ❖ To close a menu instantly, press the **EXIT** button.

# Quick Menu

Quick menu helps you access some options more quickly.

Press the **QUICK** button to display the Quick menu and press the  $\triangle/\nabla$  (arrow) buttons to select an option.

**NOTE** Quick menu items differ depending on the current mode.

| Quick Menu                                 | Item Page |
|--------------------------------------------|-----------|
| Intel <sup>®</sup> WiDi / wireless display | page 138  |
| Picture Mode                               | page 107  |
| Picture Size                               | page 101  |
| Sleep Timer                                | page 96   |
| HDMI CEC Device Control                    | page 91   |
| Speakers                                   | page 120  |
| Wireless Information                       | page 130  |
| Interval Time                              | page 164  |
| Repeat                                     | page 157  |
| Device Information                         | page 155  |
| Picture                                    | page 107  |
| Sound                                      | page 116  |
| Background Music                           | page 165  |
| Play List                                  | page 157  |

# Chapter 5

# Setting up your TV

# How to navigate the menu

❖ Press the **MENU** button. Select **Installation**, Main menu, Submenu, and then press the **OK** or **EXIT** button.

### **Changing initial settings**

#### From Quick Setup:

- Press the MENU button.
- 2 Select Installation > Quick Setup, and press the OK button. A confirmation message appears.
- 3 Press the  $\triangleleft/\triangleright$  (arrow) buttons to select Yes.
- 4 Press the **OK** button.

  To change settings, see "Initial setup" on page 58.

### Individual settings

## Menu Language

You can choose from three different language settings (English, Français, and Español). The TV displays menus and messages in your preferred language.

- 1 Press the **MENU** button.
- 2 Select **Installation** > **Menu Language** and press the **OK** button.
- 3 Press the  $\triangle/\nabla$  (arrow) buttons to select your preferred language.
- 4 Press the **OK** button.

## Country

You can select the country in which you reside.

- 1 Press the **MENU** button.
- 2 Select Installation > Country and press the **OK** button.
- 3 Press the  $\triangle/\nabla$  (arrow) buttons to select the country.
- 4 Press the **OK** button.

#### Time Zone

This setting allows you to specify the correct time zone for your region.

- Press the MENU button.
- 2 Select **Installation** > **Time Zone** and press the **OK** button.
- 3 Press the  $\triangle/\nabla$  (arrow) buttons to select your time zone.
- 4 Press the **OK** button.

## **Daylight Saving Time**

- 1 Press the MENU button.
- 2 Select Installation > Daylight Saving Time and press the OK button.
- 3 Press the  $\triangle/\nabla$  (arrow) buttons to select **On** or **Off**.
- 4 Press the **OK** button.

#### Store / Home Mode

You can select **Store** or **Home** to designate the TV location. Select **Home** for normal home use.

- Press the MENU button.
- 2 Select Installation > Store / Home Mode and press the OK button.
- 3 Press the  $\triangle/\nabla$  (arrow) buttons to select **Home** or **Store**.
- 4 Press the **OK** button.

NOTE

Store Mode is only available if the TV is set to Store Mode at initial setup.

## ANT/CABLE In

This setting configures the antenna input source for the ANT/CABLE terminal.

- Press the MENU button.
- 2 Select Installation > Channel Tuning > ANT/CABLE In and press the OK button.

- 3 Press the  $\triangle/\nabla$  (arrow) buttons to select **Antenna** or **Cable**.
- 4 Press the **OK** button.

## Storing channels in memory (optional)

To make sure your TV stops only on the channels you want when you press the  $\mathbf{CH} \blacktriangle / \blacktriangledown$  buttons on the remote control or the control panel, store those channels in the TV's memory.

## **Auto Tuning**

#### NOTE

You must set up the antenna/cable input source first. See "Initial setup" on page 58.

You can set up the TV to detect all active channels in your area and store them in its memory. Then you can manually store or skip individual channels from memory.

| Option:                                 | Description:                                                              |
|-----------------------------------------|---------------------------------------------------------------------------|
| Cable                                   | Note: If you select Cable, auto tuning deletes previously stored channels |
|                                         | from memory.                                                              |
|                                         | This setup requires some time, but you do not need to repeat the setup    |
|                                         | unless your cable TV service's lineup changes significantly.              |
| Antenna                                 | To skip an antenna source channel and remove it from memory, set the      |
| *************************************** | channel to be skipped. See "Skipping channels" on page 76.                |

#### NOTE

To tune to channels not stored in memory, use buttons 0–9 and the **DASH** button on the remote control.

- Press the MENU button.
- 2 Select Installation > Channel Tuning > Auto Tuning, and then press the OK button.

A confirmation screen appears.

3 Press the **OK** button to start Auto Tuning or press the **EXIT** button to abort.

The TV cycles through the channels and stores all active channels in memory.

4 To view the programmed channels, press the CH ▲/▼ buttons.

## **Antenna Amplifier**

Set this if the broadcast waves received are too weak or strong and the picture is difficult to see. When this is set to **On**, the received broadcast waves will be amplified.

- 1 Press the MENU button.
- 2 Select Installation > Channel Tuning > Antenna Amplifier, and then press the **OK** button.
- 3 Press the ▲/▼ (arrow) buttons to select DTV or ATV.
  To configure the settings for digital broadcasts select DTV.
  To configure the settings for analog broadcasts select ATV.
- 4 Press the ▲/▼ (arrow) buttons to select **On** or **Off**.

## **Manual Tuning**

After storing channels in memory, you can manually enter channels if the channel number is known.

- Press the MENU button.
- 2 Select Installation > Channel Tuning > Manual Tuning, and then press the OK button.
- 3 Use buttons 0–9 on the remote control to enter the channel number (for example, 56).
- 4 Press the **OK** button to begin Manual Tuning.
  The channels found are listed at the bottom of the screen.

| Option: | Description:    |  |
|---------|-----------------|--|
| ATV     | Analog channel  |  |
| DTV     | Digital channel |  |

## Skipping channels

To prevent a channel from being viewed, you can set it to be skipped.

- 1 Press the **MENU** button.
- 2 Select Options > Channel Options and then press the OK button. The list of channels appears.

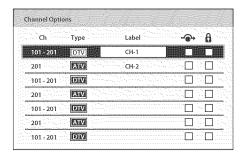

#### (Sample Image) Channel options

- 3 Press the **◄/▶** (arrow) buttons to select the Skip column (♠) and press the **▲/▼** (arrow) buttons to select a channel to skip.
- 4 Press the **OK** button. The box is selected.
- 5 To clear the selection, press the **OK** button.

NOTE

You cannot tune skipped channels using the  $\mathbf{CH} \wedge$  or  $\vee$  buttons. Use buttons 0–9 and the  $\mathbf{DASH}$  button on the remote control.

## Skipping video inputs

You can set video inputs to be skipped when selecting inputs in the Input selection screen.

## To turn on skip

- 1 Press the **MENU** button.
- 2 Select Options > Input Options > Input Labeling and press the OK button.
- 3 Press the ▲/▼ (arrow) buttons to select the item you wish to skip. Then press the **RED** button to turn on **Skip**.

## To turn off skip

Press the RED button again to turn off Skip.

## Labeling analog TV channels

- 1 Press the MENU button.
- 2 Select Options > Channel Options, and then press the OK button. The list of channels appears.

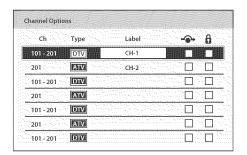

#### (Sample Image) Channel options

- 3 Press the  $\triangle/\nabla$  (arrow) buttons to select a channel to label.
- 4 Press the **OK** button.

  The Software Keyboard window appears.
- 5 Input a name using the Software Keyboard, see "Using the software keyboard" on page 135.
- 6 Press the GREEN button.

## Labeling video inputs

The input labels are shown in the input selector and banner displays. You can label video inputs according to the devices you have connected to the TV.

- 1 Press the **MENU** button.
- 2 Select Options > Input Options > Input Labeling and press the OK button.
- 3 Press the ▲/▼ (arrow) buttons to select the item you wish to label. Press the ◄/► (arrow) buttons to select Receiver, Cable, DVD, Game, PC, Recorder, Satellite, VCR or Blu-ray.
- 4 Repeat Step 3 for other video inputs.

# **Chapter 6**

# Basic features

## **Tuning Channels**

## Tuning to the next programmed channel

Press the **CH** ▲/▼ buttons on the remote control or TV control panel.

## Tuning to a specific channel (programmed or unprogrammed)

| Channel: | Description:                                                                        |
|----------|-------------------------------------------------------------------------------------|
| Analog   | Use the 0–9 buttons on the remote control. (For example, to select channel          |
|          | 125, press 1, 2, 5.), and then press the <b>OK</b> button.                          |
| Digital  | Use the 0–9 buttons on the remote control to enter the major channel                |
|          | number. (and press the <b>DASH</b> button if needed, (For example, to select        |
|          | digital channel 125-1, press 1, 2, 5, -, 1.)), and then press the <b>OK</b> button. |

## **Using Channel Return**

You can switch between two channels without entering a channel number each time. This feature also works for external inputs.

- 1 Select the first channel you want to view.
- 2 Select a second channel using the Channel Number buttons (and press the **DASH** button if needed).
- 3 Each time you press the **CH RTN** button, the TV switches between the last two channels that were tuned.

## Selecting the video input to view

To select the video input to view:

- Press the **INPUT** button.
- **2** Change the input:
  - ❖ Press 0–7.
  - Repeatedly press the ▲/▼ (arrow) buttons and then press the OK button.
  - ❖ Repeatedly press the **INPUT** button.

| *************************************** | *************************************** |
|-----------------------------------------|-----------------------------------------|
| Inputs                                  |                                         |
| 0                                       | ANT/CABLE                               |
| 1                                       | Video 1                                 |
| 2                                       | Video 2 / ColorStream HD                |
| 3                                       | HDMI 1                                  |
| 4                                       | HDMI 2                                  |
| 5                                       | HDMI 3                                  |
| 6                                       | HDMI 4                                  |
| 7                                       | PC                                      |
|                                         |                                         |

#### NOTE

- You can label the video input sources according to the specific devices you have connected to the TV, see "Labeling video inputs" on page 77.
- ❖ You can skip sources, see "Skipping video inputs" on page 76.
- ♣ Inputs that are set to be skipped will be skipped when selecting by repeatedly pressing the INPUT button or the ▲/▼ (arrow) buttons.
- You can select inputs that are set to be skipped using the number buttons.
- If one or more HDMI® CEC devices are connected to an HDMI® input, the icon appears in the input selector. In this case, the label will not appear in the input selector.

#### To select an HDMI® CEC device:

- 1 Press the ▲/▼ (arrow) buttons to select an HDMI® input.
- 2 Press the ▶ (arrow) button. The list of HDMI® CEC devices for that input appears.
- 3 If the input has multiple HDMI<sup>®</sup> CEC devices, press the ▲/▼ (arrow) buttons to select a device.
- 4 Press the **OK** button.

## **Using closed captions**

To turn on the closed caption mode:

- Press the MENU button.
- 2 Select Options > Closed Captions.
- 3 Press the **OK** button.
- 4 Press the ▲/▼ (arrow) buttons to select Closed Captions Display and press the **OK** button.
- 5 Press the  $\triangle/\nabla$  (arrow) buttons to select **On** or **Off**.

#### NOTE

If Closed Captions Display is set to Off, Analog CC Mode and Digital CC Settings will be not available.

## **Analog CC mode**

#### The closed caption mode has two options:

| Mode:    | Description:                                                                                                    |
|----------|----------------------------------------------------------------------------------------------------|
| Captions | Displays the dialogue, narration, and sound effects of TV programs and videos that are closed captioned (usually marked "CC" in program guides). |
| Text     | Displays information not related to the current program, such as weather                                                                         |
|          | or stock data (when provided by individual stations).                                                                                            |

#### To view captions or text:

- 1 Press the **MENU** button.
- 2 Select Options > Closed Captions.
- 3 Press the **OK** button.
- 4 Press the ▲/▼ (arrow) buttons to select **Analog CC Mode** and press the **OK** button.

#### To view captions:

Press the  $\triangle/\nabla$  (arrow) buttons to highlight CC1, CC2, CC3, or CC4.

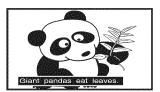

(Sample Illustration) Captions

#### NOTE

If the program or video you have selected is not closed captioned, no captions will be displayed.

#### To view text:

Press the ▲/▼ (arrow) buttons to highlight T1, T2, T3, or T4.

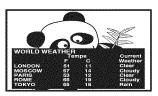

#### (Sample Illustration) Captions - text

#### NOTE

If text is not available in your area, a black rectangle may appear on the screen. You can remove this rectangle by setting Closed Captions Display to Off.

#### NOTE

A closed caption signal may not be displayed when a videotape is dubbed, signal reception is weak, or signal reception is non-standard.

## **Digital CC settings**

You can customize the closed caption display characteristics.

#### NOTE

- These settings are available for digital channels only.
- You cannot set Caption Text and Background as the same color.

| Mode:                   | Description:                                                                                                    |
|-------------------------|----------------------------------------------------------------------------------------------------|
| Caption Size            | Auto, Small, Standard, Large                                                                                                    |
| Caption Text Type       | Auto, Default, Mono (with Serif), Prop. (with Serif), Mono (without Serif), Prop. (without Serif), Casual, Cursive, Small Capitals |
| Caption Text Edge       | Auto, None, Raised, Depressed, Uniform, Left Drop Shadow,<br>Right Drop Shadow                                                     |
| Caption Text Color      | Auto, Black, White, Red, Green, Blue, Yellow, Magenta, Cyan                                                                        |
| Text Foreground Opacity | Auto, Transparent, Translucent, Flashing, Solid                                                                                    |
| Background Color        | Auto, Black, White, Red, Green, Blue, Yellow, Magenta, Cyan                                                                        |
| Text Background Opacity | Auto, Transparent, Translucent, Flashing, Solid                                                                                    |
| Caption Text Edge Color | Auto, Black, White, Red, Green, Blue, Yellow, Magenta, Cyan                                                                        |

#### To customize the closed captions:

- 1 Press the **MENU** button.
- 2 Select Options > Closed Captions.
- 3 Press the **OK** button.
- 4 Press the ▲/▼ (arrow) buttons to select **Digital CC Settings** and then press the **OK** button.
- 5 Press the ▲/▼ (arrow) buttons to select a characteristic and then press the **OK** button.
  - Press the  $\blacktriangle/\blacktriangledown$  (arrow) buttons to select the format for that characteristic.

## **Using the Closed Caption button**

If you press the **CC** button when an analog channel is tuned or from an external input (480i signal from the video input):

❖ The CC bar will appear and will display the options, CC1-4, T1-4.

If you press the CC button when a digital channel is tuned:

The CC bar will appear and will display the available caption options for that channel or service.

## Setting the PIN code

A PIN code is necessary for some menus.

NOTE

The Parental Control and Locks menu is grayed out if no PIN has been set.

## **Entering a new PIN code**

- Press the MENU button.
- 2 Select Options > Parental PIN Setup.
- 3 Press the **OK** button.
- 4 Use the number buttons to enter a 4-digit number, and then confirm the code.

NOTE

The PIN code cannot be set to "0000".

## Changing or deleting your PIN code

- 1 Press the **MENU** button.
- 2 Select Options > Parental PIN Setup.
- 3 Press the **OK** button.
- 4 Use the number buttons to enter your 4-digit PIN code.
- 5 Select Change PIN or Delete PIN, and then press the OK button.

#### NOTE

- The PIN code cannot be set to "0000".
- If you delete the PIN code, the settings of Parental Controls and Locks are reset.

## Forgotten PIN code

- Press the MENU button.
- 2 Select Options > Parental PIN Setup.
- 3 Press the **OK** button.
- 4 Press the **INFO** button 4 times quickly.
- 5 Select Change PIN and press the OK button.
- 6 Enter a new PIN code.

## Using parental controls

## Blocking TV programs and movies by rating (V-Chip)

Some TV programs and movies include signals that classify the content of the program (as unsuitable for younger viewers). The V-Chip feature in this TV detects the signals and blocks the programs according to the ratings you select.

#### NOTE

The V-Chip feature in this TV supports the U.S. V-Chip system only.

- 1 Press the **MENU** button.
- 2 Select Options > Parental Control and Locks.
- 3 Press the OK button.
- 4 Enter your 4-digit PIN code.
- 5 Press the ▲/▼ (arrow) buttons to select **Enable Rating Blocking** and press the **OK** button.
- 6 Press the  $\triangle/\nabla$  (arrow) buttons to select **On**.
- 7 Press the ▲/▼ (arrow) buttons to select **Edit Rating Limits**, and then press the **OK** button.

The Edit Rating Limits screen appears.

- 8 Press the  $\triangle/\nabla/\triangle/\triangle$  (arrow) buttons.
- 9 Press the **OK** button to select a level of blocking.

A box with an "X" indicates a rating that will be blocked. As you highlight a rating, the rating's definition appears at the bottom of the screen.

10 Select **Done** and then press the **OK** button.

#### NOTE

This feature will not be available if no PIN code is set.

## Downloading an additional rating system

An additional rating system may be available for use in selectively blocking TV programs and movies.

#### NOTE

The currently tuned station must be receiving a digital signal before an additional rating system can be downloaded.

- 1 Press the MENU button.
- 2 Select Options > Parental Control and Locks.

- 3 Press the **OK** button.
- 4 Enter your 4-digit PIN code.
  - The Parental Control and Locks screen appears.
- 5 Press the ▲/▼ (arrow) buttons to select Enable Rating Blocking and press the OK button.
- 6 Press the  $\triangle/\nabla$  (arrow) buttons to select **On**.
- 7 Press the ▲/▼ (arrow) buttons to select **Edit Rating Limits**, and then press the **OK** button.

The Edit Rating Limits screen appears.

8 Select Alt RS, and then press the OK button. The Edit Alternate Ratings screen appears.

#### NOTE

- The Alt RS button is only available if an additional rating system is currently available.
- ❖ The download may take several minutes.
- The information displayed on the Alternate Ratings screen depends on the configuration of the additional rating system available at the time of download.
- 9 Press the  $\triangle/\nabla/\triangle/$  (arrow) buttons.
- 10 Press the **OK** button to select the desired level of blocking. A box with an "X" indicates the rating that will be blocked.

#### NOTE

- You can only download the additional rating system once. You cannot download updates if they become available.
- The additional rating system is not designed, transmitted, or controlled by the TV or Toshiba, nor is the availability of an additional rating system determined or controlled by Toshiba. Similarly, the rating of programs in an additional rating system is not determined, transmitted, or controlled by the TV or Toshiba.
- The additional rating system is an evolving technology; therefore, availability, content, and format may vary.

## **Rating system**

Independent rating system for broadcasters:

| Ratings:                                                                   | Description and Content themes:                                              |
|----------------------------------------------------------------------------|------------------------------------------------------------------------------|
| TV-MA                                                                      | Mature Audience Only (This program is specifically designed to be viewed     |
|                                                                            | by adults and therefore may be unsuitable for children under 17. L) Crude or |
| vmmiorizatana karjantana paratana manomonomonomonomonomonomonomonomonomono | indecent language S) Explicit sexual activity V) Graphic violence            |
| TV-14                                                                      | Parents Strongly Cautioned (This program contains some material that         |
|                                                                            | many parents would find unsuitable for children under 14 years of age).      |
|                                                                            | D) Intensely suggestive dialogue L) Strong, coarse language S) Intense       |
| 40000000000000000000000000000000000000                                     | sexual situations V) Intense violence                                        |
| TV-PG                                                                      | Parental Guidance Suggested (This program contains material parents          |
|                                                                            | may find unsuitable for younger children). D) Some suggestive dialogue L)    |
| ***************************************                                    | Infrequent coarse language S) Some sexual situations V) Moderate violence    |
| TV-G                                                                       | General Audience (Most parents would find this program suitable for all      |
|                                                                            | ages).                                                                       |
| TV-Y7,                                                                     | Directed to Older Children (This program is designed for children age 7 and  |
| TV-Y7FV                                                                    | above.                                                                       |
|                                                                            | NOTE: Programs in which fantasy violence may be more intense or more         |
|                                                                            | combative than other programs in this category are designated TV-Y7FV).      |
| TV-Y                                                                       | All Children (This program is designed to be appropriate for all children).  |

## Independent rating system for movies

| Ratings: | Description and Content themes:                                                       |
|----------|---------------------------------------------------------------------------------------|
| X        | X-rated (For adults only)                                                             |
| NC-17    | Not intended for anyone 17 and under                                                  |
| R        | Restricted (Under 17 requires accompanying parent or adult)                           |
| PG-13    | Parents Strongly Cautioned (Some material may be inappropriate for children under 13) |
| PG       | Parents Strongly Cautioned (Some material may be inappropriate for children under 13) |
| G        | General Audience (Appropriate for all ages)                                           |

## Indication other than rating system

| Display:            | Description:                       |
|---------------------|------------------------------------|
| NONE                | The program is rated None.         |
| (No rating appears) | No rating information is provided. |

#### NOTE

If you place an "X" in the box next to "Rated "None", programs rated "None" or "Not Rated" will be blocked; Programs that do not provide any rating information will not be blocked.

## **Displaying ratings**

To display the rating of the program you are watching, press the **INFO** button on the remote control.

## **Unlocking programs**

If you try to tune to a program that exceeds the rating limits you have set, the TV will enter program lock mode and a warning message will appear on screen. Follow the instructions to temporarily unlock the program.

## Locking specific channels

A channel that is configured as Locked cannot be viewed unless the PIN code is entered first, see "Setting the PIN code" on page 82.

- 1 Press the **MENU** button.
- 2 Select Options > Channel Options.
- 3 Press the **OK** button.

The list of channels appears.

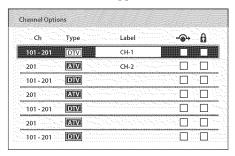

#### (Sample Illustration) Channel options

- 4 Press the ► (arrow) button and then press the ▲/▼ (arrow) buttons to select a channel in the lock column, and then press the OK button.
- 5 You must enter your PIN code to lock channels.

# **NOTE** If no PIN code has been set, a warning appears. See, "Setting the PIN code" on page 82.

6 The box is selected. To clear the selection, press the **OK** button.

## Locking video inputs

You can lock video inputs. You cannot view the input sources until you unlock the inputs by entering the PIN code.

- 1 Press the **MENU** button.
- 2 Select Options > Parental Control and Locks.
- 3 Press the **OK** button.
- 4 Enter your 4-digit PIN code.
- 5 Press the ▲/▼ (arrow) buttons to select Input Lock and press the OK button.
- 6 Press the  $\triangle/\nabla$  (arrow) buttons to select **On** or **Off**.

| Mode: | Description:                                                    |
|-------|-----------------------------------------------------------------|
| On    | Locks Video 1, Video 2, ColorStream HD, HDMI 1, HDMI 2, HDMI 3, |
|       | HDMI 4, and PC.                                                 |
| Off   | Unlocks all video inputs.                                       |

## Setting a time limit for games

You can use the GameTimer™ to set a time limit for playing a video game. When the time expires, the TV locks all external inputs.

- 1 Press the **MENU** button.
- 2 Select Timers > GameTimer.
- 3 Press the **OK** button.
- 4 Enter your 4-digit PIN code.
- 5 Press the  $\triangle/\nabla$  (arrow) buttons to select 30, 60, 90, or 120 minutes.
- 6 To cancel the timer, select **Off**.

#### To deactivate the Input Lock once the GameTimer<sup>TM</sup> has activated it:

❖ Set the Input Lock to Off, see "Locking video inputs" on page 88.

#### NOTE

- A message appears when 10 minutes, 3 minutes, and 1 minute are remaining.
- If the TV loses power with time remaining, the TV will enter Input Lock mode when power is restored (as if the GameTimer had been activated). You must deactivate the Input Lock, see "Locking video inputs" on page 88.

## Locking the control panel

You can lock the control panel to prevent your settings from being changed accidentally (by children, for example). When Panel Lock is set to **On**, none of the controls on the control panel operate except **POWER**.

- 1 Press the **MENU** button.
- 2 Select **Options** > **Panel Lock** and press the **OK** button.
- 3 Press the  $\triangle/\nabla$  (arrow) buttons to select **On**.

#### NOTE

When **Panel Lock** is set to **On**, "Panel Lock" appears on screen when the buttons on the TV control panel other than **POWER** are pressed. Control panel **POWER** button can not turn on the TV from standby mode.

#### To unlock the control panel:

Select Off in Step 3 above.

## **Using HDMI® CEC Control**

This feature uses CEC technology and allows you to control Toshiba HDMI® CEC compatible devices from the TV remote control via HDMI® connection.

## To set HDMI® CEC Control Setup

- 1 Press the **MENU** button.
- 2 Select Options > HDMI CEC Control Setup and press the OK button.
- 3 Press the ▲/▼ (arrow) buttons to select **Enable HDMI CEC** Control and press the **OK** button.
- 4 Press the ▲/▼ (arrow) buttons to select **On**.

#### NOTE

If you set **Enable HDMI CEC Control** to **Off**, the other items under **HDMI CEC Control Setup** will be grayed out.

5 Press the ▲/▼ (arrow) buttons to select an item and press the **OK** button.

Press the  $\triangle/\nabla$  (arrow) buttons to select **On** or the desired mode:

TV Auto Power: On/Off
Auto Standby: On/Off
Amplifier Control: On/Off

❖ Initial Speaker Setting: TV Speakers/Amplifier

NOTE

These functions depend on the connected devices.

## Controlling HDMI® CEC playback devices

With your TV's remote control, you can control the connected HDMI® CEC playback device (DVD player, etc.) you are watching.

| Button:                     | Description:                                                                       |
|-----------------------------|------------------------------------------------------------------------------------|
|                             | Begins playback                                                                    |
|                             | Stops playback                                                                     |
|                             | Pauses the picture during play or record mode                                      |
| >>I                         | Skips forward.                                                                     |
| H                           | Skips backward.                                                                    |
| <b>&gt;</b>                 | Fast forward                                                                       |
| 44                          | Rewind/reverse                                                                     |
|                             | Menu navigation, etc.                                                              |
| OK                          | Enters content with a menu                                                         |
| RED, GREEN,<br>YELLOW, BLUE | Controls various operation                                                         |
| 0–9 buttons                 | Controls various operation, e.g. tuning to a specific channel for the tuner device |
| Channel ▲/▼                 | Changes to the next available channel up or down in the sequence                   |

NOTE

These functions depend on the connected devices.

## **HDMI®** CEC Player Control menu functions

- 1 Press the **QUICK** button to open the Quick menu.
- 2 Select **HDMI CEC Device Control**, and then press the **OK** button.
- 3 Press the ▲/▼ (arrow) buttons to select the item you want to control, and then press the **OK** button.

| Item:         | Description:                                                   |
|---------------|----------------------------------------------------------------|
| Power         | Turns the selected device On and Off                           |
| Root Menu     | Accesses the selected device's top menu                        |
| Contents Menu | Accesses the content list when the <b>OK</b> button is pressed |
| Setup Menu    | Accesses the device's setup menu                               |
| Audio         | Selects the device's sound                                     |
| Eject         | Ejects the device's media                                      |

#### NOTE

These functions depend on the connected devices.

The HDMI® CEC Device Control item is not available under the following conditions:

- ❖ A non-HDMI<sup>®</sup> input is selected
- ❖ The Enable HDMI CEC Control item is set to Off
- The connected HDMI® CEC device is not a playback, recording or tuner device

## **HDMI®** CEC Control input source selection

If an HDMI® CEC device with HDMI® switching capability (e.g. an amplifier) is connected to the HDMI® input, you can select another HDMI® CEC device that is connected to the master HDMI® device.

Use the **INPUT** button on the remote control or the control panel, see "Learning about the remote control" on page 56.

## Adjusting the amplifier's audio

Using the TV's remote control, you can adjust or mute the sound volume of your audio system.

- ❖ The **VOL** (+ -) buttons adjust the volume level.
- ❖ The **MUTE** button turns off the sound.
- 1 Press the **MENU** button.
- 2 Select Options > HDMI CEC Control Setup and press the OK button.

- 3 Press the ▲/▼ (arrow) buttons to select **Initial Speaker Setting** and press the **OK** button.
- 4 Press the  $\triangle/\nabla$  (arrow) buttons to select Amplifier.

#### NOTE

Confirm that a connected HDMI® CEC device (such as DVD player, etc.) is selected for the Amplifier input source.

#### NOTE

- You can also use this function when the audio system is connected to the TV's DIGITAL AUDIO OUT terminal (not HDMI® connection). Select a digital audio input mode on the amplifier.
- These functions depend on the device connected.

## Other HDMI® CEC Control functions

When **Enable HDMI CEC Control** and all items in the HDMI® CEC Control Setup menu are set to **On**, the following functions will be enabled:

| Item:                      | Description:                                                                                                    |  |
|----------------------------|----------------------------------------------------------------------------------------------------|--|
| TV Auto Power              | If an HDMI® CEC device is turned on, the TV turns on automatically.                                                                                                    |  |
| Auto Standby               | If the TV is turned off, it will send a message to turn off all of the HDMI® CEC devices connected to the TV.                                                                                                    |  |
| Amplifier Control          | If <b>Amplifier Control</b> is set to <b>On</b> , you can adjust the sound volume or turn off the sound using the remote control.                                                                                                    |  |
| Initial Speaker<br>Setting | With this item, you can set your audio output preference to the TV Speakers or the Amplifier. When this item is set to Amplifier, the remote control can be used to adjust or mute the volume of the audio. The remote control will only control the amplifier, if an HDMI® CEC compatible audio system is connected. |  |

#### NOTE

When you turn on the audio system, change its input source, or adjust the sound volume, the sound will be output from the audio system's speakers even if TV Speakers has been selected. Turn the TV off and on again to output the sound from the TV speakers.

## Viewing the HDMI® signal information

- 1 Press the **MENU** button.
- 2 Select Options > HDMI Information Display and press the OK button.
- 3 Press the  $\triangle/\nabla$  (arrow) buttons to select **On**.
- 4 Press the **INFO** button.

HDMI® Information is shown (Resolution, Scan Type, Frame Rate, Aspect, Bit Depth, Color Space, RGB/YUV, Chroma Format), and the normal banner and signal information banner appear.

#### NOTE

- The signal information banner will appear when this feature is set to On and you watch an HDMI® input and press the INFO button. The signal information will disappear after 60 seconds.
- ❖ If you press the INFO button when this feature is set to Off, only the normal banner will appear.

## Changing the HDMI® Input Mode

Change this when the 4K UHD picture signal that is being output from a 4K UHD device connected to HDMI IN 2 or 3 is a high speed signal.

- ❖ Normally you should use the default setting (Mode 2).
- 1 Change the input to the HDMI input you wish to change (HDMI 2 or HDMI 3)
- 2 Press the MENU button.
- 3 Select Options > Input Options > HDMI2 Input Mode or HDMI3 Input Mode and press the OK button.
- 4 Press the  $\triangle/\nabla$  (arrow) buttons to select **Mode 1** or **Mode 2**.
  - **Mode 1:** Select this when you want to play 4K UHD pictures from a 4K UHD compliant device in higher definition. If the pictures do not display properly, select **Mode 2**.
  - **Mode 2:** This is the default mode (**Mode 2** is compliant with 4K UHD picture signals)

#### NOTE

❖ Mode 1 supports the following 4K UHD picture signals.

Supported upper bit rate limit: 6 Gbps 4K picture signal: 4:4:4 or 4:2:2 60 Hz Based on interim testing standards. Specifications are subject to change.

- Mode 2 supports the following 4K UHD picture signals. Supported upper bit rate limit: 3 Gbps 4K picture signal: 4:2:0 60 Hz
- It takes some time for the settings to change.

## Using your computer with the TV

## Adjusting the image

If the edges of the picture are hidden, readjust Horizontal Position and Vertical Position. If the picture is affected by interference, readjust Clock Phase and Sampling Clock.

- 1 Select **PC input mode**, see "Selecting the video input to view" on page 79.
- 2 Press the **MENU** button.
- 3 Select **Picture** > **Display Settings** and press the **OK** button.
- 4 Press the ▲/▼ (arrow) buttons to select **PC Settings**, and then press the **OK** button.

#### NOTE

If a computer is not connected or there is no PC input signal, this menu will not be available.

- 5 Press the ▲/▼ (arrow) buttons to select an item and press the **OK** button.
- 6 Press the **◄/▶** (arrow) buttons to make adjustments.

#### NOTE

The screen is disrupted momentarily when adjusting the PC settings. This is not a sign of malfunction.

| Mode:               | Description:                                                               | Adjustment Range        |
|---------------------|----------------------------------------------------------------------------|-------------------------|
| Horizontal Position | Moves the picture left/right                                               | Within ±10 from center* |
| Vertical Position   | Moves the picture up/down                                                  | Within ±10 from center* |
| Clock Phase         | Helps to reduce noise and sharpen the picture                              | Within ±32 from center* |
| Sampling Clock      | Helps to reduce noise and minimize periodic vertical stripes on the screen | Within ±5 from center*  |

<sup>\*</sup>The default settings and/or adjustment ranges vary depending on the input signal format.

## To reset the PC Settings:

Select **Reset**, and then press the **OK** button.

## Setting the timer to turn on the TV

You can set the on timer to turn on the TV to a preset channel or input at a preset time.

#### To activate the timer:

- 1 Press the **MENU** button.
- 2 Select Timers > On Timer.
- 3 Press the **OK** button.
- 4 Press the ▲/▼ (arrow) buttons to select **Enable On Timer**.
- 5 Press the  $\triangleleft$ / $\triangleright$  (arrow) buttons to select **On**.

# **NOTE** If the **Enable On Timer** is set to **Off**, other menus under **On Timer** cannot be changed.

It can take the TV approximately 60 seconds to turn on through the **On Timer** feature.

#### To set the timer:

- 1 Press the **MENU** button.
- 2 Select Timers > On Timer.
- 3 Press the **OK** button.
- 4 Set these options to your preference:

| Item:               | Description:                                                                  |  |
|---------------------|-------------------------------------------------------------------------------|--|
| Input               | Video input source                                                            |  |
| Channel             | Channel to view                                                               |  |
| Volume              | Volume level                                                                  |  |
| Time until Power On | Desired length of time until the TV turns on:<br>minimum=00:10, maximum=12:00 |  |
|                     | Press the <b>◄/▶</b> (arrow) buttons                                          |  |
|                     | Use the number buttons                                                        |  |

5 Select **Done**, and then press the **OK** button.

#### NOTE

If you do not operate the TV for 1 hour after it is powered on by the On Timer feature, it turns off.

#### To cancel the timer:

- 1 Press the **MENU** button.
- 2 Select Timers > On Timer.
- 3 Press the **OK** button.
- 4 Press the ▲/▼ (arrow) buttons to select **Enable On Timer**.
- 5 Press the  $\triangleleft / \triangleright$  (arrow) buttons to select **Off**.

## Setting the sleep timer

You can set the TV to turn off after a specific amount of time (maximum = 12 hours).

#### Using the remote control:

- 1 Press the **SLEEP** button.
- 2 Set the amount of time until the TV turns off.
  - ❖ Repeatedly press the **SLEEP** button to increase the time.
  - ❖ Press the ▲/▼ (arrow) buttons to increase or decrease the time.

#### Using the on-screen menus:

- 1 Press the **MENU** button.
- 2 Select Timers > Sleep Timer.
- 3 Press the **OK** button.
- 4 Select the amount of time until the TV turns off.
  - ❖ Use the number buttons.
  - ❖ Press the ▲/▼ (arrow) buttons to increase or decrease the time.

## **NOTE** If a power failure occurs, the sleep timer setting may be cleared.

To display the time remaining until the TV turns off, press the **SLEEP** button.

To cancel the sleep timer, press the **SLEEP** button repeatedly or press the  $\triangle/\nabla$  (arrow) buttons until it is set to 0 minutes.

# **NOTE** When the following features are set, the feature that is set for the nearest time will function.

- Sleep Timer
- Auto shutdown after 1 hour of inactivity (after powering on by On Timer)
- No signal auto power off (after approximately 15 minutes of no signal)

## **Setting No Signal Power Down**

When an input's setting in this feature is set to On, The TV will automatically turn itself off after about 15 minutes if no signal is detected.

You can change each input's setting to Off: ANT/CABLE or External Inputs.

- 1 Press the **MENU** button.
- 2 Select Options > Power Management > No Signal Power Down, and then press the OK button.
- 3 Press the ▲/▼ (arrow) buttons to select the item you want to change and press the **OK** button.
- 4 Press the ▲/▼ (arrow) buttons to select **On** or **Off**.
- 5 Press the **EXIT** button.

#### NOTE

- Default setting for each input is On.
- ❖ A warning message will appear 1 minute before turning off.

## **Setting Active Standby Mode**

When **Active Standby Mode** is turned **On**, screens such as the Menu screen and Internet screen appear more quickly than usual when the power is turned on from standby.

- ❖ The TV consumes more power when this is set to On.
- Press the MENU button.
- 2 Select Options > Power Management > Active Standby Mode and press the OK button.
- 3 Press ▲/▼ (arrow) buttons to select **On**.

NOTE

This feature is grayed out, when **Store / Home Mode** is set to **Store**.

## **Setting Wake on LAN Standby Mode**

When the TV is connected to the home network via LAN with the **Wake** on LAN Standby Mode On, your TV can be turned on by control from Apps.

- 1 Press the **MENU** button.
- 2 Select Options > Power Management > Wake on LAN Standby Mode and press the OK button.
- 3 Press the  $\triangle/\nabla$  (arrow) buttons to select **On**.

#### NOTE

- Depending on the device connected to the home network, it may take a while for the TV to turn on.
- Depending on the device connected to the home network, this feature may not work.
- Active Standby requires more power consumption than during Normal Standby.
- After the change from Power On state to Active Standby, there may be a period of several seconds when the TV cannot receive the operation from a remote control or external apparatus.
- When the Active Standby Mode is set to On and the network connection type is set to Wired, this feature is automatically set to On.

## **Displaying TV status information**

To display TV status information, press the INFO button.

The following information will be displayed (if applicable):

- ❖ Current input (ANT/CABLE, Video, etc.)
- ❖ Either "CABLE" (for cable TV) or "ANT" (for over-the-air broadcasts), if ANT/CABLE is the current input
- ❖ Channel number (if in **ANT/CABLE** mode)
- ❖ Input label (if set)
- Digital signal strength indicator (for ATSC/QAM signals only)
- ❖ Stereo, Mono, or SAP audio status (when in HDMI<sup>®</sup> input mode, PCM)
- Video resolution
- ♦ Aspect ratio of incoming video signal (4:3 or 16:9)
- V-Chip rating status (if available)
- **♦** GameTimer (if set)
- Channel Label (if set or received)

To close the screen, press the INFO button again.

The following additional information (only available for ANT/CABLE input) will display for digital channels (if applicable):

- Title
- Duration
- Detailed description
- ❖ Next program's information

## Viewing support information

- Press the MENU button.
- 2 Select Get Help > System Information.
- 3 Press the **OK** button to display support information containing Web/Customer service numbers for US, Canada, and Mexico.

#### Resetting to Factory Defaults

## **Resetting to Factory Defaults**

You can reset all settings and channels to Factory Defaults.

- Press the MENU button.
- 2 Select Installation > Reset TV.
- 3 Enter your PIN code (if a PIN code has been set). A confirmation screen appears.
- 4 Select **Yes**, and then press the **OK** button. The TV will turn off automatically.

#### To cancel the reset:

❖ Press the ◄/► (arrow) buttons to select No, and then press the OK button.

## Power failure

If power is lost while you are watching the TV, the Last Mode Memory feature automatically turns on the TV when power is restored.

# **Chapter 7**

# Picture and Sound Controls

## Selecting the picture size

You can view many program formats in several picture sizes— Native Mode™, 4:3, Full, TheaterWide 1, TheaterWide 2, TheaterWide 3, Normal, Quad FHD and 4K Native.

#### NOTE

- ❖ The picture size illustrations are examples only. The format of the image (in any of the picture sizes) depends on the format of the signal you are currently watching. Select the picture size that displays the current program in the way that looks best to you.
- Using these functions to change the picture size (i.e., changing the height/width ratio) for any purpose other than your private viewing may be prohibited under the Copyright Laws of the United States and other countries, and may subject you to civil and criminal liability.
- Some picture sizes may not be available depending on the format of the signal being received.
- ❖ If you select a TheaterWide™ picture size, the top and bottom edges of the picture (including subtitles or captions) may be hidden. To view these edges, adjust the Picture Position or try viewing the program in 4:3 or Full, see "Scrolling the picture" on page 106.

You can save separate picture size preferences for each input on your TV.

#### To select the picture size using the Quick menu:

- 1 Press the **QUICK** button to open the Quick menu.
- 2 Select **Picture Size**, and then press the **OK** button.
- 3 Press the ▲/▼ (arrow) buttons to select the **Picture Size**.

#### To select the picture size using the remote control:

- 1 Press the **PIC SIZE** button.
- While the **Picture Size** screen is open, repeatedly press the **PIC SIZE** button.

#### Native Mode™

This applies pixel-for-pixel image reproductions of Full HD content and eliminates overscanning; you see all of the original picture within the screen and scaling artifacts are eliminated for a more accurate image. These settings are for viewing in 480i (HDMI\*), 480p (HDMI\*), 720p, 1080i, and 1080p signal programs.

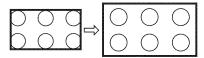

## (Sample Illustration) Picture size - Native $Mode^{TM}$

- ❖ If receiving a 1080i, 1080p, 720p, 480i (HDMI®), or 480p (HDMI®) signal program, the video is scaled to display the entire picture within the borders of the screen (i.e. no overscanning).
- This is especially useful for external HD sources such as DVHS movies, video games, or computer graphics.
- None of the picture is hidden.

#### NOTE

- This mode is supported only for HDMI<sup>®</sup> (1080i, 1080p, 720p, 480i, and 480p), ColorStream<sup>™</sup> (1080i and 720p), and ANT/CABLE (digital) inputs (1080i, 1080p, and 720p).
- Depending on the input signal, the picture's border may be hidden, displayed in black, or noisy.

#### 4:3

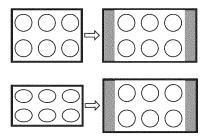

(Sample Illustration) Picture size - 4:3

Some program formats will display with sidebars and/or bars at the top and bottom.

#### Full

This setting is for viewing in the 16:9 (480i, 480p) source programs only.

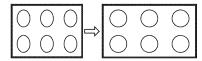

#### (Sample Illustration) Picture size - Full 16:9

If receiving a squeezed 4:3 format program, the picture is stretched horizontally to fill the width of the screen but not stretched vertically.

This setting is for viewing in the 1080i, 1080p, and 720p program source.

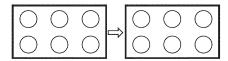

(Sample Illustration) Picture size - Full

The edges of the picture may be hidden.

#### TheaterWide 1

This setting is for viewing in 4:3 format programs.

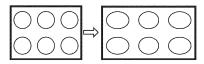

#### (Sample Illustration) Picture size - TheaterWide 1

The center of the picture remains close to its original proportions, but the left and right edges are stretched horizontally to fill the screen.

#### TheaterWide 2

This setting is for viewing letter box programs.

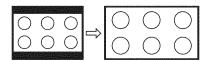

#### (Sample Illustration) Picture size - TheaterWide 2, letter box

The picture's top and bottom edges may be hidden\*.

#### TheaterWide 3

This setting is for viewing letter box programs with subtitles.

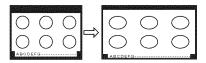

## (Sample Illustration) Picture size - TheaterWide 3, letter box with subtitles

The picture's top and bottom edges are hidden\*.

#### Normal

This setting is for viewing SVGA, XGA, WXGA, and SXGA sources.

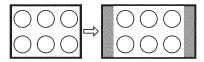

#### (Sample Illustration) Picture size - Normal

This size is a non-stretched display. Some input signal formats will display with sidebars and/or bars at the top and bottom.

#### **Quad FHD**

This setting will show the input signal dot in four dots, two vertical and two horizontal.

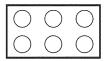

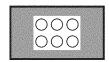

#### (Sample Illustration) Picture size - Quad FHD

"Quad FHD" is a non-scaling display. Depending on the input signal format, the picture appears with sidebars and/or bars at the top and bottom, for example, SVGA input source.

\* To view the hidden areas (such as subtitles or captions), see "Scrolling the picture" on page 106.

#### **4K Native**

This setting will show the picture (3840 pixel x 2160 pixel) without overscan, i.e. WYSIWYG.

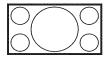

#### (Sample Illustration) Picture size - 4K Native

This option is only available when watching a 4K signal source via HDMI® terminal.

## Scrolling the picture

If the edges of the picture are hidden, you can adjust the image's position.

#### NOTE

- You can adjust the picture position when the picture size is set to TheaterWide 2 or TheaterWide 3.
- When viewing Cloud Portal, MediaShare or Internet content, this feature is not available.
- Press the MENU button.
- 2 Select Picture > Display Settings > Picture Position and press the OK button.
- 3 Press the ▲/▼ (arrow) buttons to select **Vertical Position** and press the **OK** button.
- 4 Press the **◄/▶** (arrow) buttons to make the appropriate adjustments. The adjustment range is from -5 to +10.

## **Using the Auto Aspect feature**

When this feature is set to On, the TV will automatically select the picture size when one of the following input sources is received:

- ♦ 480i, 480p, 720p, 1080i digital signal from the ANT/CABLE input
- ♦ 480i, 480p, 720p, 1080i, 1080p, or VGA (60 Hz) signal from the HDMI® 1/2/3/4 input

## **NOTE** The auto aspect ratio feature is not applicable to the PC input.

- Press the MENU button.
- 2 Select Picture > Display Settings > Auto Aspect and press the OK button.
- 3 Press the  $\triangle/\nabla$  (arrow) buttons to select **On**.
- 4 Press the **EXIT** button.

## Using the 4:3 Stretch

When 4:3 Stretch is activated, the TV displays 4:3 programs as a full-screen picture.

## **NOTE** This feature is available when Auto Aspect is set to On.

- 1 Press the **MENU** button.
- 2 Select Picture > Display Settings > 4:3 Stretch and press the OK button.
- 3 Press the  $\triangle/\nabla$  (arrow) buttons to select **On**.
- 4 Press the **EXIT** button.

## Adjusting the picture

#### Selecting the picture mode

The Toshiba Ultra High Definition 4K televisions provide a series of preset Picture Modes with color, contrast, and other setting specifically tuned for different types of video content. You can select your desired picture settings from the modes described below.

| Mode:     | Description:                                                                                                    |  |
|-----------|----------------------------------------------------------------------------------------------------|--|
| AutoView™ | Automatically adjusts multiple picture settings including brightness, contrast, gamma, color saturation, and sharpness based on ambient room light conditions and incoming picture content to create the best possible picture settings without any manual adjustment. |  |
| Dynamic   | Maximizes contrast, color saturation, sharpness, and brightness to create more vivid and dynamic images.                                                                                                    |  |
| Standard  | Standard picture settings                                                                                                    |  |
| Movie     | Optimizes the backlight, contrast, brightness, color saturation, sharpness, color temperature, noise reduction, and motion compensation to create the perfect picture settings for watching movies in a dark room.                                                     |  |
| Game      | Reroutes the video signal to bypass select internal TV circuitry and shorten signal-to-screen time for reduced controller delay and faster video gaming action.                                                                                                    |  |
| PC        | Fine tunes the video processing and optimizes sharpness, color saturation, aspect ratio, color temperature, and noise reduction to produce the best picture settings when displaying video from a PC or a laptop.                                                      |  |

#### Adjusting the picture

#### NOTE

- PC mode is available for HDMI® and PC inputs only (not displayed for other input sources).
- Game Mode is not available in ANT/CABLE input.
- Press the MENU button.
- 2 Select **Picture > Picture Mode** and press the **OK** button.
- 3 Press the  $\triangle/\nabla$  (arrow) buttons to select a mode.
- 4 Press the **EXIT** button.
- The picture mode can also be changed by pressing the PIC MODE button on the remote control.

#### NOTE

The picture mode you select affects the current input only. You can select a different picture mode for each input.

## Adjusting the picture quality

The adjustments you make to picture quality under a picture mode are saved to that picture mode.

| Selection  | Press (�) | Press (▶) |
|------------|-----------|-----------|
| Backlight* | Darker    | Lighter   |
| Contrast   | Lower     | Higher    |
| Brightness | Darker    | Lighter   |
| Color      | Paler     | Deeper    |
| Tint       | Reddish   | Greenish  |
| Sharpness  | Softer    | Sharper   |

<sup>\*</sup>Backlight: Adjusts the brightness of the entire screen. When in video mode and no signal is input, this selection is set to 0. (Settings are stored in memory.)

## To adjust the picture quality:

- 1 Press the **MENU** button.
- 2 Select **Picture** and press the **OK** button.
- 3 Press the ▲/▼ (arrow) buttons to select the setting you would like to adjust (Backlight, Contrast, Brightness, Color, Tint, or Sharpness).
- 4 Press the ▶ (arrow) button.
- 5 Press the  $\blacktriangleleft / \triangleright$  (arrow) buttons to adjust the setting.
- 6 Press the **EXIT** button.

#### NOTE

- Any picture settings that you adjust affect the current input only. You can adjust the picture quality separately for each input.
- Depending on a Sharpness value, the Edge Enhancer effect may be reduced.

#### To reset to the factory defaults:

- 1 Press the MENU button.
- 2 Select Picture > Reset.
- 3 Press the **OK** button.A confirmation screen appears.
- 4 Press the **◄/▶** (arrow) buttons to select **Yes**, and then press **OK**.

### Using the advanced picture settings features

### **Edge Enhancer**

If the **Edge Enhancer** set to **On**, the clarity levels can be adjusted automatically.

- 1 Press the **MENU** button.
- 2 Select Picture > Advanced Picture Settings > Edge Enhancer and press the **OK** button.
- 3 Press the  $\triangle/\nabla$  (arrow) buttons to select **On**.
- 4 Press the **EXIT** button.

#### NOTE

- This feature may not work properly depending on the content.
- Noise may appear on the image depending on the device connected to the TV (e.g. a device with a specific enhancer function).

### **Dynamic Contrast**

Dynamic Contrast detects changes in picture quality that affect the appearance of your contrast settings and then automatically adjusts the video.

- 1 Press the MENU button
- 2 Select Picture > Advanced Picture Settings > Dynamic Contrast and press the OK button.
- 3 Press the ▲/▼ (arrow) buttons to select **High**, **Low**, or **Off**.
- 4 Press the **EXIT** button.

### DynaLight™

The DynaLight<sup>TM</sup> dynamic backlight control monitors the brightness of each video frame and automatically adjusts backlight intensity based on the content to create higher dynamic contrast, for deeper blacks and increased depth.

- Press the MENU button.
- 2 Select Picture > Advanced Picture Settings > DynaLight and press the OK button.
- 3 Press the  $\triangle/\nabla$  (arrow) buttons to select **High**, **Low** or **Off**.
- 4 Press the **EXIT** button.

#### ClearScan™

**L9400U Series:** ClearScan<sup>™</sup> 240Hz uses both frame interpolation technology and advanced backlight control with image synchronization to significantly increase the TV refresh rate for a clear fast motion video.

**L8400U** Series: ClearScan<sup>TM</sup> 120Hz technology utilizes advanced backlight control with image synchronization to double the television refresh rate for clearer fast motion video. This technology is ideal for watching action movies, sports and video games.

- Press the MENU button.
- 2 Select Picture > Advanced Picture Settings > ClearScan and press the OK button.
- 3 Press the ▲/▼ (arrow) buttons to select one of the following settings.

L9400U Series: Cinema, Smooth, Standard, or Off L8400U Series: Cinema, Smooth, or Off

4 Press the **EXIT** button.

NOTE

If the picture mode is set to **Game** or **PC** mode, this feature is automatically not available.

#### MPEG NR

The MPEG noise reduction feature allows you to reduce visible interference caused by MPEG compression.

- Press the MENU button.
- 2 Select Picture > Advanced Picture Settings > Noise Reduction and press the **OK** button.
- 3 Press the ▲/▼ (arrow) buttons to select MPEG NR and press the OK button
- 4 Press the ▲/▼ (arrow) buttons to select Low, Middle, High, or Off.
- 5 Press the **EXIT** button.

**NOTE** If the picture mode is set to **Game** or **PC**, this feature is not available.

### **DNR (Dynamic Noise Reduction)**

DNR is a Dynamic Noise Reduction technology that filters out video noise without decreasing picture sharpness for clean, crystal-clear images. For the best results, use lower settings, as picture quality may be greatly reduced if the setting is too high.

- 1 Press the **MENU** button.
- 2 Select Picture > Advanced Picture Settings > Noise Reduction and press the **OK** button.
- 3 Press the ▲/▼ (arrow) buttons to select DNR and press the OK button.
- 4 Press the ▲/▼ (arrow) buttons to select Low, Middle, High, Auto, or Off.
- 5 Press the EXIT button.

**NOTE** If the picture mode is set to **Game** or **PC**, this feature is not available.

### **Ambient Light Sensor**

When the ambient light function of **Auto Brightness Sensor** is set to **On**, the TV optimizes the backlighting levels to suit ambient light conditions.

- 1 Press the **MENU** button.
- 2 Select Picture > Advanced Picture Settings > Auto Brightness Sensor and press the OK button.
- 3 Press the  $\triangle/\nabla$  (arrow) buttons to select **On** or **Off**.
- 4 Press the **EXIT** button.

**NOTE** When the picture mode is set to **AutoView**, this feature is automatically set to **On**.

### ColorMaster™

The ColorMaster<sup>TM</sup> feature allows you to adjust standard colors.

- Press the MENU button.
- 2 Select Picture > Advanced Picture Settings > ColorMaster and press the OK button.
- 3 Press the  $\triangle/\nabla$  (arrow) buttons to select **On** or **Off**.
- 4 Press the **EXIT** button

### **Base Color Adjustment**

When  $ColorMaster^{TM}$  is set to On, the list of base colors appears.

You can select a base color to adjust.

- 1 Press the **MENU** button.
- 2 Select Picture > Advanced Picture Settings > Base Color Adjustment.
- 3 Press the **OK** button. The **Base Color Adjustment** screen appears.
- 4 Press the ▲/▼ (arrow) buttons to select a color. Press the ▶ (arrow) button.
- 5 Press the **◄/▶** (arrow) buttons to select **Hue**, **Saturation**, or **Brightness**.
- 6 Press the  $\triangle/\nabla$  (arrow) buttons to adjust the setting.
- 7 Repeat Steps 4 through 6 to adjust other colors. To reset the adjustments to the factory defaults, select **Reset** on the screen, and then press the **OK** button. (A confirmation screen appears. Press the ◀/▶ (arrow) buttons to select **Yes**, and then press the **OK** button.)

### **Color Temperature**

- 1 Press the **MENU** button.
- 2 Select Picture > Advanced Picture Settings > Color Temperature and press the OK button.
- 3 Select Color Temperature and press the OK button. Press the ▲/ ▼ (arrow) buttons to select Cool, Medium, or Warm.
- 4 Press the **OK** button.
- Select Color Temperature and press the OK button. Press the ▲/
   ▼ (arrow) buttons to select the Red Level, Green Level, or Blue Level.
- 6 Press the ▶ (arrow) button.
- 7 Press the **◄/▶** (arrow) buttons to adjust the level. The adjustment range is -10 (less of selected color) to +10 (more of selected color).
- **8** Press the **EXIT** button.

**NOTE** This feature is not available in Standard and Movie mode.

### Dynamic Range Restoration (DRR) (only for L9400U Series)

By analyzing the incoming video signal, this system enhances specific bright areas to restore the image brilliance and depth to cinema quality.

- 1 Press the **MENU** button.
- 2 Select Picture > Advanced Picture Settings > DRR and press the OK button.
- 3 Press the  $\triangle/\nabla$  (arrow) buttons to select **On** or **Off**.

**NOTE** It may not be possible to change the picture settings for content with small pictures, photographs etc.

### Resetting to the factory default

- 1 Press the MENU button.
- 2 Select Picture > Advanced Picture Settings > Reset.
- 3 Press the **OK** button.A confirmation screen appears.
- 4 Select Yes, and then press the **OK** button.

### Setting the expert picture settings

NOTE

This feature is only available in Standard and Movie mode.

#### Test Pattern

When the test pattern is on screen, you can navigate the Picture submenus without removing the image. When you move to a non-Picture menu, or close the menus, regular video will be restored.

- 1 Press the **MENU** button.
- 2 Select Picture > Expert Picture Settings > Test Pattern and press the OK button.
- 3 Press the  $\triangle/\nabla$  (arrow) buttons to select **On**.
- 4 Adjust picture settings.

NOTE

This feature is not available when using the 4K HDMI® input.

#### **RGB** Filter

This feature individually enables or disables the red, green, and blue components of the picture to allow for more accurate adjustment of each color.

- 1 Press the **MENU** button.
- 2 Select Picture > Expert Picture Settings > RGB Filter and press the OK button.
- 3 Press the ▲/▼ (arrow) buttons to select **Red**, **Green**, or **Blue** to adjust.
- 4 Press the ▶ (arrow) button.
- 5 Press the ▲/▼ (arrow) buttons to select On, and then press the OK button.
- 6 Press the ▼ (arrow) button to select Color or Tint, and then press the OK button.
- 7 Press the  $\blacktriangleleft/\triangleright$  (arrow) buttons to adjust.
- 8 Press the **EXIT** button.

NOTE

It is not possible to turn off all three colors simultaneously.

### **Expanded Color**

This feature allows the TV to produce brighter colors.

- 1 Press the **MENU** button.
- 2 Select Picture > Expert Picture Settings > Expanded Color and press the OK button.
- 3 Press the  $\triangle/\nabla$  (arrow) buttons to select **On** or **Off**.
- 4 Press the **EXIT** button.

#### White Balance

### Window Display

This feature displays the Window Pattern to adjust the white balance.

- 1 Press the MENU button.
- 2 Select Picture > Expert Picture Settings > White Balance and press the OK button.
- 3 Press the ▲/▼ (arrow) buttons to select **Window Display** and press the **OK** button.
- 4 Press the  $\triangle/\nabla$  (arrow) buttons to select **On**.
- 5 Adjust the picture settings.

### **NOTE** This feature is not available when using the 4K HDMI<sup>®</sup> input.

### Setting Type

You can adjust the white balance setting.

#### 2P White Balance:

- Press the MENU button.
- 2 Select Picture > Expert Picture Settings > White Balance > Setting Type and press the OK button.
- 3 Press the ▲/▼ (arrow) buttons to select 2P and press the OK button
- 4 Press the ▲/▼ (arrow) buttons to select **2P White Balance** and press the **OK** button.
- 5 Press the ▲/▼ (arrow) buttons to select Red-Offset, Green-Offset, Blue-Offset, Red-Gain, Green-Gain, or Blue-Gain.
- 6 Press the ▶ (arrow) button.
- 7 Press the  $\triangleleft / \triangleright$  (arrow) buttons to adjust.

Adjusting the audio

#### 10P White Balance:

- 1 Press the **MENU** button.
- 2 Select Picture > Expert Picture Settings > White Balance > Setting Type and press the OK button.
- 3 Press the ▲/▼ (arrow) buttons to select 10P and press the OK button.
- 4 Press the ▲/▼ (arrow) buttons to select 10P White Balance and press the OK button.
- 5 Press the ▲/▼ (arrow) buttons to select IRE, Red, Green, or Blue.
- 6 Press the ▶ (arrow) button.
- Press the **◄/▶** (arrow) buttons to adjust.

### Adjusting the audio

### Muting the sound

Press the **MUTE** button to partially reduce (1/2 Mute) or turn off (Mute) the sound. Each time you press the **MUTE** button, the mute mode changes in the following order: 1/2 Mute, Mute, Volume, 1/2 Mute, etc.

NOTE

If you modify items in the **Sound** menu while Mute is active, Mute is cancelled.

### Selecting stereo/SAP broadcasts

The MTS (multi-channel TV sound) feature is only available for analog signals on the ANT/CABLE input. When the TV receives a stereo or **SAP** (second audio program) broadcast, the icon **STEREO** or **SAP** appears on screen when the **INFO** button is pressed.

#### To listen in stereo sound:

- 1 Press the **MENU** button.
- 2 Select **Sound** > **MTS** and press the **OK** button.
- 3 Press the ▲/▼ (arrow) buttons to select **Stereo**.
- 4 Press the **EXIT** button.

#### NOTE

- You can typically leave the TV in Stereo mode because it outputs the type of sound being broadcast (stereo or monaural).
- ❖ If the sound is noisy, select **Mono**.
- ❖ If there is no sound in **SAP** mode, select **Stereo**.

### **Selecting the TV Mounting (Wall/Stand)**

TV Mounting feature can provide an appropriate sound depending on whether the TV is installed on a wall or a stand.

- Press the MENU button.
- 2 Select Sound > TV Mounting and press the **OK** button.
- 3 Press the  $\triangle/\nabla$  (arrow) buttons to select **Wall** or **Stand**.

### Selecting the Sound Mode

You can select your desired Sound Mode from the modes described below.

| Mode:            | Description:                                                     |  |
|------------------|------------------------------------------------------------------|--|
| Standard         | Standard sound settings                                          |  |
| Music            | Ideal for music programs.                                        |  |
| Movie            | Ideal for watching movies.                                       |  |
| Clear Voice      | This setting makes dialog easier to hear.                        |  |
| Sonic Separation | You can adjust the volume balance for voice and background sound |  |

- 1 Press the **MENU** button.
- 2 Select Sound > Sound Mode and press the **OK** button.
- 3 Press the ▲/▼ (arrow) buttons to select a mode, and press the OK button.

### Using the Sonic Separation™

Sonic Separation<sup>TM</sup> allows you to separate the voice signals and background sound signals in the TV audio. You can bring up the vocals to sound out from the noise in sports or actions scenes, or eliminate vocals from the music for your own karaoke-like effect.

- 1 Press the **MENU** button.
- 2 Select Sound > Sound Mode and press the OK button.
- 3 Press the ▲/▼ (arrow) buttons to select Sonic Separation and press the **OK** button.
  - When using Sonic Separation for the first time, a usage precautions message will be displayed.
- 4 Press the **EXIT** button.

### Adjusting the volume balance

- Press the MENU button.
- 2 Select Sound > Sonic Separation and press the **OK** button.
- 3 Press the  $\triangleleft / \triangleright$  (arrow) buttons to adjust the volume balance.
  - ❖ Press the ◀ (arrow) button to increase the vocals and reduce the background sounds.
  - ❖ Press the ▶ (arrow) button to increase the background sounds.
- 4 Press the **EXIT** button.

#### NOTE

- Increasing the vocals and reducing the background sounds is helpful for people who want to hear dialogue clearly in drama or cinema programs.
- This setting is temporary. When you switch the TV to standby, or change the channel or external input, the value is restored to the previous setting.
- Sonic Separation™ has been designed for private use and entertainment in your home environment. Please note that any unlawful use, including public and/or commercial use, could lead to copyright infringement of the holder's rights. Toshiba asks you to respect the intellectual property rights of third parties.
- **♦** The effect of Sonic Separation<sup>™</sup> depends on the content used.
- If the content is mono, there may be little effect.
- Sonic Separation™ may amplify the noise that is included in the content.
- The volume may wobble when you enable Sonic Separation™.
- Sonic Separation™ takes a few seconds to exert after enabling it, changing content and changing volume.
- Sonic Separation™ may not work with some applications.

### Adjusting the audio balance

You can adjust the audio balance.

- 1 Press the **MENU** button.
- 2 Select Sound > Balance and press the **OK** button.
- 3 Press the  $\triangleleft/\triangleright$  (arrow) buttons to adjust the balance.
- 4 Press the **EXIT** button.

### **Adjusting the Advanced Sound Settings**

#### NOTE

Advanced Sound Setting can be used when the Sound Mode is set to Standard.

### Adjusting the range

Use the Sound Equalizer to adjust the sound quality to your liking.

- Press the MENU button.
- 2 Select Sound > Advanced Sound Settings > Sound Equalizer and press the OK button.
- 3 Press the ◄/► (arrow) buttons to select a frequency band, and press the ▲/▼ (arrow) buttons to adjust the level for that band. To return to the previous settings, select Cancel and press the OK button.
  To return to the default settings, select Reset and press the OK
  - To return to the default settings, select **Reset** and press the **OK** button.
- 4 Press the **EXIT** button.

### Using the TruDialog™

The TruDialog<sup>™</sup> feature is dialog enhancement for clear and intelligible vocals.

- 1 Press the **MENU** button.
- 2 Select Sound > Advanced Sound Settings > TruDialog and press the OK button.
- 3 Press the  $\triangle/\nabla$  (arrow) buttons to select **On** or **Off**.
- 4 Press the **EXIT** button.

### Using the surround sound feature

You can select your desired surround mode from the modes described below

| Mode:           | Description:                                                           |
|-----------------|------------------------------------------------------------------------|
| TruSurround™    | High quality surround sound and expanded sound field over two speakers |
| Depth Rendering | Near and far depth sound field for a greater sense of immersion        |

- Press the MENU button.
- 2 Select Sound > Advanced Sound Settings > Surround and press the OK button.
- 3 Press the ▲/▼ (arrow) buttons to select Off, TruSurround or Depth Rendering.
- 4 Press the **EXIT** button.

Adjusting the audio

### TruVolume™

Use the TruVolume<sup>TM</sup> feature to maintain a volume, despite volume spikes or changes in content sources.

- Press the MENU button.
- 2 Select **Sound** > **TruVolume** and press the **OK** button.
- 3 Press the ▲/▼ (arrow) buttons to select **On** or **Off**.
- 4 Press the EXIT button.

**NOTE** This setting cannot be used when the TV Speakers are set to **Off**.

### TV Speakers On/Off

This feature allows you to turn the TV speakers off when connecting the audio system.

- 1 Press the **MENU** button.
- 2 Select Sound > TV Speakers and press the OK button.
- 3 Press the  $\triangle/\nabla$  (arrow) buttons to select **On** or **Off**.

#### To turn on the built-in speakers:

1 Choose **On** in step 3 above.

### **Setting the Primary Audio Language**

You can set the Primary Audio Language of the digital broadcast.

- 1 Press the MENU button.
- 2 Select Sound > Primary Audio Language and press the OK button.
- 3 Press the ▲/▼ (arrow) buttons to select English, Français, or Español.
- 4 Press the **EXIT** button.

### Selecting the optical audio output format

You can select the optical audio output format when you connect a  $Dolby^*$  Digital and/or  $DTS^*$  decoder or other digital audio systems to the TV's Digital Audio Out terminal.

#### **Audio Format**

- Press the MENU button.
- 2 Select Sound > Digital Audio Output > Audio Format and press the OK button.
- 3 Press the ▲/▼ (arrow) buttons to select **Auto** or **PCM**.
- 4 Press the **EXIT** button.

### **Audio Delay**

- Press the MENU button.
- 2 Select Sound > Digital Audio Output > Audio Delay and press the OK button.
- 3 Press the ▲/▼ (arrow) buttons to select **Auto** or **Manual**.
  - **Auto:** This mode automatically adjusts the audio timing to meet the video timing.

The time lag might be large between the image and sound depending on the connected equipment (amplifier etc.). In that case, select Manual.

**Manual:** You can manually adjust the audio signal timing to meet the video signal timing.

4 Press the **EXIT** button

### **Delay Adjustment**

- 1 Press the **MENU** button.
- 2 Select Sound > Digital Audio Output > Delay Adjustment and press the OK button.
- 3 Press the  $\blacktriangleleft/\triangleright$  (arrow) buttons to adjust the audio signal timing (0 250ms) to meet the video signal timing.
- 4 Press the **EXIT** button.

#### NOTE

- ❖ This feature is grayed out when **Audio Delay** is in **Auto** mode.
- A time lag will occur when the video signal or audio signal is changed. Adjust the timing accordingly.
- When adjusting the timing, turn down the volume of the AV equipment used as far as possible.
  Depending on the equipment, noise etc. may occur when the signal is
- changed.

  Depending on the connected equipment (amplifier, etc.), adjustment
- may not be possible.

  ❖ When the optical audio output setting (Auto←→PCM) is changed, it
- may be necessary to adjust the timing again.

  Do not use other than for audio output from the AV amplifier, etc.
- Do not use other than for audio output from the AV amplifier, etc.
   (Malfunction may occur)

### Selecting the analog audio output format

Set the type of analog audio that is output from the **ANALOG AUDIO OUT** terminal.

- 1 Press the **MENU** button.
- 2 Select Sound > Analog Audio Output and press the OK button.
- 3 Press the ▲/▼ (arrow) buttons to select Fixed or Variable.
   Fixed: Audio is output at a constant volume level.
   Variable: The volume level can be adjusted on the TV.
- 4 Press the **EXIT** button.

### **Digital Audio Selection**

You can switch to DTV broadcast digital audio.

- Press the MENU button.
- 2 Select Sound > Digital Audio Selection and press the OK button.
- 3 Press the **◄/▶** (arrow) buttons to select your preferred language.
- 4 Press the **EXIT** button.

#### NOTE

This operation cannot be performed when receiving ATV broadcasts or watching externally input video.

### Using the Dolby® Digital Dynamic Range Control feature

You can further compress Dolby<sup>®</sup> Digital and Dolby<sup>®</sup> Digital Plus dynamic range so you can switch from digital to analog broadcasts at the same dynamic range.

- Press the MENU button.
- 2 Select Sound > Dynamic Range Control and press the OK button.
- 3 Press the  $\triangle/\nabla$  (arrow) buttons to select **On**.

#### NOTE

This feature is available when Dolby<sup>®</sup> Digital or Dolby<sup>®</sup> Digital Plus is input to the TV in the following situations:

- ❖ When tuned to a digital RF channel
- ❖ When an HDMI<sup>®</sup> input is used
- When network devices are used

This feature will also affect **Digital Audio Output** when the optical audio output format is set to **PCM**.

# **Chapter 8**

## Advanced features

### Using your home network

- This TV can share videos, music, and photos across your home network and other connected products through the MediaShare feature. In order to do this, you will have to configure the network settings on your TV, see "MediaShare (Videos, Music, and Photos)" on page 151.
- If you want to use your home network with an Internet connection, you will have to configure the network settings on your TV. If necessary, change the network settings, see "Setting up the Network" on page 126.

If you use Internet services, see the following note before use.

#### NOTE

- Some features may require an always-on broadband Internet connection, firmware update, and/or additional bandwidth.
- Third party Internet services are not provided by Toshiba, may change or be discontinued at any time, and may be subject to third party restrictions. Toshiba makes no warranties, representations, or assurances about the content, availability, or functionality of third party content or services. Third party Internet services may require the creation of a separate account through a computer with Internet access, and payment of one-time and/or recurring charges.

Services and features available through the Cloud Portal may be changed or removed at any time. Services and features depicted or listed here and provided through the Cloud may not be available to you in your region. Not all services may be available in all languages.

# When using a Wireless network connection Wireless LAN and your Health:

Wireless LAN products, like other radio devices, emit radio frequency electromagnetic energy. However, the level of energy emitted by Wireless LAN devices is much less than the electromagnetic energy emitted by wireless devices like mobile phones.

Because Wireless LAN products operate within the guidelines found in radio frequency safety standards and recommendations, Toshiba believes Wireless LAN is safe for use by consumers. These standards and recommendations reflect the consensus of the scientific community and result from deliberations of panels and committees of scientists who continually review and interpret the extensive research literature.

In some situations or environments, the use of Wireless LAN may be restricted by the proprietor of the building or responsible representatives of the organization. Such restrictions may apply in environments where the risk of interference to other devices or services is perceived or identified as harmful.

If you are uncertain of the policy that applies to the use of wireless devices in a specific organization or environment, you are encouraged to ask for authorization to use the Wireless LAN device prior to turning on the equipment.

### Using the TV in a wireless LAN environment:

- ❖ It is recommended to use IEEE 802.11a or IEEE 802.11n on 5 GHz for audio and SD video streaming.
- ❖ It is recommended to use IEEE 802.11n on 5 GHz for HD video streaming.
- ❖ It is recommended that the encoding rate of video content be 20 Mbps or less.
- ❖ It is not recommended to use 2.4 GHz for audio and video streaming.
- Content playback may be interrupted by surrounding interference.

### **Setting up the Network**

You can select the Network Type.

- 1 Press the **MENU** button.
- 2 Select Network > Network Setup > Connection Type and press the OK button.
- 3 Press the ▲/▼ (arrow) buttons to select Wired, Wireless or No Network.
- 4 Press the **OK** button.
  - If you select Wired, see "Advanced Network Setup" on page 131.

If you select **Wireless**, see the next section.

### Wireless Setup

#### NOTE

Continued AP (Access Point) connection is not guaranteed. Connection may be lost while watching TV.

There are three methods for wireless setup:

- ❖ Easy Setup (Wi-Fi Protected Setup) − if AP supports Wi-Fi Protected Setup, this can be used.
  - Wi-Fi Protected Setup is a standard designed to simplify the connection of wireless LAN equipment and the setup of network security features.
- Assisted Setup (setup using the AP's notification information) Network Name, Authentication, and Encryption are decided based on information from the AP. You need to manually set the Security Key.
- Manual Setup requires manually entering all settings.

#### NOTE

- In order to secure your home network, it is strongly recommended that you use a wireless access point with encryption.
- When Encryption is set to "None", data transmitted over a wireless LAN is not securely protected. Unauthorized users may access your data and network without appropriate security measures. Selecting an encryption setting from your Toshiba TV and using a secure network for wireless LAN transmissions may help avoid unauthorized access to your important data and/or TV. Toshiba disclaims any and all responsibility or liability resulting from any wireless transmissions over the Internet through your Toshiba TV.

### Easy Setup using PBC (Push button configuration)

- 1 Press the **MENU** button.
- 2 Select Network > Network Setup > Wireless Setup and press the OK button
- 3 Press the ▲/▼ (arrow) buttons to select **Easy Setup** and press the **OK** button.
- 4 Press the  $\triangle/\nabla$  (arrow) buttons to select **PBC**.
- 5 Press the ▼ (arrow) button to select Start Scan, and then press the OK button.
- 6 Following the on-screen instructions, push the appropriate button on your AP.
- 7 When a screen reporting that "Wireless Configuration is complete" appears, press the **OK** button.

#### To cancel searching for the AP:

❖ Press the BACK button while searching for the AP. A message appears. Press the ◀/▶ (arrow) buttons to select Yes, and then press the OK button.

### Easy Setup using PIN (Personal Identification Number)

- 1 Press the MENU button.
- 2 Select Network > Network Setup > Wireless Setup and press the OK button.
- 3 Press the ▲/▼ (arrow) buttons to select Easy Setup and press the OK button.
- 4 Press the ▲/▼ (arrow) buttons to select PIN.
- 5 Press the ▼ (arrow) button to select Start Scan, and then press the OK button.
  - The Scan screen appears.
- 6 Enter the PIN displayed on this screen into your computer or AP.
- 7 Press the ▲/▼ (arrow) buttons to select the desired AP, and then press the **OK** button.

## NOTE Check the MAC address on the label or in the manual of the AP and select an AP.

**8** When a screen reporting that "Wireless Configuration is complete" appears, press the **OK** button.

#### To cancel searching for the AP:

❖ Press the BACK button while searching for the AP. A message appears. Press the ◀/▶ (arrow) buttons to select Yes, and then press the OK button

### **Assisted Setup**

- 1 Press the **MENU** button.
- 2 Select Network > Network Setup > Wireless Setup and press the OK button.
- 3 Press the ▲/▼ (arrow) buttons to select **Assisted Setup** and press the **OK** button.
- 4 Press the ▲/▼ (arrow) buttons to select the desired AP, and then press the **OK** button.

### NOTE

Check the MAC address on the label or in the manual of the AP and select an AP.

- 5 Select Security Key, and then press the **OK** button. The Software Keyboard appears.
- 6 Input the Security Key using the Software Keyboard. For more information, see "Using the software keyboard" on page 135.
- 7 To save your settings, press the **GREEN** button.

#### NOTE

The Security Key must adhere to the following conditions:

- ❖ AES, AES/TKIP: 8-63 ASCII or 64 Hex characters
- ♦ WEP: 5 or 13 ASCII or 10 or 26 Hex characters
- 8 Select **Done**, and then press the **OK** button.

#### NOTE

Settings are not saved if the **BACK** button is pressed before Done is selected.

### **Manual Setup**

- 1 Press the **MENU** button.
- 2 Select Network > Network Setup > Wireless Setup and press the OK button.
- 3 Press the ▲/▼ (arrow) buttons to select Manual Setup, and then press the OK button.
- 4 Press the ▲/▼ (arrow) buttons to select Network Name, and then press the OK button.
   The Software Keyboard window appears.
- 5 Input the Network Name using the Software Keyboard. For more information, see "Using the software keyboard" on page 135.
- 6 To save your settings, press the **GREEN** button.
- 7 Press the ▲/▼ (arrow) buttons to select **Authentication** and press the **OK** button.
  - Press the ▲/▼ (arrow) buttons to select **Open System, Shared Key**, **WPA2-PSK**, or **WPA2/WPA-PSK** (mixed mode WPA2/WPA).
- 8 Press the ▲/▼ (arrow) buttons to select **Encryption** and press the **OK** button.
  - Press the **◄/▶** (arrow) buttons to select **None**, **WEP**, **AES/TKIP**, or **AES**.

#### NOTE

Certain encryption types are only compatible with specific authentication types.

- When Authentication is Open System, only Encryption, None and WEP can be selected.
- When Authentication is Shared Key, only Encryption, None and WEP can be selected.
- When Authentication is WPA2/WPA-PSK (mixed mode WPA2/WPA), only Encryption, AES/TKIP can be selected.
- When Authentication is WPA2-PSK, only Encryption, AES can be selected.

When incompatible Authentication/Encryption pairings are attempted, a warning message will be displayed, and no connection attempt will be made until the incompatibility is resolved.

9 Press the ▲/▼ (arrow) buttons to select **Security Key**, and then press the **OK** button.

The Software Keyboard window appears.

- 10 Input the Security Key using the Software Keyboard. For more information, see "Using the software keyboard" on page 135.
- 11 To save your settings, press the **GREEN** button.

### **NOTE** This item is grayed out when Encryption is set to None.

- 12 Select **Done**, and then press the **OK** button. When Encryption is set to **None**, a message appears.
- 13 Press the **◄/▶** (arrow) buttons to select **Yes**, and then press the **OK** button.

#### NOTE

Settings are not saved if the **BACK** button is pressed before Done is selected.

#### Wireless Information

The settings configured in Wireless Setup can be confirmed.

- 1 Press the **QUICK** button.
- 2 Select Wireless Information, and then press the OK button. The Wireless Information screen of the connected AP is displayed.
- Press the RED button to check the availability of surrounding APs. A Wireless Information screen appears when you select an AP in the AP list and press the OK button.

| Item:          | Description:                                                    |
|----------------|-----------------------------------------------------------------|
| Status         | The message, "Connected" appears when the TV is connected to    |
|                | the AP                                                          |
|                | The message, "Disconnected" appears when the TV is disconnected |
|                | from the AP                                                     |
| Signal         | Connection signal strength with the AP (STRONG/MEDIUM/WEAK)     |
| Speed          | The link speed with the AP                                      |
| Mode           | Working mode (11a, 11b, 11g, 11n)                               |
| Channel        | The channel in use (1-165)                                      |
| Network name   | SSID set                                                        |
| Authentication | Authentication set                                              |
| Encryption     | Encryption set                                                  |
| Security key   | Security Key set                                                |
| AP MAC address | The AP's MAC address appears when the TV is connected to the AP |
| TV MAC address | The TV's MAC address                                            |

| DHCP            | The message, "Enabled" appears when you use DHCP.         |
|-----------------|-----------------------------------------------------------|
|                 | The message, "Disabled" appears when you do not use DHCP. |
| IP Address      | The TV's IP address                                       |
| Subnet Mask     | Value of the Subnet Mask                                  |
| Default Gateway | Default GATEWAY's address                                 |
| DNS             | DNS's address                                             |

#### NOTE

Even if an AP for IEEE 802.11n is used when Encryption is set to WEP or TKIP, the Speed value might be low. We recommend that the Encryption setting is changed to AES (Under manual setup).

### **Advanced Network Setup**

#### NOTE

When manually setting the IP Address, set **Auto Setup** to **Off**.

### **IP Address Setup**

#### NOTE

The settings in Auto Setup are linked to those selected in the DNS Setup menu. If Auto Setup is set to On, then Auto Setup in the DNS Setup menu will also be set to On.

#### **Auto Setup:**

- 1 Press the **MENU** button.
- 2 Select Network > Network Setup > Advanced Network Setup and press the OK button.
- 3 Press the △/▼ (arrow) buttons to select **IP Address Setup**, and then press the **OK** button.
- 4 Press the ▲/▼ (arrow) buttons to select Auto Setup and press the OK button.
- 5 Press the  $\triangle/\nabla$  (arrow) buttons to select **On**.

#### NOTE

Other items are grayed out when Auto Setup is set to On.

#### Manual Setup:

- 1 Press the MENU button
- 2 Select Network > Network Setup > Advanced Network Setup and press the OK button.

- 3 Press the ▲/▼ (arrow) buttons to select **IP Address Setup**, and then press the **OK** button.
- 4 Press the ▲/▼ (arrow) buttons to select Auto Setup and press the OK button.
- 5 Press the  $\triangle/\nabla$  (arrow) buttons to select **Off**.
- 6 Press the ▲/▼ (arrow) buttons to select IP Address.
- 7 Press the ◀/▶ (arrow) buttons to select the **IP Address** field and use the 0-9 buttons to enter in a digit. Press the ▶ (arrow) button to select the subsequent fields. To save the setting, select **Done** and press the **OK** button.

#### NOTE

IP address field numbers must be between 0 and 255. If you input an incompatible number and press the **OK** button, a warning message will appear.

- 8 Press the ▲/▼ (arrow) buttons to highlight **Subnet Mask**, and edit in the same way as IP Address.
- 9 Press the ▲/▼ (arrow) buttons to highlight **Default Gateway**, and edit in the same way as IP Address.

#### NOTE

If you manually set the IP address, you must not use the same IP address with any other device. The IP address you use should be a private address. If you do not know the correct values to use, contact your network administrator or Internet Service Provider.

### **DNS Setup**

#### NOTE

- When the DHCP function of the router connected to this TV is Off, set Auto Setup to Off, and manually set the DNS address(es). Your Internet Service Provider should have provided these to you.
- The settings in Auto Setup are linked to those selected in the IP Address Setup menu. If Auto Setup is set to On, then Auto Setup in the IP Address Setup menu will also be set to On.

#### Auto setup:

- 1 Press the MENU button.
- 2 Select Network > Network Setup > Advanced Network Setup and press the OK button.
- 3 Press the ▲/▼ (arrow) buttons to select **DNS Setup**, and then press the **OK** button.

- 4 Press the ▲/▼ (arrow) buttons to select Auto Setup and press the OK button.
- 5 Press the  $\triangle/\nabla$  (arrow) buttons to select **On**.

#### **NOTE** Other items are grayed out when **Auto Setup** is set to **On**.

#### Manual setup:

- 1 Press the **MENU** button.
- 2 Select Network > Network Setup > Advanced Network Setup and press the OK button.
- 3 Press the ▲/▼ (arrow) buttons to select **DNS Setup**, and then press the **OK** button.
- 4 Press the ▲/▼ (arrow) buttons to select Auto Setup and press the OK button.
- 5 Press the  $\triangle/\nabla$  (arrow) buttons to select **Off**.
- 6 Press the ▲/▼ (arrow) buttons to select **Primary DNS Address**.
- 7 Press the **◄/▶** (arrow) buttons to select the field you want to change, and then use the number buttons to input the Primary DNS Address. To save the setting, press the **OK** button.

# **NOTE**DNS address field numbers must be between 0 and 255. If you input an incompatible number and press the **OK** button, the field number will be reset to the previous value.

8 Press the ▲/▼ (arrow) buttons to select Secondary DNS Address, and edit in the same way as Primary DNS Address.

#### MAC Address

You can view the fixed MAC address for the TV.

- Press the MENU button.
- 2 Select Network > Network Setup > Advanced Network Setup and press the OK button.
- 3 Press the ▲/▼ (arrow) buttons to select MAC Address, and then press the OK button.

### **Network Connection Test**

This function checks Internet connectivity.

- 1 Press the **MENU** button.
- 2 Select Network > Network Setup > Network Connection Test, and then press the OK button.

A message appears to indicate whether the connection was successful or not.

#### NOTE

Favorable Network Connection Test results do not guarantee an Internet Connection. Depending on the situation, some Internet features may not be available.

To cancel Network Connection Test, press the **EXIT** button while searching for the Internet connection.

### Using the software keyboard

You can enter text using the software keyboard.

The software keyboard window will appear when you press the **OK** button on a field that accepts character input.

#### NOTE

- When using the Smart TV features, software keyboard availability depends on the Internet service being accessed.
- ❖ In addition to the following layout, some buttons may appear on the left part of the software keyboard.

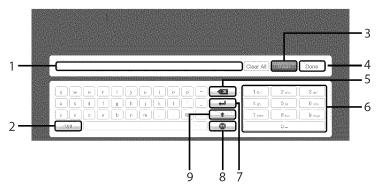

(Sample Illustration) Software keyboard

|   | Item:            | Description:                                                                                                    |
|---|------------------|----------------------------------------------------------------------------------------------------|
| 1 | Text entry field | Press the <b>OK</b> button on this field, caret moving.                                                                                   |
| 2 | Symbol           | Switches to symbol characters                                                                                                    |
| 3 | Open             | Displays the Multi Line Input field. If it does not work, the button will be grayed out.                                                  |
| 4 | Done             | Saves whatever text was entered, exits the software keyboard and enters that text into the appropriate text field on the previous screen. |
| 5 | Delete           | Deletes one character to the left of the cursor                                                                                           |
| 6 | Number pad       | Inputs numbers. In keypad, these keys are used to select a character for entry.                                                           |
| 7 | Line Break       | Enters the Line Break.                                                                                                    |
| 8 | Switch Language  | Displays the Switch Keyboard Language popup screen.                                                                                       |
| 9 | Shift            | Switches the keyboard layout to capital letters and other symbols.                                                                        |

### Enter text using the software keyboard

- 1 Highlight the desired character on the on-screen software keyboard.
- 2 Press the **OK** button.
- 3 Repeat Step 1 and 2 until you have entered all desired text.
- 4 Select **Done** or press the **GREEN** button to save your settings and return to the previous screen.

#### NOTE

If the BACK button is pressed, changes are not saved and the software keyboard window is closed.

#### Input operation on the remote control:

| Item:         | Description:                                               |
|---------------|------------------------------------------------------------|
| OK            | Inputs the selected character                              |
| 0-9           | These keys are used to select a character for entry.       |
| <b>A/V/4/</b> | Moves the character highlight                              |
| RED           | Deletes one character to the left of the cursor            |
| GREEN         | Done                                                       |
| YELLOW        | Shortcut key for Shift                                     |
| BACK          | Closes the software keyboard window without saving changes |

To enter French or Spanish characters, an external keyboard must be used. Please see "External Keyboard Layout" on page 190.

### Performing a Software Upgrade

TOSHIBA may offer upgrades for the TV's software in the future.

The TV's software is upgraded via the Network.

#### NOTE

An Internet connection is required.

#### Before downloading software:

1 Configure your TV to connect to the Internet.

#### NOTE

- ❖ You will not be able to use the TV set while performing the upgrade.
- ♦ Do not turn off the TV during the upgrade.

  If the TV turns off during an upgrade due to a power failure or similar, the upgrade will start again from the beginning after the power comes back on, and the Power On/Standby light will flash in green (there may not be anything displayed on the screen). Do not turn the TV off while the Power On/Standby light is flashing. Images and a message will be displayed on the screen after a few minutes.
- By upgrading, the factory default values may be changed.
- 2 Press the MENU button.
- 3 Select Get Help > Software Upgrade.
- 4 Press the **OK** button.
  The Network Upgrade screen appears.
- 5 Press the **OK** button.

#### NOTE

If the network is not available, a warning message appears.

6 After a successful download, the TV software upgrade will start automatically.

### Viewing the Software Licenses

The Licenses for the software used in this TV are available for viewing.

- 1 Press the MENU button.
- 2 Select Get Help > Software Licenses.
- 3 Press the **OK** button. A screen appears displaying all the licensing information required for the television's software.

### Using Intel® WiDi / wireless display

Wireless. Select Yes.

Intel® Wireless Display (Intel® WiDi) is supported on this TV. Toshiba has also included peer-to-peer wireless technologies to allow direct wireless connection between the TV and Intel® WiDi equipped PC or mobile device. If your PC or mobile device has Intel® WiDi, the Toshiba Cloud Portal will allow you to display the small screen content on the big screen quickly and easily.

- 1 Press the QUICK button to open the Quick Menu.
- 2 Press the ▲/▼ (arrow) buttons to select Intel® WiDi / wireless display and then press the OK button.
   A prompt will appear on the screen when Connection Type is set to
- 3 Launch the Intel<sup>®</sup> WiDi software on your device and select "scan for available adaptors".

Intel<sup>®</sup> WiDi device name and ID list will then be displayed on the device screen.

Select the TV which you wish to connect to.

"Connecting" will be shown on the TV.

- 4 Connecting your PC to the TV for the first time
  When selecting the Toshiba TV for the first time, an 8-digit code
  will appear on your TV screen. This code needs to be imputted in
  - will appear on your TV screen. This code needs to be inputted into your computer to authenticate the connection.
  - Some devices can connect to your TV without the initial 8-digit code input.

### If authentication has already taken place

"Please wait." will appear on screen.

5 After the Intel® WiDi connection is complete, the TV screen will mirror the content shown on the device screen.

#### NOTE

- ❖ When connecting Intel® WiDi, device must have power turned on.
- ❖ When the TV Network Settings are set to Wireless and Intel<sup>®</sup> WiDi software is starting up, other TV applications cannot be used.
- Intel® WiDi device name of the TV can be changed from the Intel® WiDi software.

### To exit Intel® WiDi / wireless display:

Exit Intel® Wireless Display by pushing the disconnect button on Intel® WiDi software on the device or by pressing the **EXIT** button on the TV remote control.

#### NOTE

If the device has been inactive for some time, the Intel® WiDi connection will be disconnected automatically.

### Changing the Intel® WiDi Device Name

The TV's Intel® WiDi device name can be changed.

- 1 Press the **MENU** button.
- 2 Select Network > Network Device Setup > Intel® WiDi / wireless display Setup and press the OK button.
- 3 Press the ▲/▼ (arrow) buttons to select Intel® WiDi / wireless display Device Name and press the OK button.
- 4 Select **Device Name** and press the **OK** button. The Software Keyboard window will appear.
- 5 Input the Intel® WiDi device name by using the software keyboard. Press the **GREEN** button.
- 6 Select **Done** and press the **OK** button to save your setting.

### **Device List**

Device List displays a list of MAC addresses for previously connected devices that have been connected before. The maximum number that can be stored is 20.

If the list runs out of space, the least-recently-used MAC address will be deleted and the new MAC address will be added automatically.

- 1 Press the **MENU** button.
- 2 Select Network > Network Device Setup > Intel® WiDi / wireless display Setup and press the OK button.
- 3 Press the ▲/▼ (arrow) buttons to select **Device List** and press the **OK** button.

Device List will appear.

The registered device can be deleted one by one by pressing the **RED** button in the list.

When doing so, the following text can be seen "Do you want to unregister this device? Yes/No". Select Yes.

### Using the Flip Bar features

The Flip Bar function adds thumbnails of programs currently being broadcast for set channels, the channel being watched at the same time the previous day, or the channel being watched at the same time one week previously to the bottom of the screen, making it easy for you to choose a channel. Up to 10 thumbnails can be displayed.

Thumbnails can be displayed at the bottom of the screen for the following types of channels.

- Favorite Channels: Channels set as Favorite Channels.
- Yesterday\*: The channel being watched at the same time the previous day.
- Last Week\*: The channel being watched at the same time one week previously.
  - \* Starting with the channel being watched at the same time, up to 10 thumbnails can be displayed for channels watched afterward, measured at intervals of 30 minutes. A channel must have been watched for at least 2 minutes to be included

#### NOTE

- Time information is required for the Flip Bar. Time information is received through a network connection or digital broadcast signals. A network connection is recommended for correctly receiving time information.
  - When receiving time information through digital broadcast signals, it is required to set the channel to receive time information in the Flip Bar Wizard and select this channel each time the TV is turned on.
- If time information is not being received correctly, records of previously watched channels may not be stored properly.
- The records of previously watched channels may be erased.
- When Auto Tuning is performed, the record of previously watched channels is erased.
- An "ULTRA HD 4K" icon appears in thumbnails for channels using 4K picture signals.

### Setting up the Flip Bar

Set up the Flip Bar before use. Channels from devices connected through IR Blaster, and DTV or cable TV channels can be registered.

- 1 Press the MENU button.
- 2 Select Options > Flip Bar Setup and press the OK button.

- 3 Press the ▲/▼ (arrow) buttons to select Flip Bar Wizard. The setup screen appears.
- 4 Select **Next** and press the **OK** button.
- 5 Read the information on screen, and select **Agree** after confirming the contents. Then select **Next** and press the **OK** button.
- 6 To set Favorite Channels, select **Yes** and press the **OK** button.
- 7 Register a channel.
  - ❖ Up to 10 channels can be set for Antenna/Cable and external input devices.

#### To register an Antenna/Cable channel:

- 1 Press the  $\triangle/\nabla$  (arrow) buttons to select a channel.
- 2 Press the **OK** button and the channel marked with ✓ will be set in Favorite Channels.

#### To register a channel received through an external input device:

- 1 Press the **◄/▶** (arrow) buttons to change the input.
  - ❖ If some channels are already registered, press the ▼ (arrow) button to move the focus to the empty space at the bottom.
- 2 Press the **YELLOW** button.
- 3 Use the number buttons (0-9) to enter the Channel number to register, then press the **OK** button.
- 4 When the focus has moved to the **Channel Name**, press the **OK** button.
- 5 When the software keyboard appears, enter the Channel Name.
  - For how to use the software keyboard, refer to "Using the software keyboard" on page 135.
- ❖ To change registered channels, refer to "Changing the Favorite Channel contents" on page 143.
- When you have finished setting channels, press the **GREEN** button. The current time screen appears.
- 9 Select **Next** and press the **OK** button. If you are not connected to a network, select a channel to obtain time information and press the **OK** button.
- 10 Select **Done** and press the **OK** button. The Flip Bar setup is complete.

#### NOTE

- ❖ To set a channel from an external input, first set the IR Blaster settings.
- If you delete a device from IR Blaster Setup, any Favorite Channels registered from that device will also be deleted.

### Selecting programs using the Flip Bar

Display thumbnails on the bottom of the screen and select your desired program.

- 1 Press the **FLIP BAR** (**⋓**) button while watching TV broadcast or an external input.
  - Thumbnails will be displayed at the bottom of the screen. Up to 10 thumbnails can be displayed.
- 2 Press the ▲/▼ (arrow) buttons to cycle between thumbnail channel types (Favorite Channels, Yesterday and Last Week).
  When the TV has not acquired any time information, only Favorite Channel can be displayed.

#### NOTE

When the TV has not acquired any time information and **Yesterday** or **Last Week** is selected, a message prompting you to acquire time information may appear. If you press the **OK** button, the TV changes to the channel set for time information acquisition, and the thumbnail display disappears.

Press the **FLIP BAR** (**⊗**) button again to use the Flip Bar.

3 Press the **◄/▶** (arrow) buttons to select the thumbnail of the channel you want to watch, and press the **OK** button.

### Deleting the history information for thumbnails displayed for Yesterday or Last Week

Use the ▲/▼/◄/▶ (arrow) buttons to select Trash, and press the OK button.

All information for channels with thumbnails displayed will be deleted.

#### NOTE

- Thumbnails may not be displayed depending on the broadcast conditions.
- Thumbnails for time periods other than that being watched will not be displayed.
- ❖ To change the Favorite Channel contents, select Options > Flip Bar Setup > Favorite Channels.

### Changing the Flip Bar settings

Change the Favorite Channel contents or reset the previously watched channel information.

### **Changing the Favorite Channel contents**

- 1 Press the MENU button.
- 2 Select **Options** > **Flip Bar Setup** and press the **OK** button.
- 3 Press the ▲/▼ (arrow) buttons to select **Favorite Channels**, and then press the **OK** button.
- 4 Change a registered channel.
  - Up to 10 channels can be set for Antenna/Cable and external input devices.

#### To change a registered Antenna/Cable channel:

- 1 Press the  $\triangle/\nabla$  (arrow) buttons to select a channel.
- 2 Press the **OK** button and the channel marked with ✓ will be set in Favorite Channels.

## To change a registered channel received through an external input device:

- 1 Press the **◄/▶** (arrow) buttons to change the input.
- 2 Select the channel to change and press the **YELLOW** button.
- 3 Use the 0-9 buttons to change the **Channel** and press the **OK** button.
- 4 When the focus has moved to the **Channel Name**, press the **OK** button.
- 5 Change the Channel Name when the software keyboard appears.
  For how to use the software keyboard, refer to "Using the
- software keyboard" on page 135.
- 5 When you have finished setting channels, press the **GREEN** button.

### Yesterday thumbnail display settings

- 1 Press the MENU button.
- 2 Select **Options** > **Flip Bar Setup** and press the **OK** button.
- 3 Press the  $\triangle/\nabla$  (arrow) buttons to select **Yesterday**.
- 4 Press the ◄/► (arrow) buttons to select On or Off.
  If Off is selected, Yesterday thumbnails will not be displayed.

### Last Week thumbnail display settings

- 1 Press the **MENU** button.
- 2 Select **Options** > **Flip Bar Setup** and press the **OK** button.
- 3 Press the ▲/▼ (arrow) buttons to select **Last Week**.
- 4 Press the ◀/▶ (arrow) buttons to select On or Off.
  If Off is selected, Last Week thumbnails will not be displayed.

### **Resetting the Flip Bar settings**

If the Flip Bar settings are reset, user viewing information and Favorite Channels settings are deleted.

- 1 Press the MENU button.
- 2 Select **Options** > **Flip Bar Setup** and press the **OK** button.
- 3 Press the ▲/▼ (arrow) buttons to select Flip Bar Reset, and then press the OK button.
  - A confirmation screen appears.
- 4 Press the **◄/▶** (arrow) buttons to select **Yes**, and then press the **OK** button.
  - The Flip Bar settings are reset.

# **Using the Cloud Portal Service**

Smart TV with Cloud Portal offers a smarter connected experience with faster operation and new services. Whether you want to connect to your favorite content streaming from:

- the Internet
- your home network
- mobile devices

You can also connect with people with Toshiba's unique Personal Messaging or Family Calendar features.

For additional features, see "Cloud Portal Companion Apps" on page 170.

#### NOTE

You need to connect to the Internet before using this feature, see "Setting up the Network" on page 126.

- 1 Press the △ button.

  The menu screen of the Cloud Portal service is displayed.
- 2 Press the ▲/▼/◄/▶ to select a Cloud Portal service, and press the OK button.

# **Using the Cloud Portal Service features**

- You need to connect to the Internet before using this feature, see "Setting up the Network" on page 126.
- Certain services may not be currently available in your area.
- Not all applications are available in all languages.
- User registration or login may be required to use some services.
- Some features may require an always-on broadband Internet connection, firmware update, and/or additional bandwidth.
- Third party Internet services are not provided by Toshiba, may change or be discontinued at any time and may be subject to Internet service provider restrictions. Toshiba makes no warranties, representations, or assurances about the content, availability or functionality of thirdparty content or services. Use of third party Internet services may require the creation of a separate account through a computer with Internet access and/or payment of one-time and/or recurring charges and membership. Not all third party services may be available on or compatible with this product. In order to experience the full suggested capabilities of this product, fully-compatible devices may be required.

#### NOTE

- If the display of the date and time is wrong, try to turn off the TV, and turn it on again.
- The menu items for features like the Apps may change in the upgrade process.

#### eManual

The eManual provides on-screen, context-sensitive, instructions that describe the TV features.

To access the eManual, press the eMANUAL button on the remote control. Or you can access the eManual through the icon on the Cloud Portal pages.

#### NOTE

An active Internet connection is required to use the eManual feature.

# Feature apps

With easier content discovery, Cloud Portal puts you closer than ever to the things you love—like Netflix®, along with video on demand, broadcast programming, the Web, even music, photos and videos on your home network.

#### NOTE

Apps will vary by country and availability may change in the future with respect to current apps.

#### **Netflix®**

# Watching movies with Netflix®

- 1 Press the **NETFLIX** on the remote control.
- **2** Follow the on-screen instructions.

After having activated Netflix® player and prepared an Instant Queue, movies and TV episodes in your Instant Queue will appear on the TV screen. Select the desired content using the remote control.

- The resolution of video content streamed from Netflix® varies depending on the communication speed and bit-rate and is controlled by Netflix®.
- Future upgrades can change the screens and messages displayed in the Netflix® feature.

Netflix® is supported in the U.S. and Canada, and may not be available in other countries or regions.

To close Netflix®, press the **EXIT** button.

#### To confirm the Netflix ESN (Electronic Serial Number):

- 1 Press the **MENU** button.
- 2 Select Network > Smart Apps Setup > Netflix Setup and press the OK button.
- 3 Press the ▲/▼ (arrow) buttons to select ESN, and then press the OK button.
  The Netflix ESN screen appears.

#### To deactivate your device:

- 1 Press the MENU button.
- 2 Select Network > Smart Apps Setup > Netflix Setup and press the OK button.
- 3 Press the ▲/▼ (arrow) buttons to select **Deactivation**, and then press the **OK** button.
- 4 Press the **◄/▶** (arrow) buttons to select **Yes**, and then press the **OK** button

# VUDU<sup>™</sup> Movies & TV

VUDU™ Movies & TV offers on-demand service that offers high definition movies on the Web and much more.

- 1 Press the △ button
  The menu screen of the Cloud Portal service is displayed.
- 2 Press the  $\triangle/\nabla/\blacktriangleleft/\triangleright$  (arrow) buttons to select VUDU<sup>TM</sup> Movies & TV, and then press the **OK** button.

#### NOTE

- ◆ Use of VUDU™ Movies & TV requires a working broadband Internet connection (1 Mbps or higher for SD video, 2.25 Mbps or higher for HD video, and 4.5 Mbps or higher for HDX video).
- Certain services and features may not be available in all countries.

To close VUDU<sup>TM</sup> Movies & TV, press the EXIT button.

#### To deactivate your device:

- Press the MENU button.
- 2 Select Network > Smart Apps Setup > VUDU Deactivation.
- 3 Press the **OK** button.
- 4 Press the ◀/► (arrow) buttons to select Yes, and then press the OK button.

#### Internet

#### **Open Web Browser**

The open web browser with HTML5 video and audio codecs which allow you to explore the web the way you want. Search for, bookmark, and browse your favorite sites to enjoy the content you want, with simple, intuitive navigation.

The web browser on this device:

- Does not support platform-dependent technologies such as ActiveX<sup>®</sup>.
- Only supports preinstalled plug-ins.
- May not support media formats other than the following: JPEG / PNG / GIF.
- Uses a single built-in font. Some text may not be displayed as intended.
- Does not support downloading of files or fonts.
- ❖ Is a TV browser. It may work differently than PC browsers.
- Does not support parental control or locks in the content, and it is the responsibility of the user to monitor browser usage by minors.

#### NOTE

Some pages may not be displayed correctly or may display differently on different devices.

# Using the web browser

- Connect to the network.
- Press the button on the remote control to access the web browser page.
- 3 Use the  $\triangle/\nabla/\triangle/\triangleright$  (arrow) buttons to select the URL Address Bar and press the **OK** button.
- Enter the desired URL address by using the software keyboard, see
   "Using the software keyboard" on page 135.
   Press the GREEN button when finished.
- 5 You can now browse websites on your TV using the  $\triangle/\nabla/\triangle$  (arrow) buttons on the remote control.

#### NOTE

- ♦ When you press the GREEN button while browsing web content, you can use the ▲/▼/◄/▶ (arrow) buttons on the remote control in mouse control mode.
- You can use a Wireless QWERTY keyboard in addition to the software keyboard (wireless keyboard not included).

# **Browsing favorite websites**

- 1 Connect to the network.
- 2 Press the \ button on the remote control to access the web browser page.
- 3 Use the  $\triangle/\nabla/\triangle/\triangleright$  (arrow) buttons to select the Favorites STAR icon on the browser menu bar and press the **OK** button.

#### NOTE

By adding frequently visited websites to Favorites, you can browse them easily.

You can view the addresses of the websites you visited previously.

4 Select the item or folders to move to the desired URL address and press the **OK** button.

#### NOTE

You can press the **GREEN** button on the remote for thumbnail view of all vour favorites.

5 You can now browse websites on your TV using the  $\triangle/\nabla/\triangle$  (arrow) buttons on the remote control.

#### NOTE

When you press the **GREEN** button while browsing web content, you can use the  $\triangle/\nabla/\blacktriangleleft/\triangleright$  (arrow) buttons on the remote control in mouse control mode.

#### Adding favorite websites

- 1 Connect to the network.
- Press the button on the remote control to access the web browser page.
- **3** Follow "Using the web browser" on page 149 to display your desired website.
- 4 Press the Navigation buttons to scroll to Favorites STAR on the Browser Menu Bar and press the **OK** button.

#### NOTE

By adding frequently visited websites to Favorites, you can browse them easily.

You can view the addresses of the websites you visited previously.

5 Press the **OK** button to save the desired website to your favorites.

#### NOTE

The desired website is highlighted and displayed on the top row with the + (Add) icon.

The + (Add) icon will change to a page icon after the website has been saved to favorites.

6 Press the BACK button on the remote to return to browsing your website.

# MediaShare (Videos, Music, and Photos)

MediaShare provides a simple graphic interface to quickly access and share videos, music, and image files across your home network and other connected devices.

To access the MediaShare Service, press the **MEDIA SHARE** button on the remote or select the MediaShare tab from the Cloud Portal pages.

#### NOTE

- ❖ To use MediaShare please configure the network settings on your TV. For more information, see "Connecting to a home network" on page 47.
- ❖ Do not insert/remove USB device while in use.
- The **MENU** button is not available while using the MediaShare feature.

#### MediaShare specifications

#### Devices:

- USB device: USB Mass Storage Class devices (MSC)
- Connected Media Server: Your computer (for example)

#### NOTE

- Connectivity is not guaranteed for all devices.
- Some functionality may be lost with a USB HUB connection.

#### Supported file system:

❖ FAT16 and FAT32 (USB device)

#### NOTE

You must obtain any required permission from copyright owners to download or use copyrighted content. Toshiba cannot and does not grant such permission.

# **Basic operation**

# Using MediaShare with a USB device

When Auto Start is enabled, you will be asked if you want to start the MediaShare whenever a USB device is inserted. If Auto Start is disabled (or if you want to connect to a media server on the network), you must manually start the MediaShare from the Cloud Portal pages or press the MEDIA SHARE button on the remote control.

# To change the List Mode setting

Set the display mode on the list screen for the Videos, Music and Photos categories.

- Press the MENU button.
- 2 Select Options > MediaShare Setup > List Mode and press the OK button.
- 3 Press the ▲/▼ (arrow) buttons to select Preview Mode or Icon Mode.

| Mode:        | Description:                                                                                                    |
|--------------|----------------------------------------------------------------------------------------------------|
| Preview Mode | A thumbnail or preview will be displayed, depending on the type of content. On the Videos list screen, a preview of the highlighted file will play. |
| Icon Mode    | Thumbnails and previews are displayed as icons. This is faster than Preview Mode.                                                                   |

# To change the Auto Start setting

- 1 Press the **MENU** button.
- 2 Select Options > MediaShare Setup > USB Auto Start and press the OK button.
- 3 Press the  $\triangle/\nabla$  (arrow) buttons to select **On** or **Off**.

# **Auto Start**

- 1 Insert a USB device into the USB port. A prompt appears.
- 2 Press the ◀/► (arrow) buttons to select Yes, and then press the OK button.
- 3 Press the ▲/▼ (arrow) buttons to select Videos, Music, or Photos, and then press the OK button.
- 4 To change the device, press the  $\triangle/\nabla/\blacktriangleleft/\triangleright$  (arrow) buttons to select the devices on the screen, and then press the **OK** button.
- 5 Press the ▲/▼ (arrow) buttons to select the device and then press the **OK** button

6 Press the ▲/▼ (arrow) buttons to select OK and then press the OK button.

#### NOTE

If Auto Start is set to **Off**, you can start the MediaShare (Media Player) manually.

#### **Manual Start**

- 1 Insert a USB device into the USB port.
- 2 Press the **MEDIA SHARE** button.
- 3 To change the device, press the  $\triangle/\nabla/\triangle/\triangleright$  (arrow) buttons to select the devices on the screen, and then press the **OK** button.
- 4 Press the ▲/▼ (arrow) buttons to select the device and then press the OK button.
- 5 Press the ▲/▼ (arrow) buttons to select OK and then press the OK button.

#### To select a file in the list of contents

1 Press the  $\triangle/\nabla/\blacktriangleleft/\triangleright$  (arrow) buttons to select a file or folder.

File:

Press the **OK** button to play or view.

Folder:

Press the **OK** button to move to the next layer, or press the **BACK** button to return to the previous layer.

#### Sort

- 1 Select **Sort** and press the **OK** button.
- 2 Press the ▲/▼ (arrow) buttons to select the sorting rule (File Name, New or Old) and press the OK button.
- 3 Select **OK** and press the **OK** button.

#### NOTE

Sorting may take a little time.

#### To close the MediaShare

- 1 Press the **EXIT** button.
- 2 Press the ◀/▶ (arrow) buttons to select Yes and then press the OK button.

The TV will return to the last-viewed channel or video input.

#### NOTE

You can also return to the last viewed channel or video input by pressing the **BACK** button several times while media is stopped. (The number of times that the **BACK** button must be pressed changes according to the layer you are in.)

# Using MediaShare with a Media Server

You need to configure a home network before using this feature, see "Setting up the Network" on page 126.

- 1 Press the **MEDIA SHARE** button.
- 2 To change the device press the  $\triangle/\nabla/\blacktriangleleft/\triangleright$  (arrow) buttons to select the **Devices** button on the screen, and then press the **OK** button.
- 3 Press the ▲/▼ (arrow) buttons to select the device and then press the **OK** button.
- 4 Press the ▲/▼ (arrow) buttons to select OK and then press the OK button.

# To select a file in the list of contents

1 Press the ▲/▼/◄/▶ (arrow) buttons to select a file or folder.
File:

Press the **OK** button to play or view.

Folder:

Press the **OK** button to move to the next layer, or press the **BACK** button to return to the previous layer.

#### Sort

- 1 Select **Sort** and press the **OK** button.
- 2 Press the ▲/▼ (arrow) buttons to select the sorting rule (Title, New or Old) and press the OK button.
- 3 Select **OK** and press the **OK** button.

- Sorting may take a little time.
- ◆ Depending on the Media server, this function may not be usable.

#### To close the MediaShare

- Press the EXIT button.
- 2 Press the ◄/► (arrow) buttons to select Yes and then press the OK button.

The TV will return to the last-viewed channel or video input.

#### NOTE

You can also return to the last viewed channel or video input by pressing the **BACK** button several times while media is stopped. (The number of times that the **BACK** button must be pressed changes according to the layer you are in.)

# To display the device information

- Press the QUICK button to open the Quick menu in list mode or Multi View mode.
- 2 Press the ▲/▼ (arrow) buttons to select **Device Information**.

#### Viewing movie files

# **Basic Playback**

- 1 Select a file, see "To select a file in the list of contents" on page 153.
- 2 Press the **OK** button or **PLAY** button to begin playback.

# **NOTE** Depending on the file size, it may take some time to start playback.

3 Press the STOP button to stop playback. The screen returns to the list. If playback finishes before the STOP button is pressed, the screen returns to the list.

#### NOTE

When the repeat mode is set to All, the next file will start playing automatically.

# Resume Playback

You can resume playback from where it was last stopped.

Press the STOP button while playing the movie to memorize the stopped position.

If the same file is selected and played, playback will resume from the last stopped position.

#### NOTE

- If you play different content or exit MediaShare, the memorized stopped position will be deleted.
- This function may not be available depending on the content.

# To pause playback

- Press the PAUSE button during playback.
- To resume normal playback, press the PLAY button.

#### NOTE

The PAUSE button or operations during Pause may not be functional depending on content or media server.

# To locate a specific file

- Press the Skip Reverse or Skip Forward button repeatedly to access the desired file.
  - ♦ (►): Playback starts from the beginning of the current file or previous file.
  - ♦ (►): To locate subsequent files.

# To play in fast reverse or fast forward directions

Press the ◀◀ or ▶▶ button during playback. Each time you press the ◀◀ or ▶▶ button, the playback speed will change.

#### NOTE

These features may not be operable depending on the content or media server.

# To set the repeat mode

- 1 Press the **QUICK** button.
- 2 Press the ▲/▼ (arrow) buttons to select Repeat. The current repeat setting appears.
- 3 Press the ▶ (arrow) button.
- 4 Press the ▲/▼ (arrow) buttons to select **Off**, **All**, or 1.
- 5 Press the **BACK** button.

| Mode: | Description:                                               |
|-------|------------------------------------------------------------|
| Off   | The content is played back only once                       |
| All   | All contents in the same folder are repeatedly played back |
| 1     | The same content is repeatedly played back                 |

# To select a movie from Play List (except for Media Renderer function)

While playing a movie, you can select a different movie from the Play List.

- 1 Press the **QUICK** button to open the Quick Menu.
- Press the ▲/▼ (arrow) buttons to select Play List and press the OK button.
   The Movie List will appear.
- 3 Press the ▲/▼ (arrow) buttons to select a file name.

# To display the file status information

- Press the INFO button during playback.
   The information will be displayed at the bottom of the screen.
- 2 Press the **INFO** button again to hide the information.

#### NOTE

The information may not correctly display depending on the content or media server.

# To register your TV to a DivX® account:

This TV allows you to play back files purchased or rented from  $DivX^{\otimes}$  Video-On Demand (VOD) services. When you purchase or rent  $DivX^{\otimes}$  VOD files on the Internet, you will be asked to enter a registration code.

- 1 Press the **MENU** button.
- 2 Select **Options** > **MediaShare Setup** > **DivX**® **VOD** and press the **OK** button.
- 3 Press the  $\triangle/\nabla$  (arrow) buttons to select DivX® VOD Registration, and then press the OK button.
- 4 The **DivX**\* **VOD** window will appear and you will see the registration code. For details on registration, please visit the DivX\* website at http://vod.divx.com
- 5 Copy the activation file to a memory device and play it on the TV.

# To unregister your device:

- Press the MENU button.
- 2 Select Options > MediaShare Setup > DivX\* VOD and press the OK button.
- 3 Press the ▲/▼ (arrow) buttons to select **DivX**® **VOD Deregistration**, and then press the **OK** button.
- 4 A confirmation message will appear. Select Yes and press the OK button.
- 5 The **DivX**\* **VOD** window will appear and you will see the deregistration code. For details on registration, please visit the DivX\* website at http://vod.divx.com

ABOUT DIVX VIDEO: DivX® is a digital video format created by DivX, LLC, a subsidiary of Rovi Corporation. This is an official DivX Certified® device that has passed rigorous testing to verify that it plays DivX video. Visit divx.com for more information and software tools to convert your files into DivX videos.

ABOUT DIVX VIDEO-ON-DEMAND: This DivX Certified® device must be registered in order to play purchased DivX Video-on-Demand (VOD) movies. To obtain your registration code, locate the DivX VOD section in your device setup menu. Go to vod.divx.com for more information on how to complete your registration.

DivX Certified $^{\circ}$  to play DivX $^{\circ}$  and DivX Plus $^{\circ}$  HD (H.264/MKV) video up to 1080p HD including premium content.

NOTE

Certain services and features may not be available in all countries.

# To playback DivX Plus® HD content:

- ❖ To play in fast reverse or fast forward directions, press the ◄◄ or ▶▶ button during playback. Each time you press the ◄◄ or ▶▶ button, the playback speed will change.
- ❖ If the content contains no chapter, this TV generates original chapter point in 10% increments for 10 chapters in total, that are accessible by using the Number buttons on the remote control.

During playback, press the button to skip to the beginning of the next chapter. When the button is pressed twice in succession, it will repeat two times of above. If the button is pressed at the last chapter, the confirmation message will appear. If Yes is selected, playback will skip to the beginning of the next content.

Press the button to skip to the beginning of the current chapter.

When the button is pressed twice in succession, it will skip to the beginning of the previous chapter. If the button is pressed twice continuously at the first chapter, playback of the current content will stop and the confirmation message will appear. If Yes is selected, playback will skip to the beginning of the previous content.

- ❖ Press the ▲ (arrow) button to skip to the beginning of the previous content.
  - Press the ▼ (arrow) button to skip to the beginning of the next content.

The Number button is used for direct jump.

For example: If you press the 3 button and then press the **OK** button, playback will jump to the beginning of 3rd chapter.

- Depending on the content data will not be operated.
- ❖ The playback speed (◄◄/▶►) may not change depending on the stream.

# Using Multi Title and Alternative Timelines Multi Title

DivX Plus® HD files may contain up to 100 titles.

You can change the title (It contains same video file) by pressing the **RED** button.

When the **RED** button is pressed, it will display the title change window at the bottom on the screen (same as Subtitle or Audio change window).

The title is changed cyclically each time the **RED** button is pressed. Playback starts from the beginning of the title, which is selected by the  $\blacktriangle$  or  $\blacktriangledown$  (arrow) buttons.

❖ Pressing the ◄/► (arrow) buttons also changes the multi title.

#### NOTE

Depending on the content data will not be operated.

# File specifications:

USB device use:

- File format: MPEG2 PS, MPEG2 TS, MPEG-2 VOB, AVI, MOV, MP4, ASF, DivX, Xvid, MKV, Flash Video (FLV1), 3GPP, Motion JPEG
- ❖ Video: MPEG2, H.265, H.264, MPEG-4 part2, DivX, Xvid, VC-1(WMV), Sorenson H.263(FLV1), JPEG
- ❖ Audio: MPEG1-Layer2/MPEG1-Layer3/Dolby® Digital (AC3)/ DTS®/LPCM, AAC, WMA7/8/9, ADPCM
- **♦ Maximum number of files:** 1000 per folder
- ♦ Maximum video resolution: 640x480 (Motion JPEG), 2560 x 1920
   ② 30fps (H.264), 4096 x 2160 ② 30fps (H.265), 1920 x 1080 (other)

Content on a connected Media Server:

- ❖ File format: MPEG2 PS, MPEG2 TS, MP4
- **♦ Video:** MPEG2(PS), H.264, VC-1(WMV)
- Audio: LPCM/MPEG1-Layer2/MPEG2-Layer2/Dolby® Digital (AC3)/AAC
- **♦ Maximum number of files:** 1000 per folder
- **♦ Maximum video resolution:** 1920 x 1080

#### NOTE

It may not be possible to use certain playback or display some files. In some cases certain files and servers may not support playback features, such as pause.

# Playing music files

#### **Basic Playback**

- Select a file, see "To select a file in the list of contents" on page 153. Press the **OK** button or **PLAY** button to begin playback.
  - All the music files in the same folder will be played one after another. When all of the music files have been played, the TV returns to the list of contents.

#### **NOTE** Depending on the file size, it may take some time to start playback.

2 Press the STOP button to stop playback.
The screen returns to the list.

# To pause playback

- 1 Press the **PAUSE** button during playback.
- 2 To resume normal playback, press the **PLAY** button.

#### NOTE

The **PAUSE** button or operations during Pause may not be functional depending on content or media server. Certain processes may take some time to complete.

# To locate a specific file

- Press the SKIP REVERSE or SKIP FORWARD button repeatedly to access the desired file.
  - ♦ (►): Playback starts from the beginning of the current file or previous file.
  - ❖ (►►): To locate subsequent files.

# To play in fast reverse or fast forward directions

❖ Press the ◀◀ or ▶▶ button during playback. Each time you press the ◀◀ or ▶▶ button, the playback speed will change.

#### NOTE

These features may not be operable depending on the content or media server.

# To set the repeat mode

- 1 Press the **QUICK** button.
- 2 Press the ▲/▼ (arrow) buttons to select the Repeat. The current repeat setting appears.
- 3 Press the ▶ (arrow) button.
- 4 Press the  $\triangle/\nabla$  (arrow) buttons to select **Off**, **All**, or 1.
- 5 Press the **BACK** button.

| Mode: | Description:                                               |
|-------|------------------------------------------------------------|
| Off   | The content is played back only once                       |
| All   | All contents in the same folder are repeatedly played back |
| 1     | The same content is repeatedly played back                 |

# To select music from Play List (except for Media Renderer function)

While playing a music file, you can select a different music file from the Play List.

- 1 Press the **QUICK** button to open the Quick Menu.
- 2 Press the ▲/▼ (arrow) buttons to select **Play List** and press the **OK** button.

The Music List will appear.

3 Press the  $\triangle/\nabla$  (arrow) buttons to select a file name.

# To display the file status information:

- Press the INFO button during playback.
   The information appears at the bottom of the screen.
- 2 Press the **INFO** button again to hide the information.

#### NOTE

The information may not correctly display depending on the content or media server.

# File specifications:

USB device use:

- ❖ File format: MP3, MP4 (AAC), WMA7/8/9, WAV(LPCM)
- **♦ Sampling frequency:** 32 kHz, 44.1 kHz, 48 kHz
- Bit rate: From 32 to 320 kbps
- ❖ Maximum number of files: 1000 per folder

Content on a connected Media Server:

❖ File format: MP3, MP4 (AAC), WMA9 std, LPCM

❖ Sampling frequency: 32 kHz, 44.1 kHz, 48 kHz

❖ Bit rate: From 32 to 320 kbps

**❖ Maximum number of files:** 1000 per folder

#### NOTE

It may not be possible to use certain playback features or display some files. In some cases certain files and servers may not support playback features, such as fast-forward.

# Viewing photo files

#### Multi View mode

This view mode allows you to search for photos in a grid format.

These pictures are displayed using thumbnail data in each image file.

- 1 Press the ▲/▼/◄/► (arrow) buttons to move the highlight by one window.
  - If all of the photos will not fit in one screen, when pressing the  $\triangle$  (arrow) button at the top thumbnail, the screen will scroll up one by one. Similarly, when pressing the  $\blacktriangledown$  (arrow) button at the bottom thumbnail, the screen will scroll down one by one.
- When you select a folder, press the **OK** button to move to the next layer.
  - Press the **BACK** button to move back to the previous layer.
- 3 Press the OK button to view the selected photo in Single View mode.

- Displaying thumbnail data may take time.
- ❖ In order to use the ▲/▼ (arrow) buttons to scroll the screen, there must be enough content to take up two screens.

# Single View mode

In this view mode, only files located in the selected directory are displayed. When moving from Multi View mode to Single View mode, the currently selected photo appears.

- On Multi view mode, press the  $\triangle/\nabla/\blacktriangleleft/\triangleright$  (arrow) buttons to select a file, and then press the **OK** button.
- 2 Press the  $\triangleleft$ / $\triangleright$  (arrow) buttons to view the next or previous file.

#### NOTE

Single view mode is changed to Multi View mode when the **BACK** button is pressed.

#### Slide Show mode

This view allows you to watch a slide show of the photos. In this mode, only files located in the selected directory appear.

- 1 To switch to Slide Show mode, press the **OK** button while in Single View mode.
  - To return to Single View mode, press the  $\mathbf{O}\mathbf{K}$  button again.
- 2 Press the  $\triangleleft / \triangleright$  (arrow) buttons to view the next or previous file.

# Mode settings

- 1 Press the QUICK button to open the Quick menu while in Single View mode or Slide Show mode.
- 2 Press the ▲/▼ (arrow) buttons to select the item (Interval Time or Repeat).
- 3 Press the ▶ (arrow) button.
- 4 Press the  $\triangle/\nabla$  (arrow) buttons to adjust the setting.
- 5 Press the **BACK** button to return to Single View mode or Slide Show mode.

| Mode:         | Description:                                              |
|---------------|-----------------------------------------------------------|
| Interval Time | Sets a time interval at which to view photos              |
| Repeat        | Displays photos in the same directory repeatedly (On/Off) |

# To set Background Music

- 1 Press the **QUICK** button to open the Quick Menu while in the Slide Show mode or Single View mode.
- 2 Select Background Music and press the OK button.
- 3 Press the ▲/▼ (arrow) buttons to select **On**. The music file in the same folder as the displayed photo will start playing.

#### NOTE

- ❖ When the music file repeat mode is set to **All**, all the music files in the same folder as the photo will be played repeatedly.
- ❖ To stop music file playback, select **Off** in **Background Music**.

# Rotate the image

While viewing the image in Single View mode or Slide Show mode, press the  $\triangle/\nabla$  (arrow) buttons to rotate the image 90 degrees.

# To select a photo from Play List (except for Media Renderer function)

While in the Single View mode or Slide Show mode, you can select a different photo from the Play List.

- Press the QUICK button to open the Quick Menu from Single View mode or Slide Show mode.
- 2 Press the ▲/▼ (arrow) buttons to select Play List and press the OK button.
  - The Photo List will appear.
- 3 Press the  $\triangle/\nabla$  (arrow) buttons to select a file name.

# Display file status information

- 1 Press the **INFO** button.

  The information appears at the bottom of the screen.
- 2 Press the **INFO** button again to hide the information.

#### NOTE

The information may not correctly display depending on the content or media server. Certain processes may take some time to complete.

# File specifications:

USB device use:

❖ Data compatibility: JPEG Exif ver 2.2

**❖** File format: JPEG

**Maximum viewable resolution:** 15360 × 8640 (JPEG:Base-line), 1024 × 768 (JPEG:Progressive)

❖ Maximum number of files: 1000 per folder

Content on a connected Media:

**❖ Data compatibility:** JPEG Exif ver 2.2

❖ File format: JPEG

**♦ Maximum photo resolution:** 4096 x 4096

**❖ Maximum number of files:** 1000 per folder.

#### Search

To search for content,

1 Select the search.

2 Enter in keyword and the search will search for:

❖ Media Server

Videos: Title name

Music: Title name/Artist name/ Album name

Photos: Title name

USB device

Videos/Music/Photos: File name

# **NOTE** Folders are not subject to the search function.

- 3 The retrieval result is displayed.
- 4 Select one of the search results.
- 5 The selected content will play.

- ❖ The search retrieval stops when content is being played.
- ❖ The keyword used to search can be up to 50 characters long.

❖ The results screen shows different categories of media: Videos, Music and Photos. Select the ▼ below a category and press the OK button to display results only for that category of media on the screen.

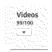

❖ To return to the previous display, select ▲ and press the **OK** button.

# **Network Device Setup**

In order to set the access of the External Control Setup, Media Renderer, or Device Name Setup, you must use the Network Device Setup menu.

#### **External Control Setup**

- Press the MENU button.
- 2 Select Network > Network Device Setup > External Control Setup and press the OK button.
- 3 Use the ▲/▼ (arrow) buttons to select and set Enable Control to On or Off.

#### To access the Home Control Profile:

- 1 Press the **MENU** button.
- 2 Select Network > Network Device Setup > External Control Setup and press the OK button.
- 3 Use the ▲/▼ (arrow) buttons to select and set Enable Control to On
- 4 Use the ▲/▼ (arrow) buttons to select Home Control Profile and press the OK button.
  The Home Control Profile window will appear.
- 5 Use the ▲/▼ (arrow) buttons to select **Home control Profile** and press the **OK** button.
- 6 Use the ▲/▼ (arrow) buttons to navigate to the User Name or Password field. Input the user name and password using the Software Keyboard.
- For more information, see "Using the software keyboard" on page 135.

#### NOTE

Only the 0-9 and capital/lowercase A-Z characters may be used for the user name and password.

# To set using Auto Identify:

Set a User Name and Password in Home Control Profile before using Auto Identify.

- 1 Press the MENU button.
- 2 Select Network > Network Device Setup > External Control Setup and press the OK button.
- 3 Use the ▲/▼ (arrow) buttons to select and set Enable Control to On
- 4 Use the ▲/▼ (arrow) buttons to select **Home Control Profile** and press the **OK** button.
- 5 Use the ▲/▼ (arrow) buttons to select Auto Identify and press the OK button.
- 6 Press the **OK** button.

# Setting up the Media Renderer feature

The TV can be configured as a Media Renderer. When operating as a Media Renderer, the TV displays content provided by mobile devices or PCs. The selection of the media is done by the media controller.

The TV can play photo, movie, or audio files when operating as a Media Renderer.

- 1 Press the MENU button.
- 2 Select Network > Network Device Setup > Media Renderer and press the OK button.
- 3 Press the ▲/▼ (arrow) buttons to select **On** or **Off**, and then press the **OK** button

# **Device Name setup**

The device name as a Media Renderer can be changed.

- 1 Press the **MENU** button.
- 2 Select Network > Network Device Setup > Device Name Setup and press the OK button.
- 3 Select the **Device Name** field. Press the **OK** button. The Software Keyboard screen appears.

- 4 Input the device name by using the Software Keyboard. To save your setting, press the **GREEN** button.
- 5 Select **Done**. Press the **OK** button.

#### NOTE

The maximum number of characters allowed for the device name is 15. Only 0-9, A - Z (upper case only), "-" can be used in the device name.

# **Chapter 9**

# Cloud Portal Companion Apps

# **Using Apps on a Tablet or Smart phone**

Toshiba provides apps for tablets and smart phones. The Cloud Portal Companion App allows you to read, reply to, and compose Cloud Portal Messages, and create Cloud Portal Calendar Events. This expands the Cloud Portal experience to other devices and locations. Another great feature of the Cloud Portal Companion App is the ability to use your mobile devices as simple yet powerful touch screen remote controls for your TV.

#### NOTE

Apps will vary by country and availability may change in the future with respect to current apps.

These apps are available using a compatible iPhone® and tablets powered by Android™. You can download these apps through the Google Play™ store or the iTunes®.

In order to use these apps, you must configure the settings through the Apps Control Profile.

- Some features may require an always-on broadband Internet connection, firmware update, and/or additional bandwidth.
- Third party Internet services are not provided by Toshiba, may change or be discontinued at any time, and may be subject to Internet service provider restrictions. Toshiba makes no warranties, representations, or assurances about the content, availability, or functionality of third-

party content or services. Use of third-party Internet services may require the creation of a separate account through a computer with Internet access and/or payment of one-time and/or recurring charges and membership. Not all third-party services may be available on or compatible with this product. In order to experience the full suggested capabilities of this product, fully-compatible devices may be required.

- Apps can only be used when your TV and your tablet or smart phone are connected to the Internet.
- Some app features may require the TV and smart phone/tablet to be on the same home network connection
- Starting and operation of this service may take several minutes.
- Software updates may be needed in order to use this service.
- In order to experience the full suggested capabilities of this product, fully-compatible devices may be required.
- Certain features may not be available in your area.
- Companion Apps available through the Cloud may be changed or removed at any time. Not all operating system Apps may be compatible with the Cloud. Services and features available through the Cloud Portal may be changed or removed at any time. Services and features depicted or listed here and provided through the Cloud Portal may not be available to you in your region. Not all services may be available in all languages.
- As soon as the application is deployed, this feature can be used.

# **Apps Control Profile**

# To select the Apps Control Profile

- 1 Press the MENU button.
- 2 Select Network > Network Device Setup > External Control Setup and press the OK button.
- 3 Press the ▲/▼ (arrow) buttons to select and set Apps Control Profile and press the OK button.
  The Apps Control Profile window will appear.
- 4 Press the ▲/▼ (arrow) buttons to select **Device Registration Setup** and press the **OK** button.
  - The Device Registration Setup window will appear.
- 5 Use the  $\triangle/\nabla$  (arrow) buttons to select the Companion Device ID.
- 6 Select the Cancel, All, or Delete buttons.

#### NOTE

- If the maximum number of registered devices (20) is exceeded, no additional devices can be registered. Delete unnecessary devices before registering a new device.
- When re-registering a device which has been deleted from the list, pairing must be carried out again.

#### To enable the New Device Detection:

- 1 Press the MENU button.
- 2 Select Network > Network Device Setup > External Control Setup and press the OK button.
- 3 Press the ▲/▼ (arrow) buttons to select and set Apps Control Profile and press the OK button.
  The Apps Control Profile window will appear.
- 4 Press the ▲/▼ (arrow) buttons to select New Device Detection and press the OK button.
- 5 Use the  $\triangle/\nabla$  (arrow) buttons to select **Enable** or **Disable**.
- 6 Press the **OK** button to submit.

# **Pairing**

To use Apps, it is necessary to connect a compatible tablet or smart phone and this TV to your home network, and carry out pairing (using a 4 or 8 digit password to authenticate the device).

Refer to the Apps manual for more details about pairing.

- Pairing with external devices cannot be carried out when the TV is connected to an unencrypted wireless LAN access point. Activate the encryption settings for the wireless LAN access point before carrying out Pairing.
- When the Enable Control is not set to ON in External Control Setup, Apps functions including Pairing cannot be used.

# Chapter 10

# **Troubleshooting**

# **General troubleshooting**

Before calling a service technician, review this chapter or visit the Toshiba Technical Support Website at "support.toshiba.com" for possible causes/solutions for the problem you are experiencing.

Before you begin to troubleshoot any problem, first unplug the TV from the AC wall outlet, wait approximately one minute, and then plug the TV back into the AC wall outlet. If the problem still exists attempt to troubleshoot the problem.

#### Black box on screen.

The closed caption feature is set to one of the Text modes (T1, T2, T3, or T4). Set the closed caption feature to Off, see "Using closed captions" on page 80.

# TV stops responding to controls.

If the TV stops responding to the buttons on the remote control or TV control panel and you cannot turn off the TV, press and hold the **POWER** button on the remote control or TV control panel for several seconds to reset the TV. If the TV does not power off using this method, unplug the TV from the AC wall outlet and plug it back in.

If you cause a static discharge when touching the TV and the TV fails to function, simply unplug the TV from the AC outlet and plug it back in. The TV should return to normal operation.

#### Other problems.

If your TV's problem is not addressed in this Troubleshooting chapter or the recommended solution has not worked, use the Reset Factory Defaults procedure, see "Resetting to Factory Defaults" on page 100.

#### TV will not turn on.

Check the AC wall outlet by trying another device in the AC wall outlet.

Ensure the power cord is plugged in properly, and then press the **POWER** button.

Replace the batteries in the remote control, see "Installing batteries" on page 53.

Try the control panel buttons on the TV.

# Picture problems

#### General picture problems.

Check the antenna/cable connections, see "Connecting Your TV" on page 28

Press **INPUT** on the remote control or on the TV and select a valid video input source, see "Selecting the video input to view" on page 79. If you have no picture after selecting an Input source, check the device connected to that input for proper operation. For device connection details, see "Connecting Your TV" on page 28.

Antenna reception may be poor. Use a highly directional outdoor antenna (if applicable).

The station may be having broadcast difficulties. Try another channel.

Adjust the picture quality, see "Using the advanced picture settings features" on page 109.

If Edge Enhancer does not achieve a sharper picture, change the Sharpness value to increase the sharpness level, see "Edge Enhancer" on page 109.

# Video Input Selection problems.

If the Input Selection window does not appear when you press **INPUT** on the remote control or the TV control panel, press **INPUT** a second time. The TV displays the next video input source and the Input Selection screen.

# Cannot view external signals.

If you cannot view signals from external devices connected to VIDEO 1, VIDEO 2, ColorStream HD, HDMI 1, HDMI 2, HDMI 3, HDMI 4 or PC,

ensure that the Input Lock is set to Off, see "Locking video inputs" on page 88.

#### Poor display color or no color.

Check for proper hookup connections between your devices.

The station may be having broadcast difficulties. Try another channel.

Adjust the Tint and/or Color, see "ColorMaster™" on page 112.

#### Poor composite picture.

If the TV is connected to an external A/V device (e.g. DVD player, video game system, set-top box, etc.) try using a ColorStream or HDMI® video connection instead.

#### Picture and sound are out of sync.

As with all products that contain a digital display, this may occur in rare instances, when viewing certain content (e.g. television broadcasts, video games, DVDs). The cause may include, without limitation, video processing within the TV, video processing in an attached gaming system, and video processing or different compression rates used by broadcasters in their programming.

#### Try the following:

- ❖ If the TV is connected to an A/V receiver that has a programmable audio delay feature, use this feature to help synchronize the sound to the picture.
- If the problem occurs only on certain TV channels, inform your local broadcast, cable, or satellite provider.
- Turn off and unplug the TV from the AC wall outlet for a few seconds and plug it back in.

# Sound problems

Check the antenna/cable connections, see "Connecting a digital audio system" on page 38.

The station may be having broadcast difficulties. Try another channel.

The sound may be muted. Press the **VOL** (+ -) buttons or **MUTE** button.

If you are connected to a computer using either the PC IN terminal or an HDMI® terminal, make sure that the Rear Shared Audio setting is properly set, see "Connecting a digital audio system" on page 38.

# Remote control problems

Remove all obstructions between the remote control and the TV.

Replace the remote control's batteries, see "Installing batteries" on page 53.

Your TV's remote control may not operate certain features on your external device. Refer to the owner's manual for your other device to determine its available features. If your TV remote control does not operate a specific feature on another device, use the remote control that came with the device, see "Learning about the remote control" on page 56.

If the TV still does not act as expected, perform the Reset Factory Defaults procedure, see "Resetting to Factory Defaults" on page 100.

# **Channel tuning problems**

Ensure that the remote control is set to the correct device mode, see "Learning about the remote control" on page 56.

The Auto Tuning feature may have erased the channel from memory. To add the channel to the channel memory, see "Manual Tuning" on page 75.

The Lock feature may have blocked the channel. To unblock the channel, see "Unlocking programs" on page 87.

If you cannot tune digital channels, check the antenna configuration, see "Initial setup" on page 58. If the problem persists, clear all channels from the channel list and reprogram channels into memory, see "Storing channels in memory (optional)" on page 74. For additional information, see "TV stops responding to controls." on page 173. If the problem persists, use the Reset Factory Defaults procedure, see "Resetting to Factory Defaults" on page 100.

# **Closed caption problems**

If the program or video you have selected is not closed captioned, no captions appear on the screen.

If text is not available, a black rectangle may appear. If this happens, turn off the closed caption feature, see "Using closed captions" on page 80.

A closed caption signal may not display correctly under the following circumstances:

- The recording is dubbed
- The signal reception is weak
- The signal reception is nonstandard

For additional information, see "Using closed captions" on page 80.

# Rating blocking (V-Chip) problems

#### Forgotten PIN code.

When the PIN code screen appears, press the **INFO** button 4 times within approximately 5 seconds. The old PIN code is cleared, see "Forgotten PIN code" on page 83.

The V-Chip feature is available for U.S. V-Chip systems only, see "Using parental controls" on page 84.

# **HDMI<sup>®</sup> CEC Control operation**

 $\mathrm{HDMI}^{\circledast}$  CEC Control feature is available for Toshiba  $\mathrm{HDMI}^{\circledast}$  CEC compatible devices.

#### HDMI® cables.

Ensure that  $\mathrm{HDMI}^{\otimes}$  cables with the (**Hami**) Logo are used.

# The HDMI® CEC operation is not working correctly.

When the connected HDMI® CEC device does not work correctly after you have changed the device's settings, turn off the TV and unplug the power cord. After approximately one minute, plug the power cord in and turn on the TV. You may also try using a different HDMI® cable.

If several devices are connected, the  $HDMI^{\circledast}$  CEC Control feature may not operate properly. Make sure the CEC function is set to  $\mathbf{On}$  in the TV settings and that the controlling device(s) support CEC.

Read the instruction manual of the connected HDMI® CEC device.

# **HDMI**® problems

#### HDMI® cables.

Ensure that HDMI<sup>®</sup> cables with the (HDMI) Logo are used, see "Connecting an HDMI<sup>®</sup> device" on page 39.

# **Network problems**

#### Cannot connect to the Internet.

Check the modem and its incoming cable/telephone connections, see "Connecting to a home network" on page 47.

Confirm your modem's operation.

Ensure that your IP address is set up correctly, see "IP Address Setup" on page 131.

#### No network connection.

If using a wired network connection, check to ensure that the LAN cables are connected properly, see "Connecting the TV to a home network with an Internet connection - wired" on page 49.

Ensure that the modem and router power cords are plugged in and the devices are operating properly.

Ensure that your IP address is set up correctly, see "IP Address Setup" on page 131.

Check to ensure proper operation of other network connected devices.

# Network Setup fails (Auto).

Check to ensure that the LAN cables are connected properly, see "Connecting the TV to a home network with an Internet connection - wired" on page 49.

DHCP is not enabled on the router, or no router is present. Refer to your router's documentation for instructions on enabling DHCP. If your router does not support DHCP, you must manually set up the IP address.

Internet service is not available. Check your cable/DSL modem or contact your ISP for Internet service issues.

# Network Setup fails (Manual).

Ensure that the TV IP address is not the same as any other device on the network.

❖ Example: IP address 192.168.0.100 and IP address 192.168.0.101 are different addresses on the same network.

Make sure the TV IP address is on the same subnet as the networked computer.

- ♦ Example of proper setup: The computer has the IP address 192.168.0.100 with the Subnet mask 255.255.255.0, the TV has the IP address 192.168.0.101 with the Subnet mask 255.255.255.0; both are on the same subnet.
- ❖ Example of improper setup: The computer has the IP address 192.168.1.100 with the Subnet mask 255.255.255.0, the TV has the IP address 192.168.0.101 with the Subnet mask 255.255.253.0; they are on different subnets.

#### Unstable network connection.

When using a wired home network connection, unplug the LAN cables, and then reconnect them.

When using a wireless home network connection:

- \* Reboot the router:
  - 1 Remove AC power from the router and the television for approximately one minute.
  - 2 Reconnect AC power to the router.
  - 3 Reconnect AC power to the television and turn it On.
  - 4 After approximately two minutes, check connection stability.
- Connect with LAN cables, if possible, and check connection stability.
- Repeat the wireless network setup procedure and check connection stability.

# The media server name is not displayed.

The LAN cables, if used, are not connected properly, see "Connecting the TV to a home network with an Internet connection - wired" on page 49.

The WLAN, if used, is not configured properly.

The network setup on the Server is incorrect. Make sure both the media server and TV are using the same network type (DHCP/manual) and have compatible network settings.

Too many devices are connected. You cannot connect more than 32 sharing devices at one time.

The media server is not turned On.

The "server" is not a media server device.

Check the firewall and streaming settings on the media server.

# Wireless network problems

Check that the router/AP (Access point) power is On.

After starting wireless network setup, confirm that the network is configured properly by performing the network connection test, see "Network Connection Test" on page 134.

Check the router/AP's connection status.

If the router/AP does not support Wi-Fi Protected Setup, Easy Setup (PBC) will not work even if the push-button is pressed, see "Wireless Setup" on page 126.

If the available router/AP list is not displayed in Easy Setup (PIN) or Assisted Setup, the power of the router/AP may be Off. Check that it is On, and then try restarting the scan for available routers/APs, see "Easy Setup using PIN (Personal Identification Number)" on page 127.

Refer to the router/AP's instruction manual.

# MediaShare problems

Ensure that the devices (TV and Server) are connected correctly.

Incorrect functionality may occur when using a USB HUB connection.

Photo files that were processed and edited using the computer's application software may not be viewable.

When viewing content that supports two or more formats the TV may select one format automatically.

Copyright protected content stored on the media server may not be playable on the TV.

Content playback stability may be affected by heavy network traffic.

Content originally recorded on a computer may not play correctly.

Set the media sharing of the media server to the correct settings, according to the media server instruction manual.

Confirm that the contents of either the media server or the USB storage device are in formats that are supported by this TV, see "MediaShare specifications" on page 151.

Depending on the media server, access may be limited by the MAC address. Set the server according to the media server's instruction manual. This TV's MAC Address can be confirmed in the Network Setup portion of the User Menu, see "MAC Address" on page 133.

#### For Connected MediaShare

Depending on the media server, it may take time to display the list.

#### Media Renderer

Depending on the state of this TV, the Media Controller may not be able to control a Media Renderer playback.

If Media Renderer playback starts regardless of the user's intention, set Media Renderer to Off.

#### **Cloud Portal**

#### Cloud Portal Freezes on the TV screen.

Power off or unplug the Television to reset the TV and turn the TV back on. Then try the Cloud Portal again

#### Pause or delay while navigating Cloud Portal features and apps.

Check the Internet connection to the Cloud Portal for speed and stability

#### **Light Indicator**

The Power light on the front of the TV indicates the TV's status, as described below.

## Power On/Standby light

Green:

❖ The TV is On and operating properly.

Red:

❖ The power is in Standby.

No Light:

The power is Off.

## If the problem persists after trying the solutions

In the U.S., visit Toshiba Customer Support Center on the web at "support.toshiba.com".

# Appendix A

# Specifications

#### NOTE

- This model complies with the specifications listed below.
- Designs and specifications are subject to change without notice.
- This model may not be compatible with features and/or specifications that may be added in the future.

#### **Television system**

| NTSC standard |                                            |
|---------------|--------------------------------------------|
| ATSC standard | 8VSB                                       |
| Digital Cable | 64 QAM, 256 QAM; in-the-clear, unencrypted |

#### Channel coverage

| VHF       | 2 through 13                                |
|-----------|---------------------------------------------|
| UHF       | 14 through 69                               |
|           | Mid band (A-8 through A-1, A through I)     |
| Cable TV  | Super band (J through W)                    |
| Cable I v | Hyper band (AA through ZZ, AAA, BBB)        |
|           | Ultra band (65 through 94, 100 through 135) |

### **Power source**

120 V AC, 60 Hz

### **Power consumption**

| 65L9400U | 3.6 A (maximum current)            |
|----------|------------------------------------|
|          | 0.3 W in Standby mode (No Network) |
| 58L8400U | 1.9 A (maximum current)            |
|          | 0.3 W in Standby mode (No Network) |

## Audio power

| 65L9400U | 12.5 W + 12.5 W |
|----------|-----------------|
| 58L8400U | 12.5 W + 12.5 W |

## Speaker type

| 65L9400U | 1 2/11 inch (3 cm) x 3 7/9 inch (9.6 cm) x 2 pcs |
|----------|--------------------------------------------------|
| 58L8400U | 1 2/11 inch (3 cm) x 3 7/9 inch (9.6 cm) x 2 pcs |

## Video/audio terminals

#### Video/audio input

| Video | 1 V (p-p), 75 ohm, negative sync, NTSC. |
|-------|-----------------------------------------|
| Audio | 200 mV (rms) (-20dBFS)                  |

## ColorStream™ (component video) HD input

| Video | Y: 1V (p-p), 75 ohm                                 |
|-------|-----------------------------------------------------|
|       | PR: 0.7V (p-p), 75 ohm                              |
|       | PB: 0.7V (p-p), 75 ohm                              |
|       | Suggested formats: 1080p (60Hz), 1080i (60Hz), 720p |
|       | (60Hz), 480p, 480i                                  |
| Audio | 200 mV (rms) 22 k ohm or greater                    |

## HDMI<sup>®</sup> input

| HDMI® compliant   | Lip Sync, ARC (HDMI IN 2)                            |
|-------------------|------------------------------------------------------|
| HDCP compliant    | Revision 1.4 (HDMI IN 2 to 4)                        |
|                   | Revision 2.2 (HDMI IN 1)                             |
| Suggested formats | See table on page 186                                |
|                   | Dolby® Digital, DTS® and 2-channel Linear-PCM;       |
|                   | 32/44.1/48 kHz sampling frequency; 16/20/24 bits per |
|                   | sample                                               |

#### Digital audio output

Optical type

#### PC input

15-Pin D-sub Analog RGB

#### Wireless connection

| Standard        | IEEE 802.11a/b/g/n/                             |
|-----------------|-------------------------------------------------|
| Frequency Range | 5.15-5.35 GHz, 5.47-5.725 GHz, 5.725-5.850 GHz, |
|                 | 2.400–2.473 GHz                                 |
| Security        | WPA2, mixed mode WPA2/WPA, WEP, open            |

#### Ethernet

IEEE 802.3.

#### **USB**

Universal Serial Bus Specification, Revision 1.1.

Universal Serial Bus Specification, Revision 2.0.

### Dimensions with table stand

| 65L9400U | Width 57.5" (1461 mm) |
|----------|-----------------------|
|          | Height 35.3" (896 mm) |
|          | Depth 12.0" (304 mm)  |
| 58L8400U | Width 51.4" (1306 mm) |
|          | Height 31.8" (808 mm) |
|          | Depth 12.7" (323 mm)  |

### Weight (mass) with stand

| 65L9400U | 58.5 lbs (26.5 kg) |
|----------|--------------------|
| 58L8400U | 57.1 lbs (25.9 kg) |

### **Operating conditions**

| Temperature | 32° - 95° F (0° - 35° C)            |
|-------------|-------------------------------------|
| Humidity    | 20 - 80% (no moisture condensation) |

# **Supplied accessories**

- ♦ Universal remote control (2x AAA batteries)
  - **♦** CT-90461
- Resource Guide
- Quick Start Guide
- Pedestal and hardware
- ❖ Cable covers (only for L9400U Series)
- Warranty information
- ❖ IR blaster cable
- Other cables and adapters are sold separately.

# Acceptable signal formats for PC IN, and HDMI® PC IN signal formats

#### NOTE

- The PC IN on this TV only accepts signal formats which are compliant with VESA-DMT as in the table below. Since some PCs input signals are different from the resolution and frequency described in the table below, the following problems may occur: incorrect display, false format detection, picture position failure, blur, or judder. In these cases, set the monitor output format on your computer to conform to any of the signals in the table below.
- ❖ The PC IN on this TV does not accept the Sync on Green, Composite Sync, and Interlace signals.

| Format   | Resolution  | V. Frequency | H. Frequency | Pixel Clock<br>Frequency | VESA<br>Standard<br>(DMT) |
|----------|-------------|--------------|--------------|--------------------------|---------------------------|
| VGA      | 640 x 480   | 59.940 Hz    | 31.469 kHz   | 25.175 MHz               | •                         |
| SVGA     | 800 x 600   | 60.317 Hz    | 37.879 kHz   | 40.000 MHz               | •                         |
| XGA      | 1024 x 768  | 60.004 Hz    | 48.363 kHz   | 65.000 MHz               | •                         |
| WXGA     | 1280 x 768  | 59.870 Hz    | 47.776 kHz   | 79.500 MHz               | •                         |
|          | 1360 x 768  | 60.015 Hz    | 47.712 kHz   | 85.500 MHz               | •                         |
| SXGA     | 1280 x 1024 | 60.020 Hz    | 63.981 kHz   | 108.000 MHz              | •                         |
| WXGA1280 | 1280x800    | 59.810 Hz    | 49.702 kHz   | 83.500 MHz               | •                         |
| WXGA+    | 1440x900    | 59.887 Hz    | 55.935 kHz   | 106.500 MHz              |                           |
| 1080p    | 1920x1080p  | 60.000 Hz    | 67.500 kHz   | 148.500 MHz              |                           |

## **HDMI**® signal formats

#### NOTE

The HDMI® inputs on this TV only accept VGA, SVGA, XGA, WXGA, and SXGA signal formats which are compliant with VESA-DMT as in the table below. Since some computer or HDMI® device input signals are different from the resolution and frequency described in the table below, the following problems may occur: incorrect display, false format detection, picture position failure, blur, or judder. In these cases, set the monitor output format on your computer or HDMI® device to conform to any of the signals in the table below.

| Format | Resolution   | V. Frequency | H. Frequency      | Pixel Clock<br>Frequency | VESA<br>Standard<br>(DMT)               |
|--------|--------------|--------------|-------------------|--------------------------|-----------------------------------------|
| VGA    | 640 x 480    | 59.940/60 Hz | 31.469/31.500 kHz | 25.175/25.200 MHz        | •                                       |
| SVGA   | 800 x 600    | 60.317 Hz    | 37.879 kHz        | 40.000 MHz               | •                                       |
| XGA    | 1024 x 768   | 60.004 Hz    | 48.363 kHz        | 65.000 MHz               | •                                       |
| WXGA   | 1280 x 768   | 59.870 Hz    | 47.776 kHz        | 79.500 MHz               | •                                       |
|        | 1360 x 768   | 60.015 Hz    | 47.712 kHz        | 85.500 MHz               | •                                       |
| SXGA   | 1280 x 1024  | 60.020 Hz    | 63.981 kHz        | 108.000 MHz              | •                                       |
| 480i   | 720 x 480i   | 59.940/60 Hz | 15.734/15.750 kHz | 27.000/27.027 MHz        | >>>                                     |
| 480p   | 720 x 480p   | 59.940/60 Hz | 31.469/31.500 kHz | 27.000/27.027 MHz        |                                         |
| 720p   | 1280 x 720p  | 59.940/60 Hz | 44.955/45.000 kHz | 74.176/74.250 MHz        |                                         |
| 1080i  | 1920 x 1080i | 59.940/60 Hz | 33.716/33.750 kHz | 74.176/74.250 MHz        |                                         |
| 1080p  | 1920 x 1080p | 23.976/24 Hz | 26.973/27.000 kHz | 74.176/74.250 MHz        | 000000000000000000000000000000000000000 |
|        |              | 29.970/30 Hz | 33.720/33.750 kHz | 74.176/74.250 MHz        | *************************************** |
|        |              | 59.940/60 Hz | 67.433/67.500 kHz | 148.352/148.500 MHz      |                                         |

# **4K Video Support formats**

| Format                                  | Resolution   | V. Frequency | H. Frequency        | Pixel Clock<br>Frequency                           |
|-----------------------------------------|--------------|--------------|---------------------|----------------------------------------------------|
| 2160p                                   | 3840 x 2160p | 23.976/24 Hz | 53.946/54.000 kHz   | 296.703/297.000 MHz                                |
| *************************************** |              | 29.970/30 Hz | 67.433/67.500 kHz   | 296.703/297.000 MHz                                |
|                                         |              | 59.940/60 Hz | 134.866/135.000 kHz | 593.407/594.000 MHz<br>296.703/297.000 MHz (4:2:0) |

## Operating the TV with combination buttons

You can directly operate the TV power, input, picture size, and picture mode by pressing a combination button while holding down a color button.

| Full (picture size)  Normal (picture size)  Ruda FHD (picture size)  MUTE  1/2 Mute On  AutoView (picture mode)  Dynamic (picture mode)  Standard (picture mode)  Movie (picture mode)                                                                                                    | Button Color                            | Combination Button | Behavior/Mode                |
|----------------------------------------------------------------------------------------------------|-----------------------------------------|--------------------|------------------------------|
| The part of the part of the |                                         | INPUT              | Power Off                    |
| RED   2                                                                                                    |                                         | POWER              | Power On                     |
| RED    3                                                                                                    |                                         | 1                  | Input 1                      |
| RED  4 Input 4 5 Input 5 6 Input 6 7 Input 7 8 Input 8 0 ANT/CABLE MUTE Mute On  1 Native Mode™ (picture size) 2 4:3 (picture size) 3 TheaterWide 1 (picture size) 4 TheaterWide 2 (picture size) 5 TheaterWide 3 (picture size) 6 Full (picture size) 7 Normal (picture size) 8 Quad FHD (picture size) MUTE 1/2 Mute On  MUTE 1/2 Mute On  1 AutoView (picture mode) 2 Dynamic (picture mode) 3 Standard (picture mode) 4 Movie (picture mode) 5 - (picture mode) 6 Store (picture mode) 7 Game (picture mode) 7 Game (picture mode) 8 PC (picture mode)                                                                                                    |                                         |                    | Input 2                      |
| FRED    5                                                                                                    |                                         | 3                  | Input 3                      |
| Solution   Input 5                                                                                                    | DEN                                     | 4                  | Input 4                      |
| 7 Input 7 8 Input 8 0 ANT/CABLE MUTE Mute On 1 Native Mode™ (picture size) 2 4:3 (picture size) 3 TheaterWide 1 (picture size) 4 TheaterWide 2 (picture size) 5 TheaterWide 3 (picture size) 6 Full (picture size) 7 Normal (picture size) 8 Quad FHD (picture size) MUTE 1/2 Mute On 1 AutoView (picture mode) 2 Dynamic (picture mode) 3 Standard (picture mode) 4 Movie (picture mode) 4 Movie (picture mode) 5 - (picture mode) 6 Store (picture mode) 7 Game (picture mode) 8 PC (picture mode)                                                                                                    | עבט                                     | 5                  | Input 5                      |
| B                                                                                                    |                                         | 6                  | Input 6                      |
| O ANT/CABLE   MUTE Mute On   1 Native Mode™ (picture size)   2 4:3 (picture size)   3 TheaterWide 1 (picture size)   4 TheaterWide 2 (picture size)   5 TheaterWide 3 (picture size)   6 Full (picture size)   7 Normal (picture size)   8 Quad FHD (picture size)   MUTE 1/2 Mute On   4 AutoView (picture mode)   2 Dynamic (picture mode)   3 Standard (picture mode)   4 Movie (picture mode)   4 Movie (picture mode)   5 - (picture mode)   6 Store (picture mode)   7 Game (picture mode)   8 PC (picture mode)                                                                                                    |                                         | 7                  | Input 7                      |
| MUTE    Mute On                                                                                                    |                                         | 8                  | Input 8                      |
| Native Mode™ (picture size)24:3 (picture size)3TheaterWide 1 (picture size)4TheaterWide 2 (picture size)5TheaterWide 3 (picture size)6Full (picture size)7Normal (picture size)8Quad FHD (picture size)MUTE1/2 Mute On1AutoView (picture mode)2Dynamic (picture mode)3Standard (picture mode)4Movie (picture mode)YELLOW5- (picture mode)6Store (picture mode)7Game (picture mode)8PC (picture mode)                                                                                                    |                                         | 0                  | ANT/CABLE                    |
| 2                                                                                                    |                                         | MUTE               | Mute On                      |
| 3                                                                                                    |                                         | 1                  | Native Mode™ (picture size)  |
| TheaterWide 2 (picture size)                                                                                                    |                                         | 2                  | 4:3 (picture size)           |
| GREEN  5 TheaterWide 3 (picture size) 6 Full (picture size) 7 Normal (picture size) 8 Quad FHD (picture size) MUTE 1/2 Mute On 1 AutoView (picture mode) 2 Dynamic (picture mode) 3 Standard (picture mode) 4 Movie (picture mode) YELLOW 5 - (picture mode) 6 Store (picture mode) 7 Game (picture mode) 8 PC (picture mode)                                                                                                    |                                         | 3                  | TheaterWide 1 (picture size) |
| Full (picture size)  Rormal (picture size)  Ruad FHD (picture size)  MUTE  1/2 Mute On  AutoView (picture mode)  Dynamic (picture mode)  Standard (picture mode)  Movie (picture mode)  Full (picture mode)  Company (picture mode)  Company (picture mode)  Standard (picture mode)  Full (picture mode)  Standard (picture mode)  Full (picture mode)  Standard (picture mode)  Full (picture mode)  Standard (picture mode)  Full (picture mode)  Full (picture size)                                                                                                    |                                         | 4                  | TheaterWide 2 (picture size) |
| 7 Normal (picture size) 8 Quad FHD (picture size) MUTE 1/2 Mute On 1 AutoView (picture mode) 2 Dynamic (picture mode) 3 Standard (picture mode) 4 Movie (picture mode) 4 Movie (picture mode) 5 - (picture mode) 6 Store (picture mode) 7 Game (picture mode) 8 PC (picture mode)                                                                                                    | GREEN                                   | 5                  | TheaterWide 3 (picture size) |
| 8         Quad FHD (picture size)           MUTE         1/2 Mute On           1         AutoView (picture mode)           2         Dynamic (picture mode)           3         Standard (picture mode)           4         Movie (picture mode)           5         - (picture mode)           6         Store (picture mode)           7         Game (picture mode)           8         PC (picture mode)                                                                                                    |                                         | 6                  | Full (picture size)          |
| MUTE 1/2 Mute On  1 AutoView (picture mode)  2 Dynamic (picture mode)  3 Standard (picture mode)  4 Movie (picture mode)  5 - (picture mode)  6 Store (picture mode)  7 Game (picture mode)  8 PC (picture mode)                                                                                                    |                                         | 7                  | Normal (picture size)        |
| 1 AutoView (picture mode) 2 Dynamic (picture mode) 3 Standard (picture mode) 4 Movie (picture mode) 5 - (picture mode) 6 Store (picture mode) 7 Game (picture mode) 8 PC (picture mode)                                                                                                    |                                         | 8                  | Quad FHD (picture size)      |
| 2 Dynamic (picture mode) 3 Standard (picture mode) 4 Movie (picture mode) 5 - (picture mode) 6 Store (picture mode) 7 Game (picture mode) 8 PC (picture mode)                                                                                                    |                                         | MUTE               | 1/2 Mute On                  |
| Standard (picture mode)  4 Movie (picture mode)  5 - (picture mode)  6 Store (picture mode)  7 Game (picture mode)  8 PC (picture mode)                                                                                                    | *************************************** | 1                  | AutoView (picture mode)      |
| YELLOW 5 - (picture mode) 6 Store (picture mode) 7 Game (picture mode) 8 PC (picture mode)                                                                                                    |                                         | 2                  | Dynamic (picture mode)       |
| YELLOW 5 - (picture mode) 6 Store (picture mode) 7 Game (picture mode) 8 PC (picture mode)                                                                                                    |                                         | 3                  | Standard (picture mode)      |
| 6 Store (picture mode) 7 Game (picture mode) 8 PC (picture mode)                                                                                                    |                                         | 4                  | Movie (picture mode)         |
| 7 Game (picture mode) 8 PC (picture mode)                                                                                                    | YELLOW                                  | 5                  | - (picture mode)             |
| 8 PC (picture mode)                                                                                                    |                                         | 6                  | Store (picture mode)         |
|                                                                                                    |                                         | 7                  | Game (picture mode)          |
| MUTE Mute Off                                                                                                    |                                         | 8                  | PC (picture mode)            |
|                                                                                                    |                                         | MUTE               | Mute Off                     |

# Appendix B

# External Keyboard Layout

- In order to enter French or Spanish characters, an external keyboard must be used.
  - ❖ The external keyboard must be purchased separately.
  - For how to use the external keyboard, refer to the User's Guide that comes with the keyboard.

#### Setting the keyboard layout

Before entering French or Spanish characters, configure the following setting on the TV:

- Press the MENU button.
- 2 Select Options > External Keyboard Layout.
- 3 Press the **OK** button.
- 4 Press the ▲/▼ (arrow) buttons to select U.S. International Layout and press the OK button.

For how to enter characters, refer to the table below:

#### NOTE

The input characters may be different from the table below depending on the situation you are entering characters.

| Printing Simultaneous Key |       | Shift        | Right Alt(Alt | Gr)    | Shift + Right Alt |
|---------------------------|-------|--------------|---------------|--------|-------------------|
| a and A                   | a or  | A *1         |               | á or Å | [ *1              |
| b and B                   | b or  | B *1         |               |        |                   |
| c and C                   | c or  | C *1         | ©             |        | ¢                 |
| d and D                   | d or  | D *1         | Ð             |        | ð                 |
| e and E                   | e or  | E *1         |               | é or I | j *1              |
| f and F                   | f or  | F *1         |               |        |                   |
| g and G                   | g or  | G *1         |               |        |                   |
| h and H                   |       | H *1         |               |        |                   |
| i and I                   | i or  | · I *1       |               | í or Í | *1                |
| j and J                   | j or  | J *1         |               |        |                   |
| k and K                   | k or  | K *1         | C             | e or ( | E *1              |
| l and L                   | 1 or  | L*1          | ,             | ø or 🤅 | y *1              |
| m and M                   |       | M *1         |               | μ      |                   |
| n and N                   | n or  | N *1         | i             | i or l | J *1              |
| o and O                   | o or  | O *1         | (             | 5 or ( | Ó *1              |
| p and P                   | p or  | · P *1       |               | 5 or C |                   |
| q and Q                   | q or  | Q *1         |               | ä or Ä |                   |
| r and R                   | r or  | R *1         |               | (R)    |                   |
| s and S                   | s or  | S *1         | В             |        | §                 |
| t and T                   | t or  | T *1         |               | p or I | ) *1              |
| u and U                   | u or  | $U^{*1}$     | 1             | i or U | j *1              |
| v and V                   | v or  | $V^{*1}$     |               |        |                   |
| w and W                   | w or  | W *1         |               | å or Å | <b>\</b> *1       |
| x and X                   | x or  | X *1         |               |        |                   |
| y and Y                   | y or  | Y *1         | i             | i or Ū | j *1              |
| z and Z                   | z or  | $Z^{*1}$     |               | e or A |                   |
| 1 and !                   | 1     | !            | i             |        |                   |
| 2 and @                   | 2     | @            | 2             |        |                   |
| 3 and #                   | 3     | #            | 3             |        |                   |
| 4 and \$                  | 4     | \$           | ¤             |        | £                 |
| 5 and %                   | 5     | %            | €             |        |                   |
| 6 and ^                   | 6     |              | 1/4           |        |                   |
| 7 and &                   | 7     | &            | 1/2           |        |                   |
| 8 and *                   | 8     | *            | 3/4           |        |                   |
| 9 and (                   | 9     | (            | ٤             |        |                   |
| 0 and )                   | 0     | )            | ,             |        |                   |
| Spacebar                  | Space | Space        |               |        |                   |
| - and _ (underscore)      | -     | _            | ¥             |        |                   |
|                           |       | (underscore) |               |        |                   |
| = and +                   | =     | +            | ×             |        | ÷                 |
| [ and {                   | [     | {            | «             |        | 66                |

| Printing Simultaneous Key | normal | Shift | Right Alt(Alt Gr) | Shift + Right Alt |
|---------------------------|--------|-------|-------------------|-------------------|
| ] and }                   | ]      | }     | <b>»</b>          | >>                |
| \backslash and            | \      |       | _                 |                   |
| ; and :                   | ;      | :     | 1                 | 0                 |
| ' and "                   |        |       | ,                 | ••                |
| Grave Accent(') and       |        |       |                   |                   |
| Tilde(~)                  |        |       |                   |                   |
| , and <                   | ,      | <     | ç or              | Ç *1              |
| . and >                   |        | >     |                   |                   |
| / and ?                   | /      | ?     | ં                 |                   |
| Keypad /                  | /      | /     |                   |                   |
| Keypad *                  | *      | *     |                   |                   |
| Keypad -                  | -      | -     |                   |                   |
| Keypad +                  | +      | +     |                   |                   |
| Keypad 1                  | 1      |       |                   |                   |
| Keypad 2                  | 2      |       |                   |                   |
| Keypad 3                  | 3      |       |                   |                   |
| Keypad 4                  | 4      |       |                   |                   |
| Keypad 5                  | 5      |       |                   |                   |
| Keypad 6                  | 6      |       |                   |                   |
| Keypad 7                  | 7      |       |                   |                   |
| Keypad 8                  | 8      |       |                   |                   |
| Keypad 9                  | 9      |       |                   |                   |
| Keypad 0                  | 0      |       |                   |                   |
| Keypad.                   |        |       |                   |                   |

<sup>\*1:</sup> Character is Depends on CapsLock On/Off

## International Key table

To enter special characters, follow the table below:

| Diacritic       | press first               | press se | cond | 3.500 |   |   |   |   |   |   |   |   |   |   |   |   |   |   |
|-----------------|---------------------------|----------|------|-------|---|---|---|---|---|---|---|---|---|---|---|---|---|---|
| 25              | (Dead key)                | Space    | E    | e     | Α | a | 0 | 0 | U | u | Y | у | Ι | i | Z | z | R | r |
| Acute           | or '                      | 1        | É    | é     | Á | á | Ó | ó | Ú | ú | Ý | ý | Í | í | Ź | ź | Ŕ | ŕ |
| Grave           | `                         | ,        | È    | è     | À | à | Ò | ò | Ù | ù | Ŷ | ỳ | Ì | ì |   |   |   |   |
| Umlaut          | Shift + ' (")             |          | Ë    | ë     | Ä | ä | Ö | ö | Ü | ü | Ÿ | ÿ | Ϊ | ï | Г |   |   |   |
| Tilde           | Shift + ' (~)             | ~        | Ě    | ẽ     | Ã | ã | Õ | õ | Ũ | ũ | Ŷ | ỹ | Ĩ | ĩ | Г |   |   |   |
| Circumflex      | Shift + 6 (^)             | ^        | Ê    | ê     | Â | â | Ô | ô | Û | û | Ŷ | ŷ | Î | î | Ż | â |   |   |
| Breve           | Alt Gr +<br>Shift + 9     | Ų        | Ě    | ě     | Ă | ă | Ŏ | ŏ | Ŭ | ŭ |   |   | Ĭ | ĭ |   |   |   |   |
| Háček           | Alt Gr +<br>Shift + . (>) | ·        | Ě    | ě     | Ă | ă | Ŏ | ŏ | Ŭ | ŭ |   |   | Ĭ | ĭ | Ž | ž | Ř | ř |
| Double<br>acute | Alt Gr +<br>Shift + 2     | "        |      |       |   |   | ő | ő | Ű | ű |   |   |   |   |   |   |   |   |
| Ogonek          | Alt Gr +<br>Shift + 8     | £.       | Ę    | ę     | Ą | ą | Q | Q | Ų | ų |   |   | Í | į |   |   |   |   |
| Macron          | Alt Gr +<br>Shift + 3     | -        | Ē    | ē     | Ã | ā | Ō | ō | Ü | ū | Ÿ | ÿ | Ī | ī |   |   |   |   |
| Overdot         | Alt Gr + .                |          | È    | ė     | À | á | Ó | Ó |   |   | Ý | ý | İ | 1 | Ż | Ż | Ŕ | ŕ |
| Underdot        | Alt Gr +<br>Shift + -     |          | Ė    | ę     | Ą | ą | Ó | ò | Ų | ų | Y | У | İ | į | Ż | Ż | Ŗ | Ţ |
| Ring            | Alt Gr +<br>Shift + 0     | 0        |      |       | Å | å |   |   | Ů | ů |   | ŷ |   |   |   |   |   |   |

| Diacritic       | press first               | press se | cond |   |   |    |   |   |   |   |   |   |   |   |   |   |   |   |   |   |
|-----------------|---------------------------|----------|------|---|---|----|---|---|---|---|---|---|---|---|---|---|---|---|---|---|
| S               | (Dead key)                | Space    | М    | m | N | n  | P | p | W | w | S | s | G | g | K | k | L | 1 | С | с |
| Acute           | 'or '                     | '        | M    | ḿ | Ń | ń  | Ý | ģ | Ŵ | ẃ | Ś | ś | Ġ | ģ | K | k | Ĺ | ĺ | Ć | ć |
| Grave           | ,                         | ,        |      |   | Ň | 'n |   |   | Ŵ | ŵ |   |   |   |   |   |   |   |   |   |   |
| Umlaut          | Shift + ' (")             |          |      |   |   |    |   |   | Ŵ | Ÿ |   |   |   |   |   |   |   |   |   |   |
| Tilde           | Shift + ` (~)             | ~        |      |   | Ñ | ñ  |   |   |   |   |   |   |   |   |   |   |   |   |   |   |
| Circumflex      | Shift + 6 (^)             | ^        |      |   |   |    |   |   | Ŵ | ŵ | Ŝ | ŝ | Ĝ | ĝ |   |   |   |   | Ĉ | ĉ |
| Breve           | Alt Gr +<br>Shift + 9     | ÷        |      |   |   |    |   |   |   |   |   |   | Ğ | ğ |   |   |   |   |   |   |
| Háček           | Alt Gr +<br>Shift + . (>) | ·        |      |   | Ň | ň  |   |   |   |   | š | š | Ğ | ğ | Ř | Ř | Ľ | ľ | Č | č |
| Double<br>acute | Alt Gr +<br>Shift + 2     | ,,       |      |   |   |    |   |   |   |   |   |   |   |   |   |   |   |   |   |   |
| Ogonek          | Alt Gr +<br>Shift + 8     |          |      |   |   |    |   |   |   |   |   |   |   |   |   |   |   |   |   |   |
| Macron          | Alt Gr +<br>Shift + 3     | _        |      |   |   |    |   |   |   |   |   |   |   |   |   |   |   |   |   |   |
| Overdot         | Alt Gr + .                | ·        | M    | m | Ń | 'n | Þ | ġ | Ŵ | Ŵ | Ś | ŝ | Ġ | ġ |   |   |   |   | Ć | ċ |
| Underdot        | Alt Gr +<br>Shift + -     |          | М    | m | Ņ | ņ  |   |   | Ņ | w | Ş | ş |   |   | Ķ | ķ | Ļ | ļ |   | с |
| Ring            | Alt Gr +<br>Shift + 0     | 0        |      |   |   |    |   |   |   | ŵ |   |   |   |   |   |   |   |   |   |   |

# Index

| TruDialog <sup>™</sup> 119       |
|----------------------------------|
| TruVolume <sup>™</sup> 120       |
| Auto Aspect                      |
| using 106                        |
| C                                |
| cables                           |
| analog RGB (15-pin) 30           |
| coaxial (F-type) 28              |
| component video (red/green/blue) |
| 29                               |
| Dual-wand IR blaster cable 29    |
| HDMI <sup>®</sup> 29             |
| LAN 30                           |
| optical audio 30                 |
| overview of cables 28            |
| standard A/V (red/white/yellow)  |
| 28                               |
| channels                         |
| auto tuning 74                   |
| channel return 78                |
| labeling analog TV channels      |
| 77                               |
| labeling video inputs 77         |
| locking specific channels 87     |
|                                  |

| skipping video inputs 76 specific channel 78 storing in memory 74  closed captions  Analog CC mode 80 button 82 Digital CC settings 81 using 80  computer adjusting image 94 to the TV's HDMI* 46 using with the TV 94  connecting a computer 44 audio system 38 cable TV 31 camcorder 32 computer to TV's PC IN 44 DVD player with ColorStream 32 HDMI* audio system 42 HDMI* addio system 42 HDMI* addio system 42 HDMI* addio system 42 HDMI* addio system 42 HDMI* accomputer (no Internet connection) 47 to a home network 47 to a home network (wired Internet connection) 48 to a home network (wired Internet connection) 49 to a home network (wireds Internet connection) 49 to a home network (wireless Internet connection) 51 TV's HDMI* 46 VCR 32 VCR and antenna 31 | io 91<br>ices |
|----------------------------------------------------------------------------------------------------|---------------|
|----------------------------------------------------------------------------------------------------|---------------|

| I                           | picture mode                 |
|-----------------------------|------------------------------|
| icon                        | selecting 107                |
| safety 19                   | picture size                 |
| IR Blaster Out terminal     | 4:3 103                      |
| using 35                    | 4K Native 105                |
| IR Blaster setup 65         | Full 103                     |
| M                           | Native Mode <sup>™</sup> 102 |
| Media Renderer              | Normal 105                   |
|                             | Quad FHD 105                 |
| device name setup 168       | selecting 101                |
| setup 168                   | TheaterWide 1 104            |
| MediaShare (Media Player)   | TheaterWide 2 104            |
| basic operation 152         | TheaterWide 3 104            |
| playing music files 161     | PIN code                     |
| specifications 151          | changing 83                  |
| viewing movie files 155     | deleting 83                  |
| viewing photo files 163     | entering new PIN code 82     |
| N                           | forgotten 83                 |
| network                     | setting PIN code 82          |
| advanced setup 131          | power failure 100            |
| connection test 134         | program ratings              |
| DNS setup 132               | displaying 87                |
| quick setup 61              | unlocking programs 87        |
| setup 126                   |                              |
| wireless setup 126          | Q                            |
| Network Device Setup 167    | quick setup                  |
| no signal power down        | channel tuning 63            |
| set 97                      | country 61                   |
|                             | IR Blaster 65                |
| 0                           | network 61                   |
| overview                    | smart TV 63                  |
| installation 22             | store / home mode 61         |
| setup 22                    | time zone 61                 |
| use 22                      | R                            |
| P                           | rating system 85             |
| parental controls           | downloading additional 84    |
| blocking programs/movies by | downloading additional 64    |
| rating (V-Chip) 84          |                              |
| using 84                    |                              |
|                             |                              |
| picture                     |                              |
| adjusting 107               |                              |
| adjusting quality 108       |                              |

| \$                                    | T                                     |
|---------------------------------------|---------------------------------------|
| safety                                | time limit                            |
| icons 19                              | set for games 88                      |
| scrolling the picture 106             | timer                                 |
| SmartTV                               | sleep timer 96                        |
| using 145                             | turn on TV 95                         |
| Netflix® 146                          | troubleshooting 173                   |
| software keyboard                     | channel tuning problems 176           |
| using 135                             | closed caption problems 177           |
| software licenses                     | contact Toshiba 181                   |
| show 137                              | HDMI® 178                             |
| software upgrade                      | HDMI® CEC Control problems            |
| performing 137                        | 177                                   |
| specifications                        | light indicator 181                   |
| acceptable signal formats 186         | light indicator functions 181         |
| audio power 183                       | MediaShare (Media Player)             |
| channel coverage 182                  | problems 180                          |
| ColorStream <sup>™</sup> HD input 183 | network problems 178                  |
| Digital audio output 184              | picture problems 174                  |
| ethernet 184                          | Rating blocking problems 177          |
| HDMI® input 183                       | remote control problems 176           |
| HDMI <sup>®</sup> signal formats 186  | sound problems 176                    |
| mass (weight) 184                     | wireless network problems 180         |
| operating conditions 184              | TV connections                        |
| PC IN signal formats 186              | front 24                              |
| PC input 184                          | side 24                               |
| power consumption 183                 | TV panel connections                  |
| power source 183                      | back 27                               |
| remote, combination buttons           | TV panel controls                     |
| 189                                   | front 24                              |
| speaker type 183                      | left side 24                          |
| supplied accessories 185              | side 24                               |
| TV system 182                         | TV remote                             |
| USB 184<br>video/audio terminals 183  | control other devices 53              |
|                                       | effective range 55                    |
| wireless connection 184               | functionality 56 install batteries 53 |
| support information                   | TV status information                 |
| show 99                               | show 99                               |
|                                       | SHOW 99                               |

## V

```
Video
video input
locking 88
selecting 79
VUDU™ TV & Movie 147

W
web browser 148
access web page 149
adding favorites 150
```

browsing favorites 149